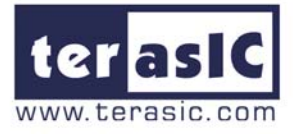

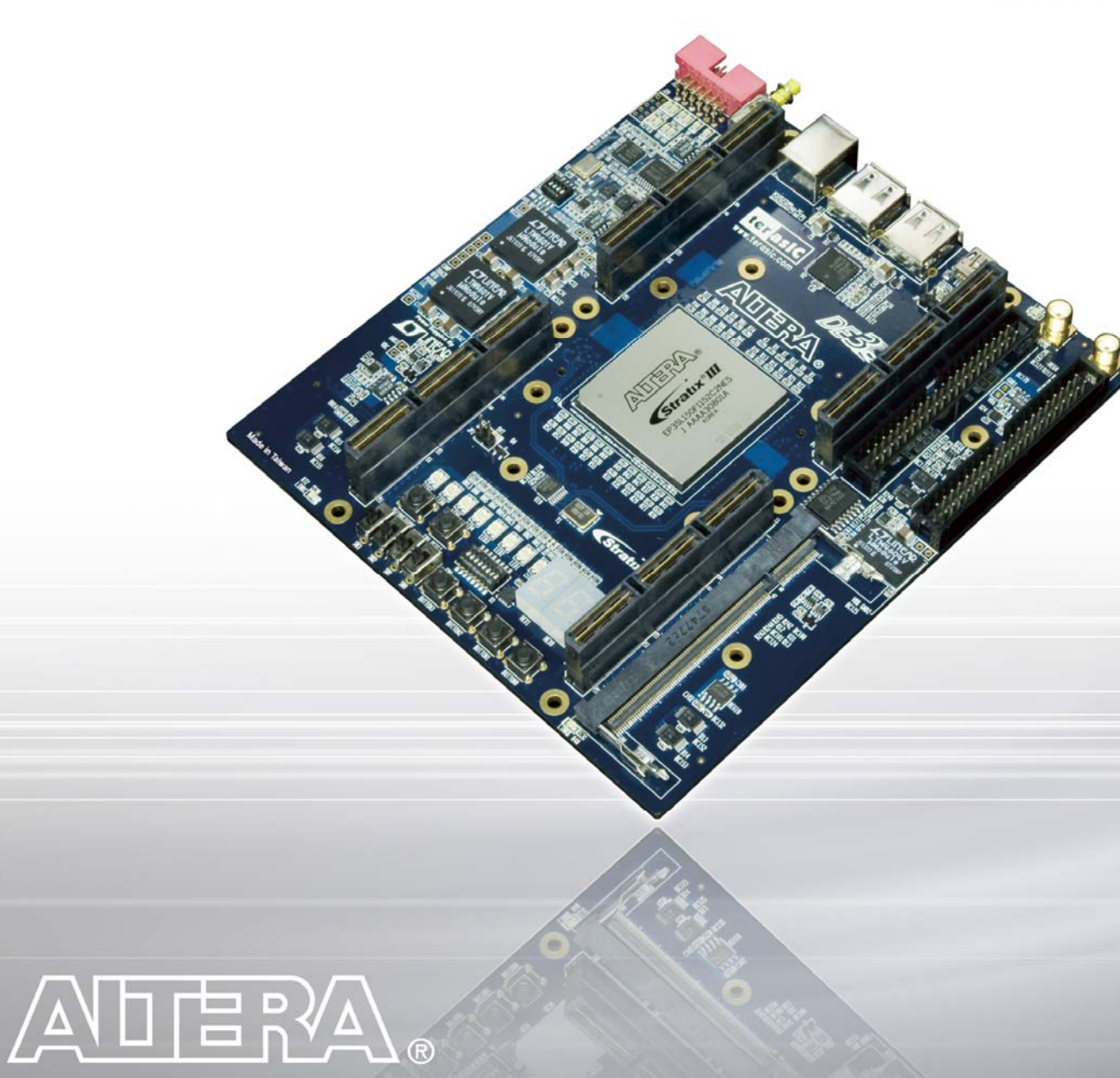

# **Development and Education Board**

# **User Manual**

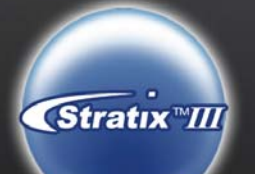

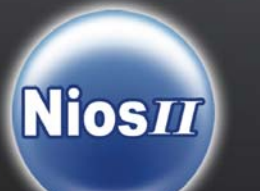

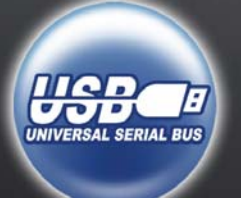

## **Altera DE3 Board**

## **CONTENTS**

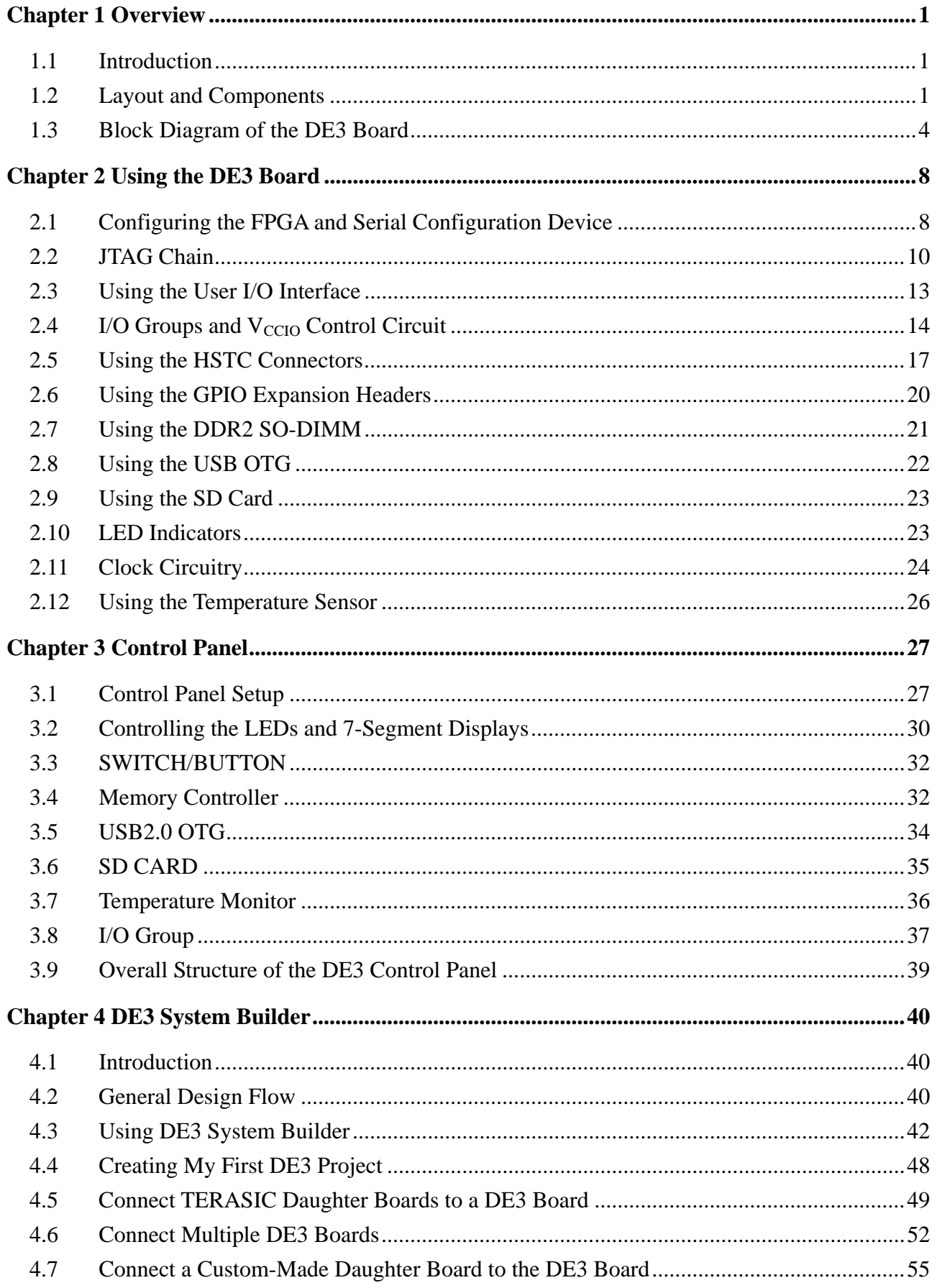

## **Altera DE3 Board**

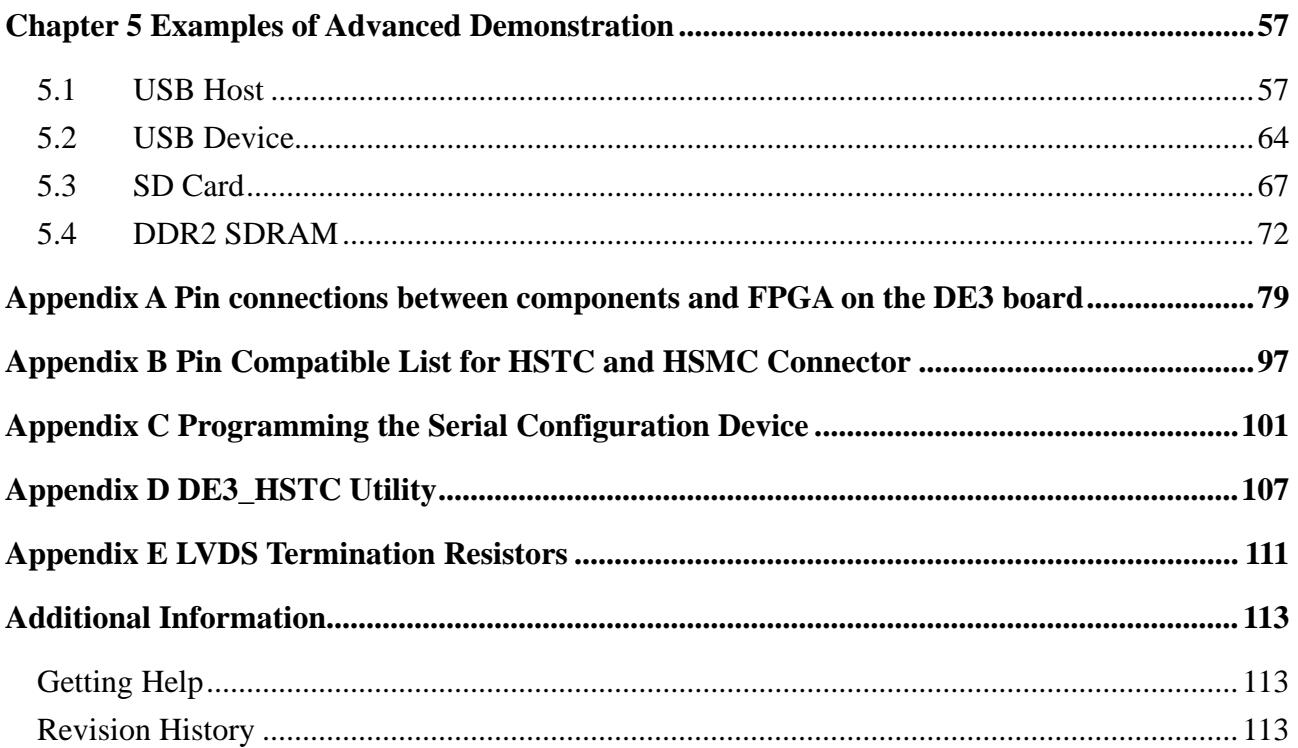

## **Chapter 1 Overview**

<span id="page-3-0"></span>This chapter presents the features and design characteristics of the DE3 board.

## **1.1 Introduction**

The DE3 board has plenty of features that allow users to implement a wide range of designed circuits. The Stratix® III device is capable of dealing with resource-consuming projects and complex algorithm verification; the HSTC interface is equipped for high-speed inter-connection and configurable I/O standards. The DDR2 SO-DIMM socket puts the experience of faster memory access into practice, while the SD card socket provides the realization of data storage extension.

In addition, the DE3 board has an innovative stackable mechanism which allows users to assemble DE3 boards into a powerful system as shown in [Figure 1.1](#page-3-0). The DE3 can also connect with multiple daughter boards designed by Terasic in stock.

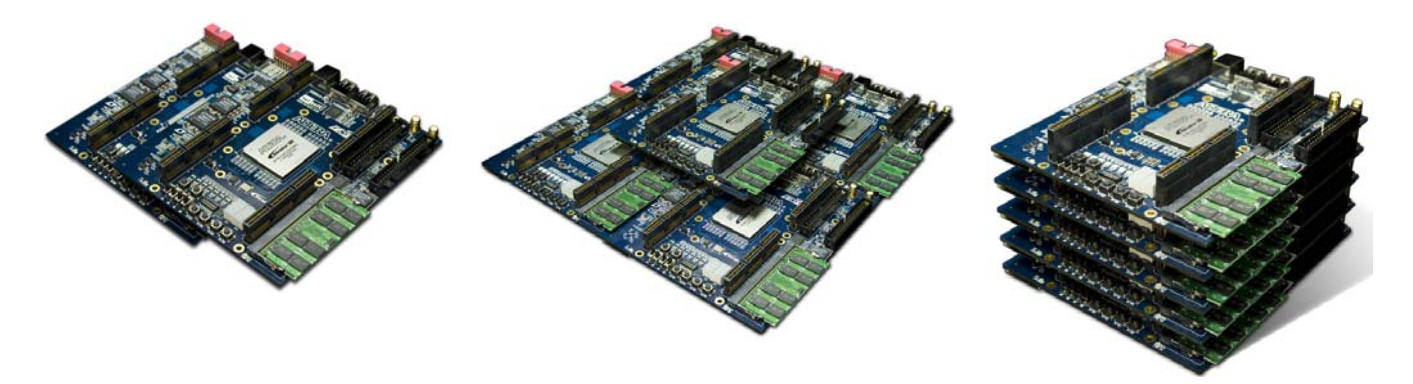

Figure 1.1 The stackable mechanism of the DE3 board

## **1.2 Layout and Components**

[Figure 1.2](#page-4-0) and [Figure 1.3](#page-5-0) is the top and bottom view of the DE3 board. It depicts the layout of the board and indicates the location of the connectors and key components. Users can refer to this figure for relative location when the connectors and key components are introduced in the following chapters.

<span id="page-4-0"></span>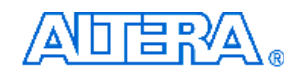

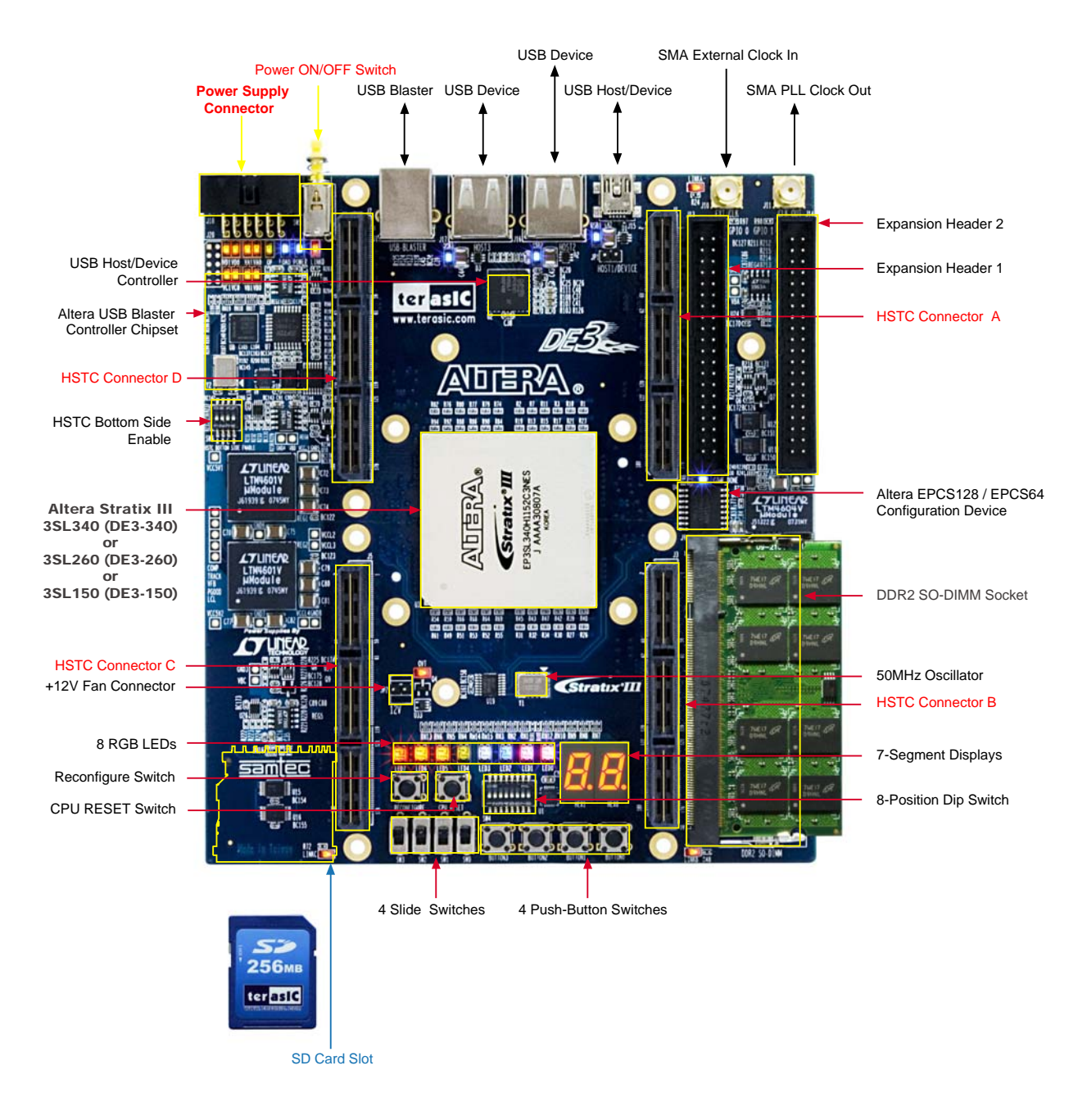

Figure 1.2 The DE3 board (Top view)

<span id="page-5-0"></span>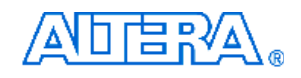

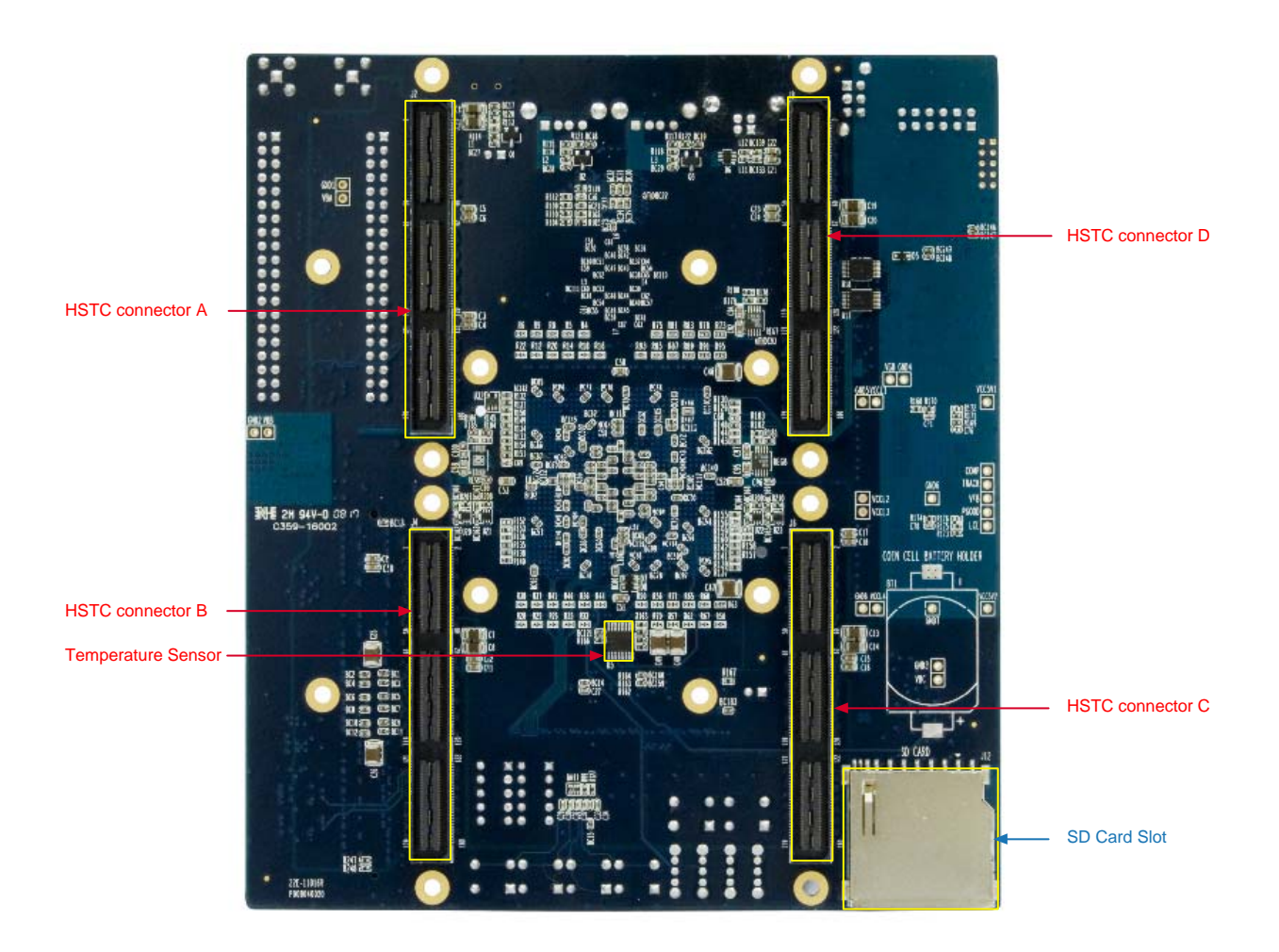

Figure 1.3. The DE3 board (Bottom view)

The following hardware is implemented on the DE3 board:

- Altera Stratix® III FPGA device (3SL340/3SE260/3SL150)
- FPGA configuration interface:
	- Built-in USB Blaster circuit for programming and user API control
	- Altera Serial Configuration device EPCS128/EPCS64
- **Expansion Interface:** 
	- 8 HSTC connectors
	- Two 40-pin Expansion Headers
- Memory Interface:
	- DDR2 SO-DIMM socket
	- SD Card socket

<span id="page-6-0"></span>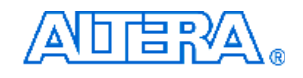

- User I/O Interface:
	- $\blacksquare$  4 push-button switches
	- $\blacksquare$  4 slide switches
	- 1 eight position DIP switch
	- 2 seven-segment displays
	- **8 RGB LEDs**
- Clock system
	- One 50MHz oscillator
	- 2 SMA connectors for external clock input and PLL clock output
- Other interface
	- 1 USB Host/Slave controller(1 three-ports USB Host/Device controller)
	- 1 temperature sensor chip for FPGA temperature measurement

## **1.3 Block Diagram of the DE3 Board**

[Figure 1.4](#page-7-0) shows the block diagram of the DE3 board. To provide maximum flexibility for the users, all key components are connected with the Stratix III FPGA device. Thus, users can configure the FPGA to implement any system design.

<span id="page-7-0"></span>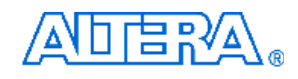

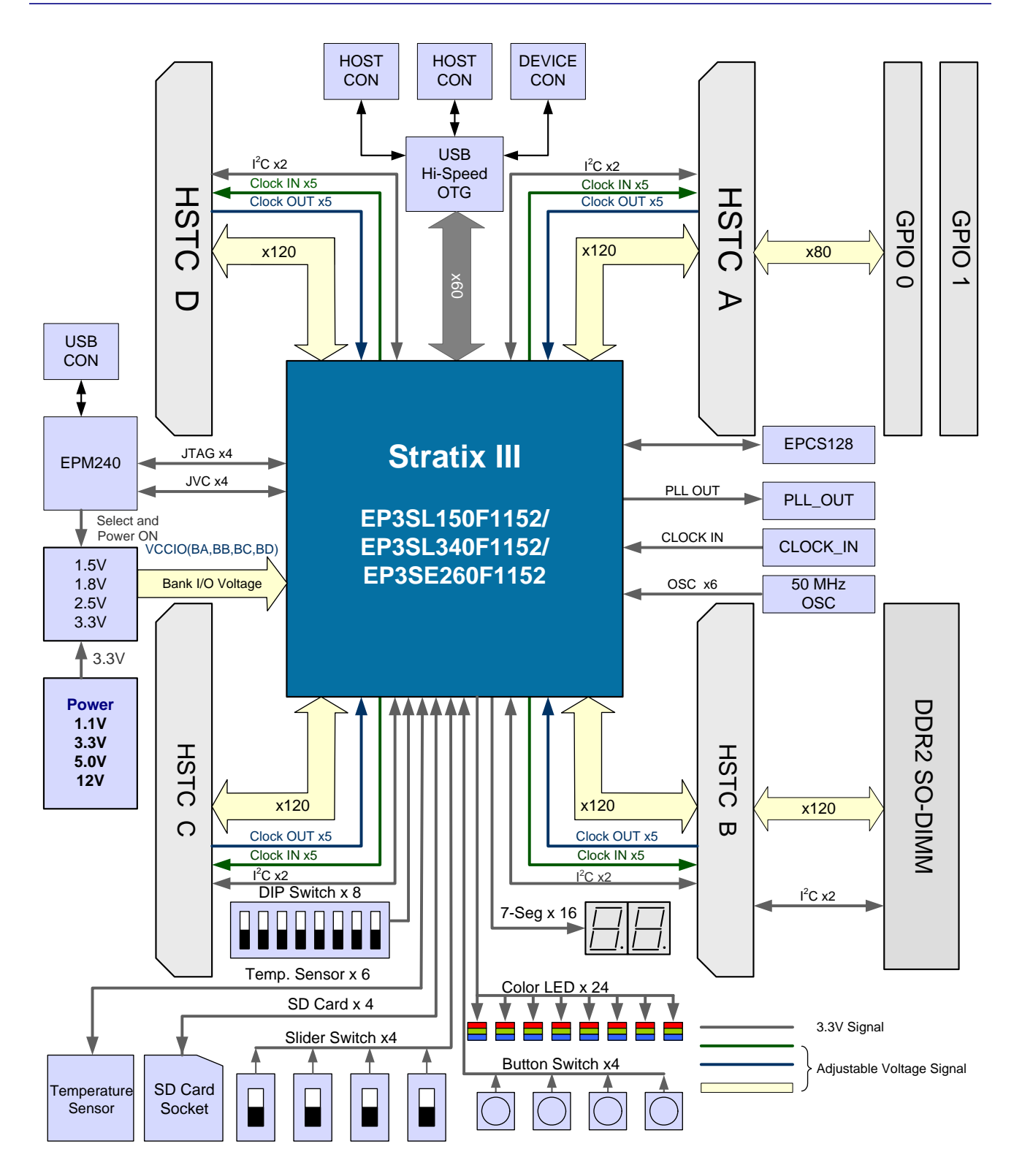

Figure 1.4 Block diagram of the DE3 board

AN □ □ B R V A

Below is more detailed information regarding the blocks in [Figure 1.4:](#page-7-0)

## **Stratix III FPGA**

- **EP3SL340**
	- 338,000 logic elements (LEs)
	- 18,381K Total Memory Kbits
	- 526 18x18-bit Multipliers blocks
	- 12 phase-locked-loops (PLLs)
	- -

## • **EP3SE260**

- 254,400 logic elements (LEs)
- 16,282K Total Memory Kbits
- 768 18x18-bit Multipliers blocks
- 12 phase-locked-loops (PLLs)
- **EP3SL150**
	- 142,000 logic elements (LEs)
	- 6,390K Total Memory Kbits
	- 384 18x18-bit Multipliers blocks
	- 8 phase-locked-loops (PLLs)

## **Serial Configuration device and USB Blaster circuit**

- Altera's EPCS128/EPCS64 Serial Configuration device
- On-board USB Blaster for programming and user API control
- Support JTAG mode

## **DDR2 SO-DIMM socket**

- Up to 4GB capacity
- Share the same I/O bus with HSTC connector B

## **SD card socket**

• Provides SPI and 1-bit SD mode for SD Card access

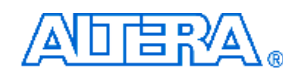

## **Push-button switches**

- 6 push-button switches
	- 1 CPU Reset
	- 1 FPGA Reconfigure
	- 4 user-defined inputs
- Debounced by a Schmitt trigger circuit
- Normally high; generates one active-low pulse when the switch is pressed

## **Slide switches**

- 4 slide switches for user-defined inputs
- When a switch is set to the DOWN or UP position (i.e., close to or away from the edge of the DE3 board), it causes logic 0 or 1, respectively.

## **Clock inputs**

- 50MHz oscillator
- 1 SMA connector for PLL clock output
- 1 SMA connector for external clock input

## **USB Host/Slave controller**

- Complies fully with Universal Serial Bus Specification Rev. 2.0
- Support data transfer at high-speed, full-speed, and low-speed
- Support both USB host and device
- Three USB ports (one type mini-AB for host/device and two type A for host)
- Support Nios II with the Terasic driver
- Support Programmed I/O (PIO) and Direct Memory Access (DMA)

## **Eight 180-pin High Speed Terasic Connectors (HSTC) expansion headers**

- 4 male and 4 female connectors are on the top and the bottom of DE3 board, respectively.
- 240 LVDS pairs of user-defined IO pins
- Configurable I/O voltage for 3.3V, 2.5V, 1.8V, and 1.5V

## **Two 40-pin expansion headers**

- 72 FPGA I/O pins, as well as 8 power and ground lines, are brought out to two 40-pin expansion connectors
- 40-pin header is designed to accept a standard 40-pin ribbon cable used for IDE hard drives
- Share the same I/O pins with HSTC connector A

<span id="page-10-0"></span>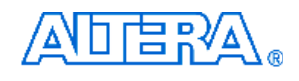

## **Chapter 2 Using the DE3 Board**

This chapter gives instructions for using the DE3 board and its components.

It is strongly recommended that users should read the *Getting Started with the Altera DE3 board.pdf*  before using the DE3 board. The document is located in the *DE3\_usermanual* folder on the **DE3 System CD**. The contents of the document includes following:

- 1. Purpose of the DE3 Board
- 2. Scope of the DE3 Board and Supporting Material
- 3. Installing the Altera Design Software
- 4. Obtain a License File from Altera's website
- 5. Setup the License File for Terasic Power Controller IP.
- 6. Install the USB Blaster Driver
- 7. Power up the DE3 Board
- 8. Programming the FPGA Device on the DE3 Board

## **2.1 Configuring the FPGA and Serial Configuration Device**

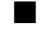

## **Programming the FPGA device:**

The DE3 board has a built-in USB Blaster circuit, which allows users to program the FPGA device using USB cable and Quartus II programmer in JTAG mode. Current configuration will be lost when the power is turned off.

To download a configuration bit stream into the Stratix III FPGA, perform the following steps:

- Make sure that power is provided to the DE3 board
- Connect the USB cable supplied to the USB Blaster port of the DE3 board (see [Figure 2.1](#page-11-0))
- The FPGA can now be programmed in the Quartus II Programmer by selecting a configuration bit stream file with the .*sof* filename extension.

Please refer to *Getting Started with the Altera DE3 board.pdf* for more detailed procedure of FPGA programming.

<span id="page-11-0"></span>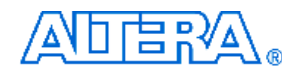

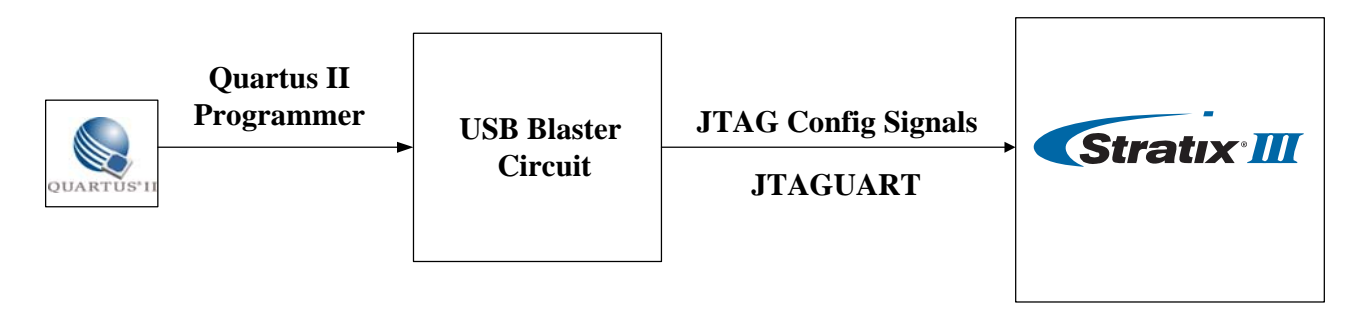

Figure 2.1 The JTAG configuration scheme

### **Programming the serial configuration device :**

The DE3 board contains a serial configuration device (U4) that stores configuration data for the Stratix III FPGA. This configuration data is automatically loaded from the serial configuration device chip into the FPGA when the board is powered up.

Since the *Active Serial* programming interface is not supported on the DE3 board, users will need to use a Serial Flash Loader (SFL) function to program the serial configuration device via the JTAG interface. The FPGA-based SFL is a soft intellectual property (IP) core within the FPGA that bridges the JTAG and flash interfaces. The SFL mega-function is available from Quartus II software. [Figure 2.2](#page-11-0) shows the programming method when adopting a SFL solution.

Please refer to *[Appendix C Programming the Serial Configuration device](#page-103-0)* for the basic programming instruction on the serial configuration device. More detailed information on the SFL mega-function can be found in *[Altera Application Note 370: Using the Serial Flash](http://www.altera.com/literature/an/an370.pdf)  [Loader With the Quartus II Software.](http://www.altera.com/literature/an/an370.pdf)* 

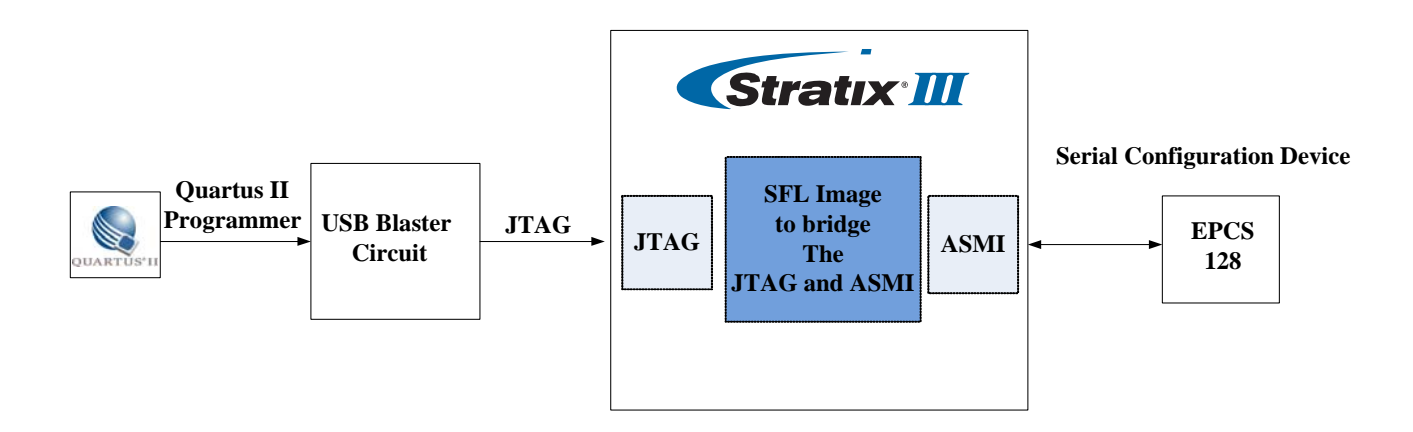

Figure 2.2. Programming a serial configuration device with the SFL solution

<span id="page-12-0"></span>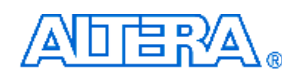

## **2.2 JTAG Chain**

This section describes how to setup the JTAG chain on DE3 board.

If the DE3 board is used without any board connected and all the positions in SW6 are switched to OFF (i.e., down position), the JTAG-interface signals of all HSTC connectors are bypassed, as shown in [Figure 2.3.](#page-13-0)

When the top HSTC connector is not connected with any daughter board, the JTGA interface is bypassed. If a daughter board is connected to the top HSTC connector, the JTAG interface will be enabled automatically. [Figure 2.4](#page-13-0) shows the JTAG chain with a daughter board connected to the DE3 board via top HSTC connector A. Note that if the daughter board does not use the JTAG interface, the TDI and TOD pins on the daughter board must be shorted for the JTAG signals to pass through.

A four position DIP switch (SW6) on DE3 board is used to control the JTAG interface signals of bottom HSTC connectors. [Table 2-1](#page-12-0) indicates the detailed configurations of SW6. When the bottom connector is connected with other DE3 board or an daughter board, users need to configure the SW6 to connect the JTAG chain to other board accordingly. [Figure 2.5](#page-14-0) shows there are two DE3 boards stacked, and the JTAG chain is established through HSTA connector A, as shown in [Figure](#page-14-0)  [2.6.](#page-14-0)

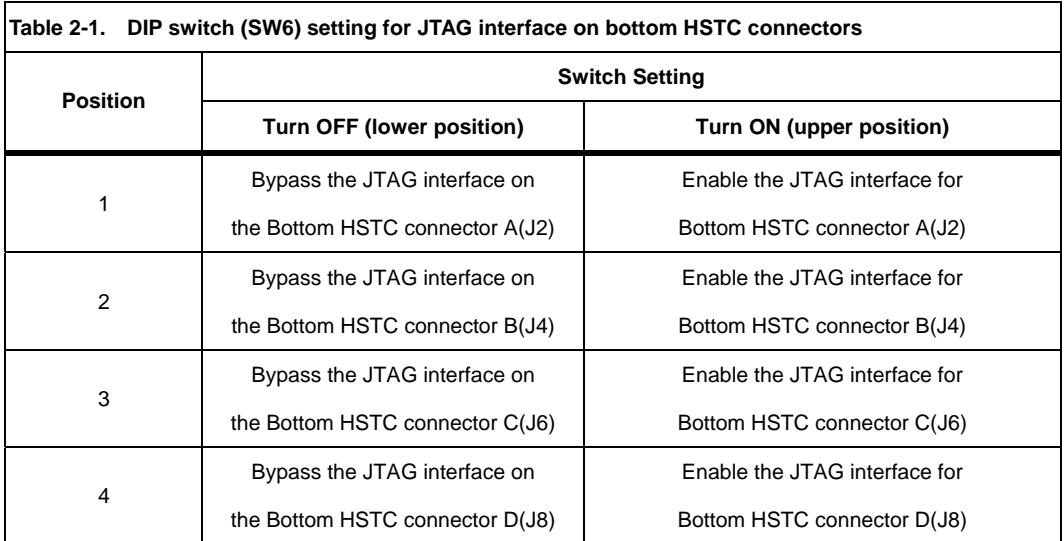

<span id="page-13-0"></span>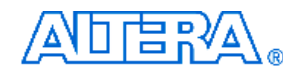

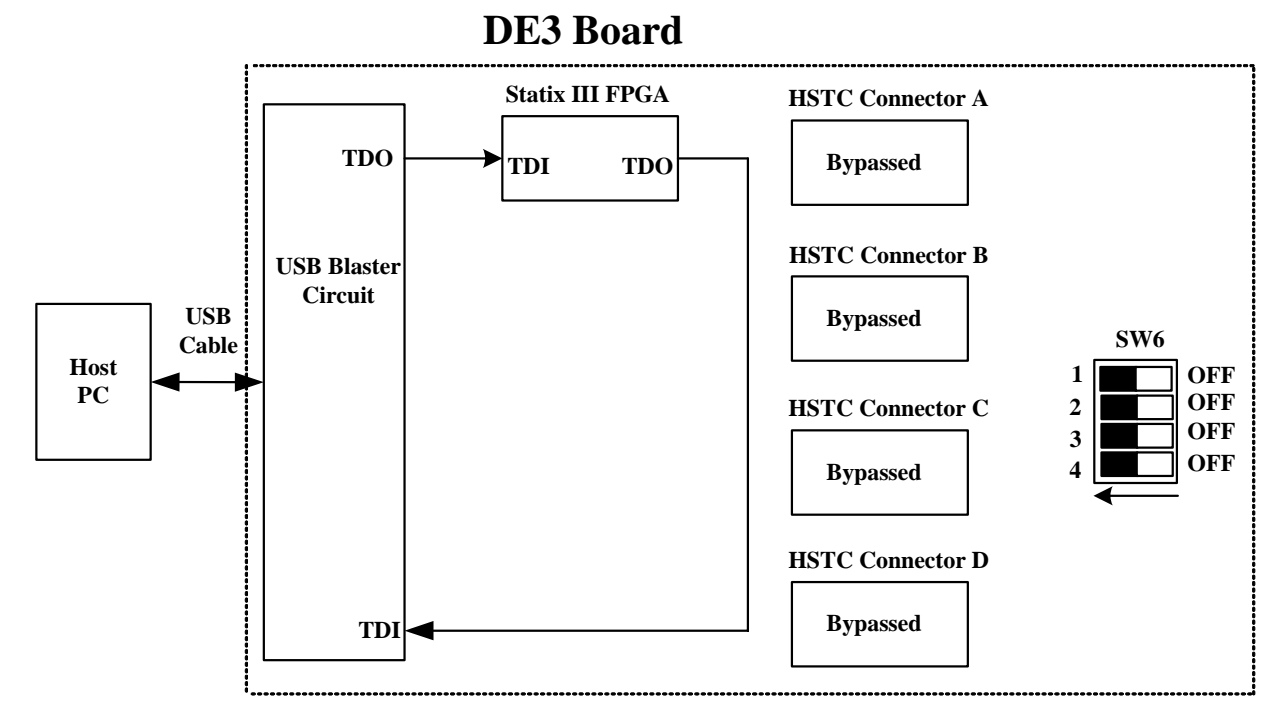

Figure 2.3. JTAG chain for a standalone DE3 board

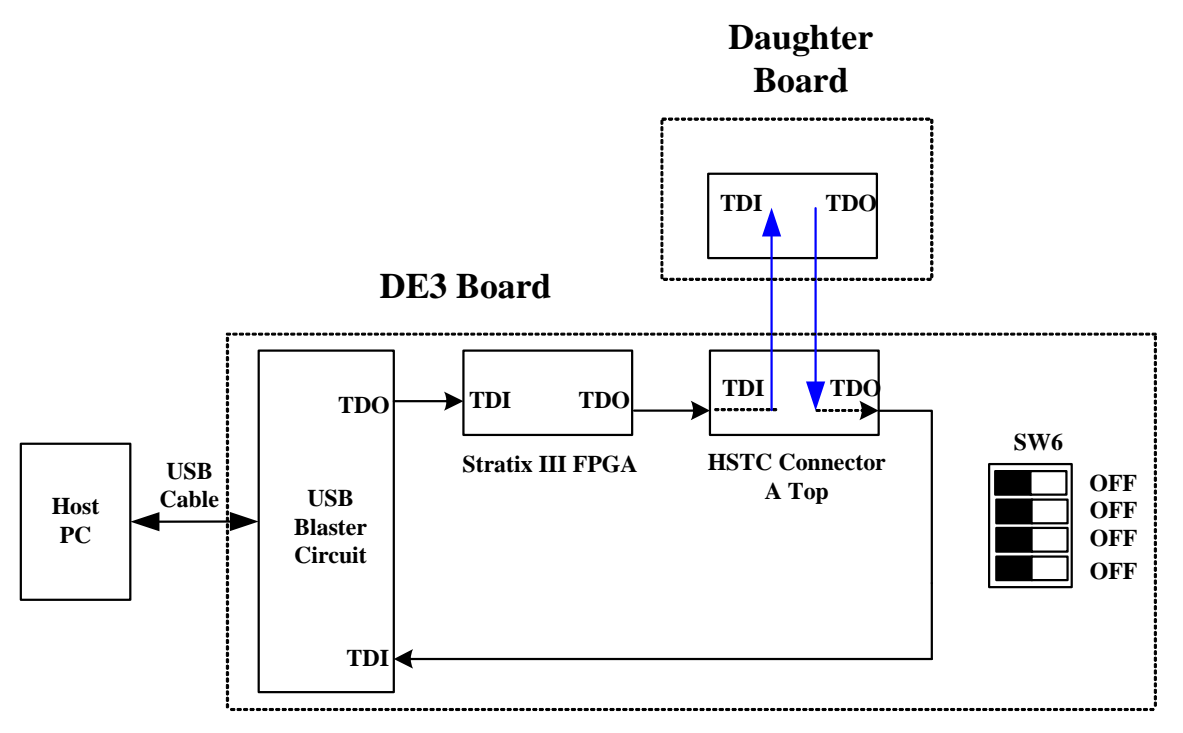

Figure 2.4. JTAG chain for a daughter board connected with DE3 board via top HSTC connector A

<span id="page-14-0"></span>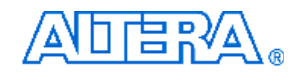

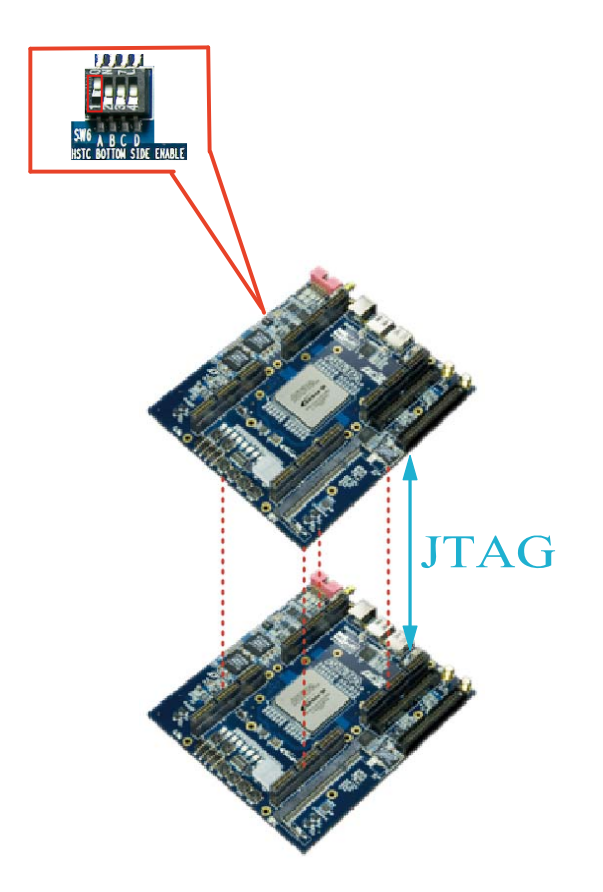

Figure 2.5. The two DE3 boards stacked and the JTAG path is established through HSTC connector A.

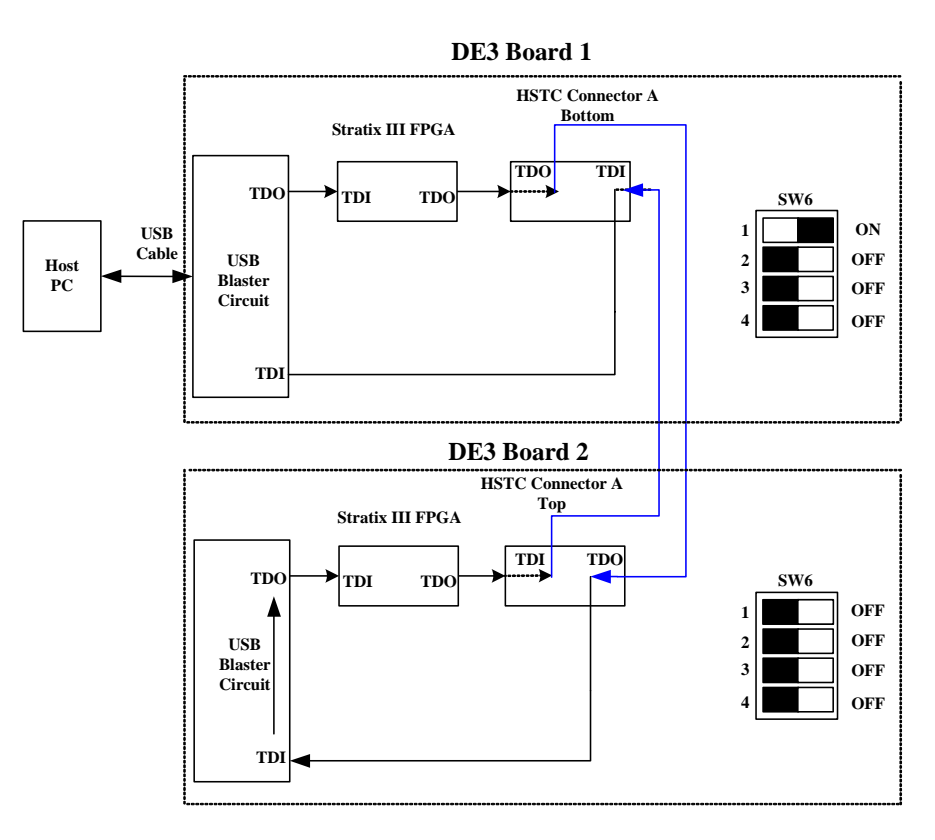

Figure 2.6. JTAG chain for two stacked DE3 boards

## <span id="page-15-0"></span>**2.3 Using the User I/O Interface**

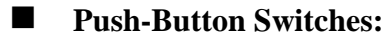

The DE3 board provides four user-defined, one CPU reset, and one Reconfigure push-button switches. The Reconfigure push-button is used to force a re-boot of the FPGA from the serial configuration device.

The CPU reset push-button is an input to the Stratix III device. It is intended to be the master reset signal for the FPGA designs loaded into the Stratix III device. The CPU reset push -button is connected to the DEV\_CLRn pin on the FPGA. The DEV\_CLRn setting is a pin option in the Quartus II software that users must enable to function the CPU reset as DEV\_CLRn instead of a standard I/O.

Each of these switches is de-bounced using a Schmitt Trigger circuit, as indicated in [Figure](#page-15-0)  [2.7.](#page-15-0) Each push-button provides a high logic level (3.3 volts) or a low logic level (0 volts) when it is not pressed or pressed, respectively. [Table A-1](#page-81-0) shows the connections between the push-buttons and the FPGA.

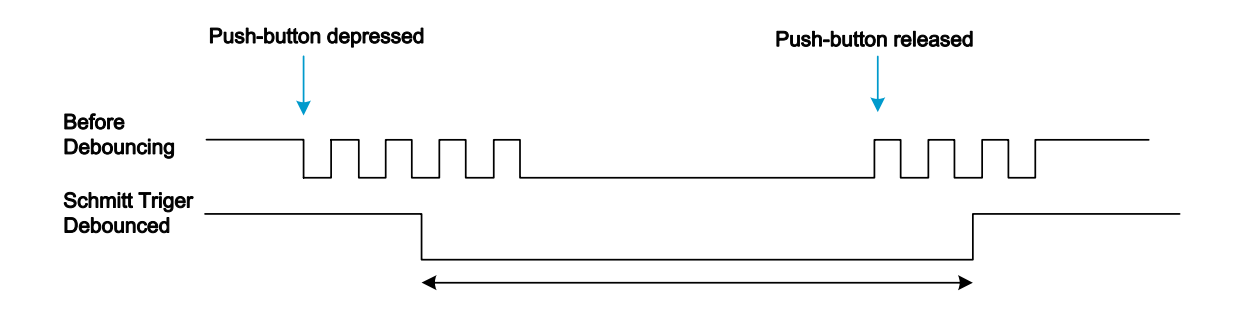

Figure 2.7. Switch debouncing

## ■ Slide Switches and **DIP** Switch

There are also four slide switches and one 8-position DIP switch on the DE3 board. Each switch is connected directly to a pin of the Stratix III FPGA. When a slide switch is in the DOWN position (i.e., closest to the edge of the board) or the UP position, it provides a low logic level (0 volts) or a high logic level (3.3 volts) to the FPGA, respectively. For 8-position DIP switch, when a switch is in the DOWN position (closest to the edge of the board) or the UP position, it provides a high logic level (3.3 volts) or a low logic level (0 volts) to the FPGA. The connections between the slide switches and the FPGA are shown in [Table A-2](#page-81-0), whereas [Table A-3](#page-82-0) shows the connections between the 8-position DIP switch and the FPGA.

### **RGB LEDs**

There are 8 RGB user-controllable LEDs on the DE3 board. Each LED has red, green, and

<span id="page-16-0"></span>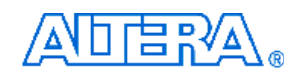

blue color, driven directly by the Stratix III FPGA; The LED is turned on or off when the associated pins are driven to a low or high logic level, respectively. A list of the pin names on the FPGA that are connected to the RGB LEDs is given in [Table A-4](#page-82-0).

## **7-Segment Displays**

The DE3 board has two 7-segment displays. As indicated in the schematic in [Figure 2.8,](#page-16-0) the seven segments are connected to pins of the Stratix III FPGA. Applying a low or high logic level to a segment to light it up or turns it off.

Each segment in a display is identified by an index listed from 0 to 6 with the positions given in [Figure 2.9](#page-16-0). In addition, the decimal point is identified as DP. [Table A-5](#page-83-0) shows the mapping of the FPGA pin assignments to the 7-segment displays.

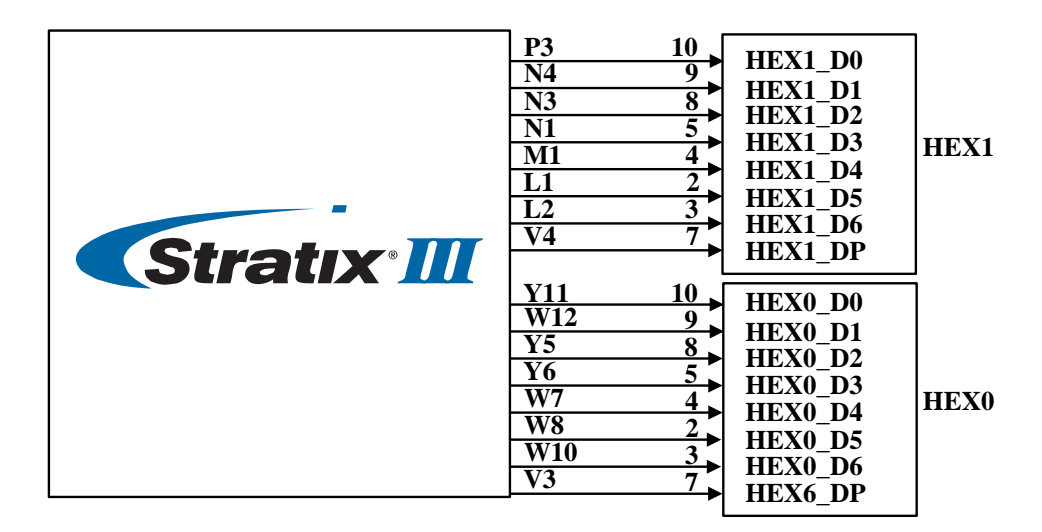

Figure 2.8. Connection between 7-segment displays and Stratix III FPGA

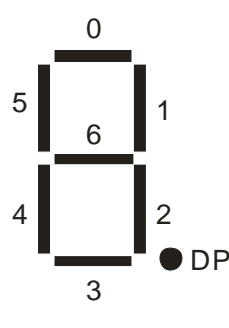

Figure 2.9. Position and index of each segment in a 7-segment display

## **2.4 I/O Groups and V<sub>CCIO</sub> Control Circuit**

Most of the user-defined I/O pins on Stratix III device are used for connectors. They are divided

<span id="page-17-0"></span>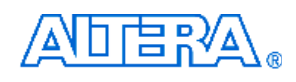

into four I/O groups, named A, B, C and D. [Table 2-2](#page-17-0) shows the relation between I/O groups and connectors.

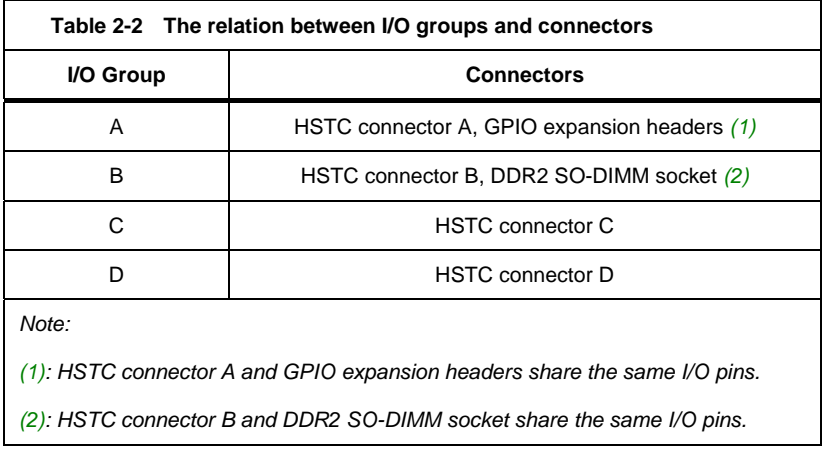

Besides, the  $V_{\text{CCIO}}$  level for these I/O groups of the FPGA can be configured, and many I/O standards are supported. The I/O standard of each I/O group on DE3 board has to be set through a software utility named "**DE3 System Builder**". Such tool is intended to generate a top level Quartus II project, which includes the power controller IP.

After the FPGA is programmed, the power controller IP will control the  $V_{\text{CCIO}}$  control circuit to provide desired  $V_{CCIO}$  and  $V_{CCPD}$  level to the FPGA, according to I/O standard selected by users as indicated in [Figure 2.10](#page-17-0). With this feature, users can not only confirm if the  $V<sub>CCIO</sub>$  level meets the design requirement, but also reduce the chance of the DE3 board and its daughter cards being damaged.

Please refer to *Stratix III handbook chapter 7. Stratix III Device I/O Features* for more information [about the I/O standard and voltage levels of the Stratix III device.](http://www.altera.com/literature/hb/stx3/stx3_siii51007.pdf) There will be more instructions for **DE3 System Builder** in [Chapter 4](#page-42-0).

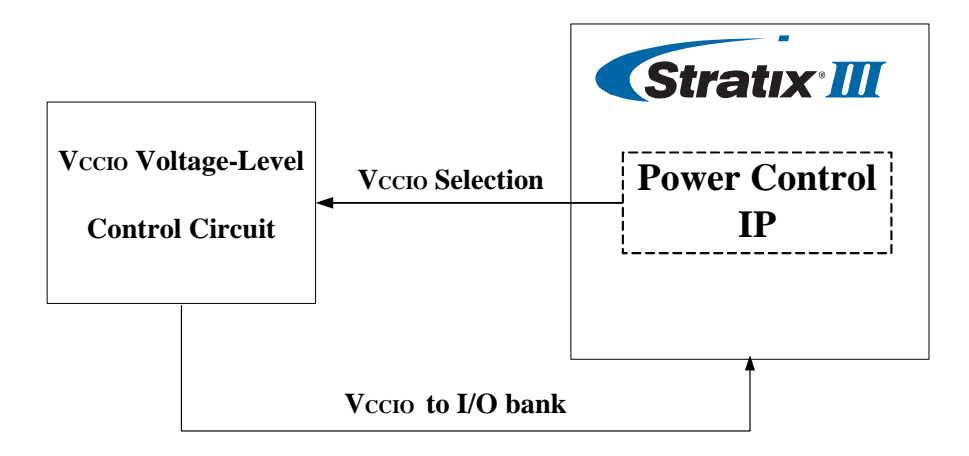

Figure 2.10. The architecture of Power Control IP and  $V_{CCIO}$  control circuit

<span id="page-18-0"></span>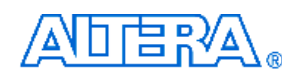

Finally, there are LEDs located at the left-top corner of the DE3 board to indicate the Vccio voltage level of each I/O group, as shown in [Figure 2.11.](#page-18-0) For example, the LED VA1 and VA2 will be turned on and off, respectively, when the Vccio of I/O Group A is set to 2.5V. Please refer to Table [2-3](#page-18-0) for the status of the LED indicator.

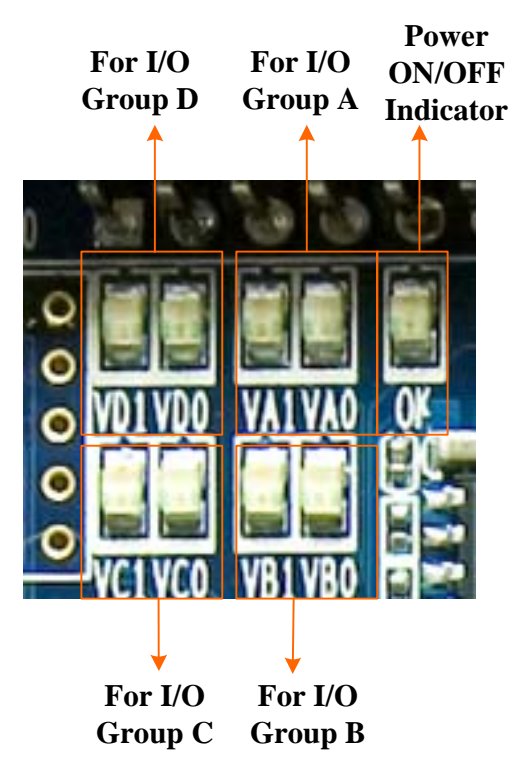

Figure 2.11. The Voltage-Level Indicator for the I/O Groups

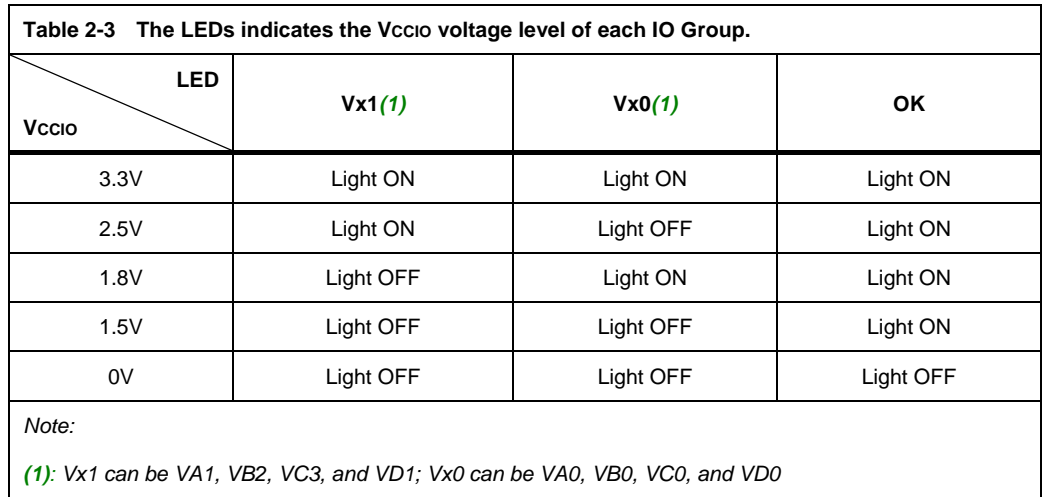

### DE3 User Manual

## <span id="page-19-0"></span>Ⅰ店%

## **2.5 Using the HSTC Connectors**

The High Speed Terasic Connector (HSTC) is a high speed expansion interface defined by Terasic Technologies. The DE3 board is equipped with 8 HSTC connectors  $(J1 \sim J8)$ , which can be used to connect the Stratix III FPGA with daughter boards or the other DE3 boards. The detailed specifications of the HSTC connector are described below:

## **4 HSTC Connector Groups:**

The eight HSTC connectors on the DE3 board are divided into 4 groups: HSTC A, HSTC B, HSTC C, and HSTC D. Each group has a male and female HSTC connector on the top and bottom side of the DE3 board, respectively. In addition, both the male and female HSTC connector shares the same I/O pins except JTAG and I2C interface.

## **I/O Distribution:**

Each HSTC connector has 120 single-ended I/O (60 pair differential channels), 10 single-ended IO with 5 each for clock input and output (2 differential clock input and output channel), JTAG and I2C bus. In addition, there are three banks on a HSTC connector. The I/O pins used in differential transceiver channels on bank 1 support true LVDS inout. On bank 2 and 3, the I/O pins used in differential transmitter channels support emulated LVDS via a termination resistor, and the differential receiver channels support true LVDS, as shown in. [Figure 2.12](#page-20-0). In addition, there is a software utility named "**DE3\_HSTC**" which can perform the connection test between the I/O pins of the HSTC connector and Stratix III FPGA. The detailed information about this utility can be found in [Appendix D : DE3\\_HSTC Utility.](#page-109-0)

### ■ Configurable I/O Standards:

The I/O pins of the HSTC connector support many I/O standards with different voltage level, as the  $V_{\text{CCIO}}$  supplied to FPGA bank I/O is configurable. Users can choose the I/O standard of HSTC connector in the software utility "**DE3 System Builder**".

### ■ Compatible with HSMC Connector :

The HSTC connector is not only designed to be backward-compatible with the HSMC products, but also provides more I/O pins for further connection. The pin assignments of bank 1 and 2 are exactly the same. The only difference between the HSMC and HSTC connector is the pin assignments for bank 3. For HSTC connector, all the I/O pins on the bank 3 are well defined. [Figure 2.13](#page-21-0) shows the I/O distribution of the bank3 for the HSTC and HSMC connector. [Table B-1](#page-99-0) shows the pin compatible list for HSTC and HSMC connector.

<span id="page-20-0"></span>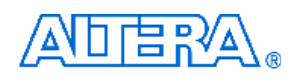

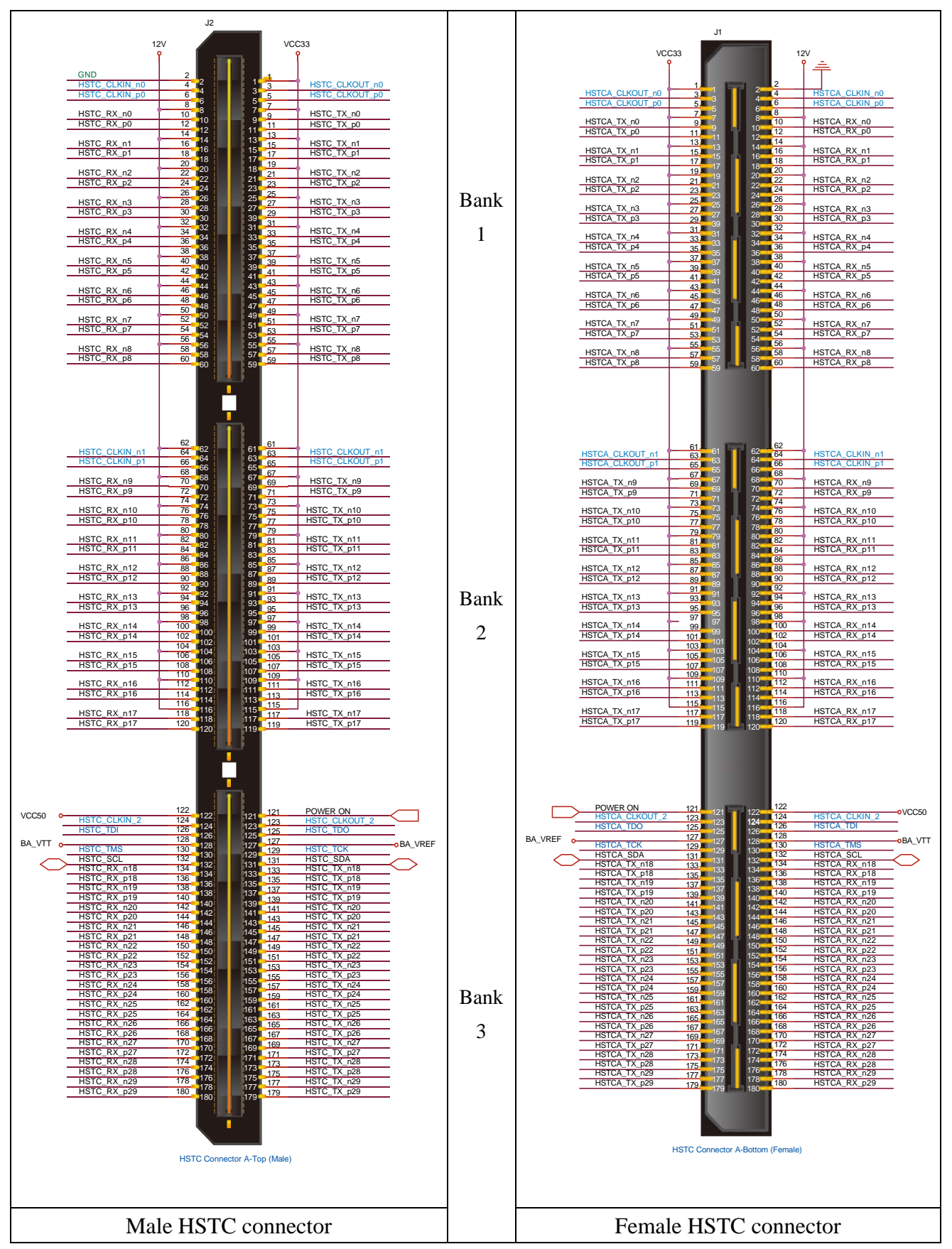

Figure 2.12. The male and female HSTC connectors

<span id="page-21-0"></span>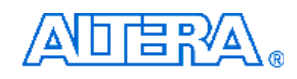

## ■ Share the same I/O pins with other connectors:

The HSTC connector group HSTCA (J1, J2) and HSTCB (J3, J4) share the same I/O pins with the GPIO expansion headers (J13, J14) and DDR2 SO-DIMM socket (J9), respectively. Hence none of the combinations above is allowed to be used at the same time.

## **Power Supply:**

The HSTC connector provides 12, 5, and 3.3 volt for power supply purpose. There are also two power input pin named B<*HSTC Group*>\_VTT and B<*HSTC Group*>\_VREF, which are connected to the input reference voltage(VREF) and termination voltage pin (V $\text{TT}$ ) of the Stratix III FPGA, respectively.

Finally, [Table A-6](#page-84-0) to [Table A-11](#page-88-0) shows the connections between the HSTC connectors and the FPGA.

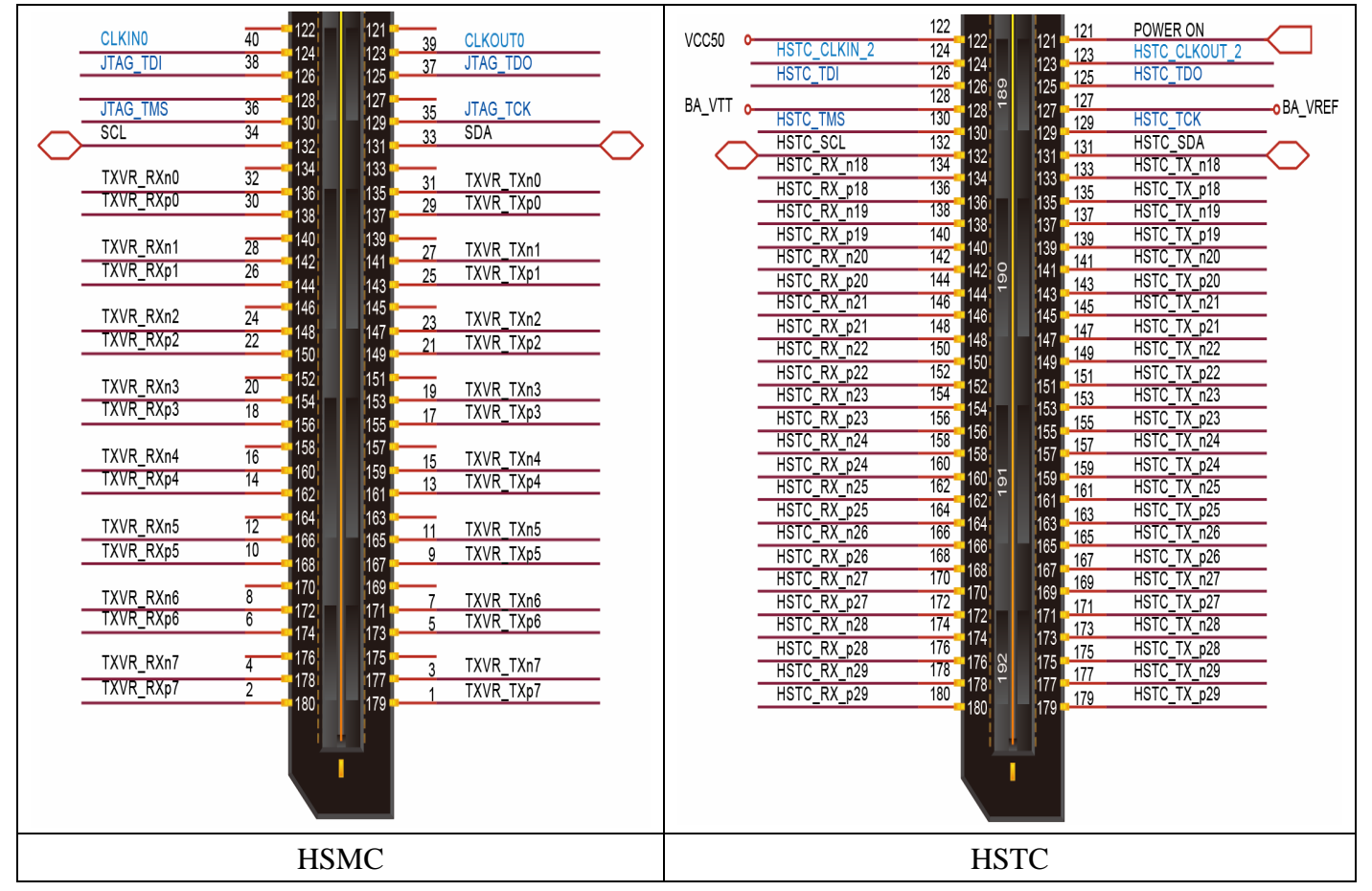

Figure 2.13. The difference between the HSMC and HSTC connectors

## **2.6 Using the GPIO Expansion Headers**

<span id="page-22-0"></span>□启?∛△

The DE3 Board provides two 40-pin expansion headers as shown in [Figure 2.14](#page-22-0). Each header has 36 pins connected to the Stratix III FPGA, and the two headers share the same I/O pins with HSTC connector A. The other 4 pins provide  $DC + 5V$  (VCC5),  $DC + 3.3V$  (VCC33), and two GND pins. Among these 36 I/O pins, there are 4 pins connected to the PLL clock input and output pins of the FPGA.

The I/O pins on the expansion headers have a great flexibility in selecting the I/O standards. The voltage level of the Vccio can be configured as 3.3V, 2.5V, 1.8V, or 1.5V.

Finally, [Figure 2.15](#page-23-0) shows the connections between the GPIO expansion headers and Stratix III. The pin assignments are given in [Table A-12](#page-89-0) and [Table A-13.](#page-90-0)

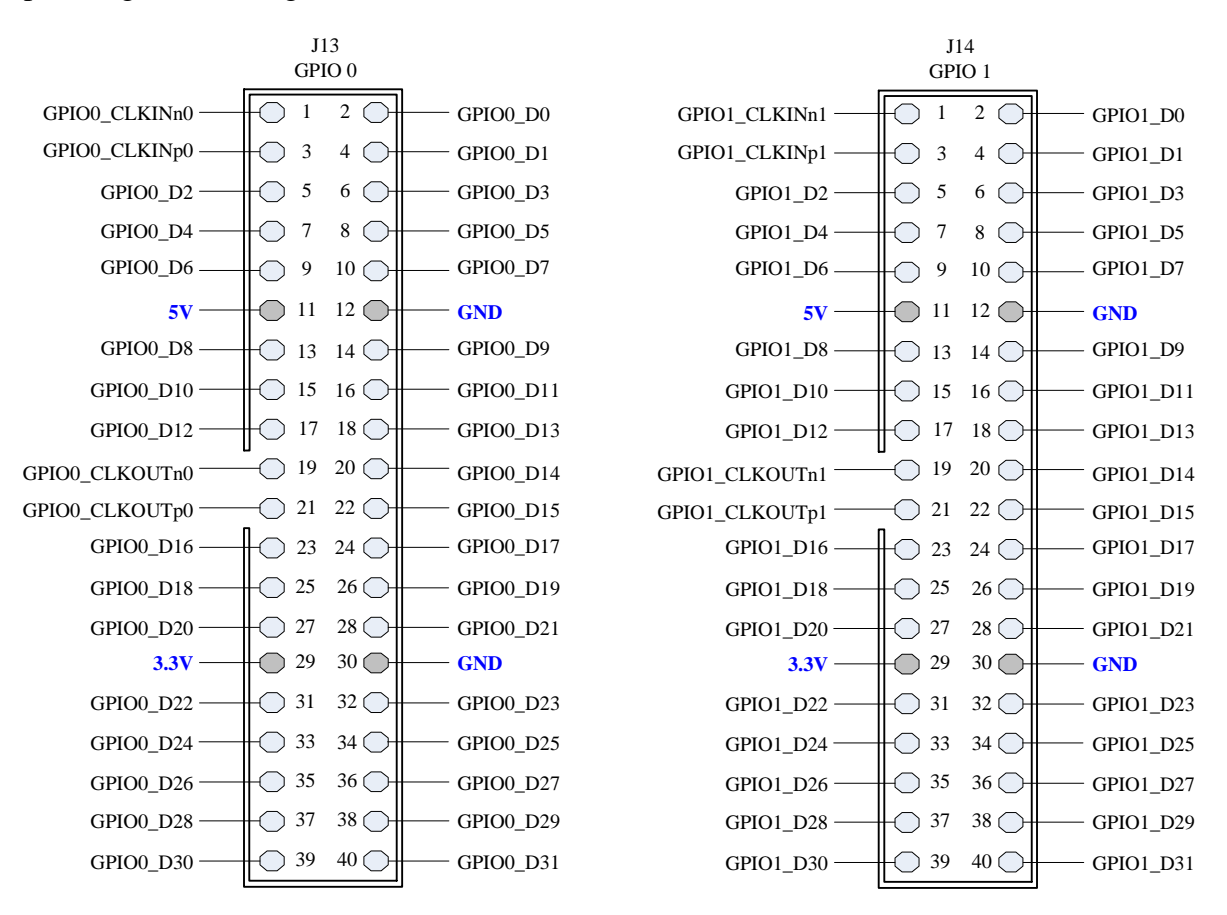

Figure 2.14. Pin distribution of the GPIO expansion headers

<span id="page-23-0"></span>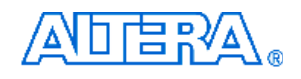

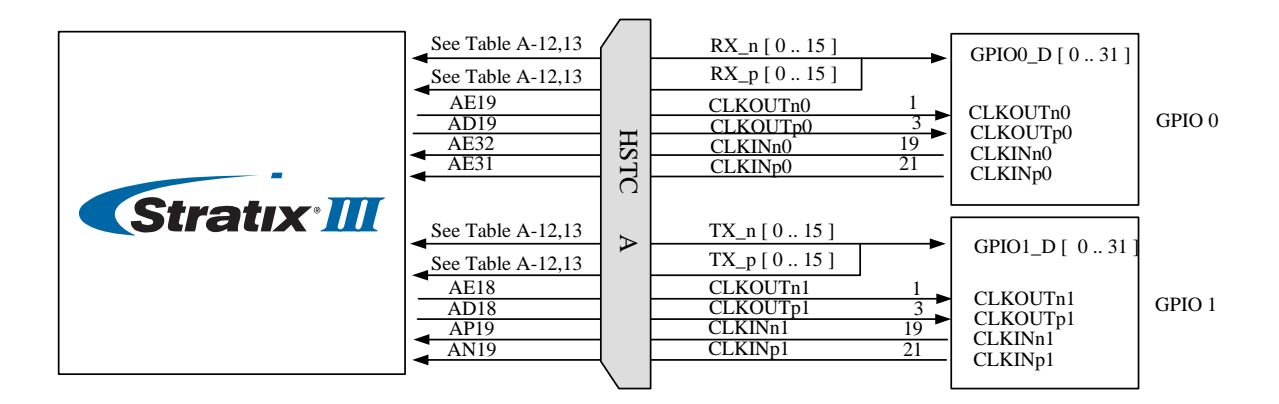

Figure 2.15. Connections between the GPIO expansion headers and Stratix III

## **2.7 Using the DDR2 SO-DIMM**

The DE3 board provides a 200-pin DDR2 SO-DIMM socket. The maximum capacity supported is 4GB. The DDR2 SO-DIMM shares the same I/O pins with the HSTC connector B, except the command input signals *DDR2\_CS\_N[1..0]* and presence-detect address input signals *DDR2\_SA[1..0]*. Users should never use the DDR2 SO-DIMM socket and the HSTC connector B at the same time. [Figure 2.16](#page-23-0) shows the connections between the DDR2 SO-DIMM socket and Stratix III device. The pin assignments are listed in [Table A-14.](#page-91-0)

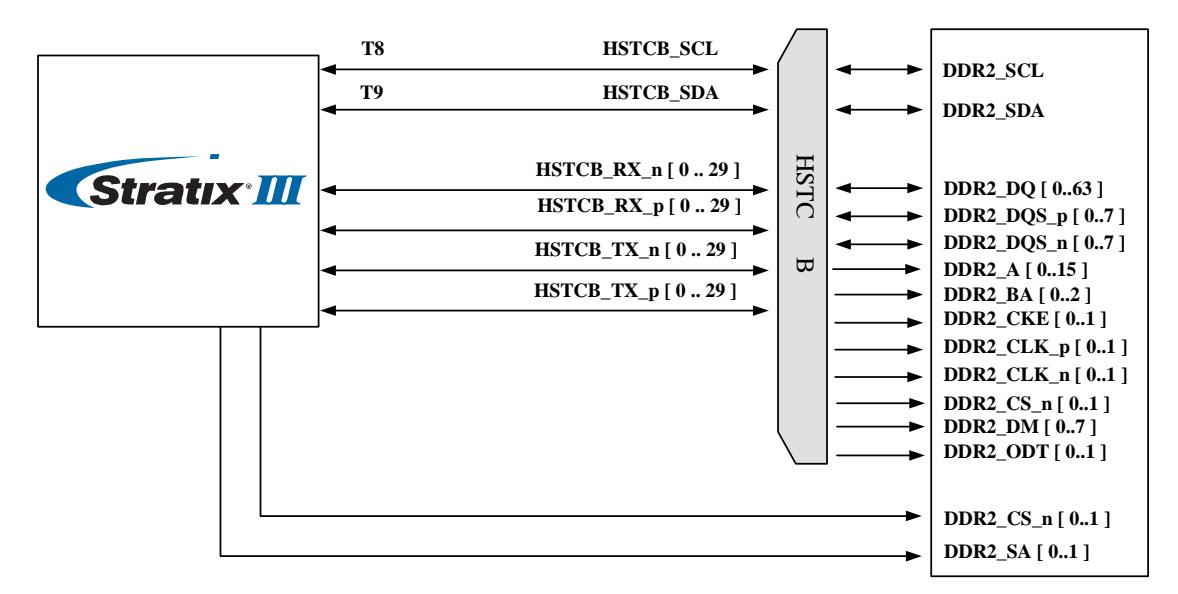

Figure 2.16. Connections between the DDR2 and Stratix III FPGA

## <span id="page-24-0"></span>**2.8 Using the USB OTG**

The DE3 board provides both USB host and device interfaces using the Philips ISP1761ET single-chip USB controller. The host and device controllers are compliant with the Universal Serial Bus Specification Rev. 2.0, supporting data transfer at high-speed (480 Mbit/s), full-speed (12 Mbit/s) and low-speed (1.5 Mbit/s). [Figure 2.17](#page-24-0) shows the connection between the USB OTG and Stratix III device. The port 1 can be configured as a downstream port, or an upstream port or OTG port. If the port 1 is configured as an OTG port, users can use JP1 to specify host or peripheral role, as listed in [Table 2-4.](#page-24-0) The pin assignments for the associated interface are listed in [Table A-15](#page-95-0).

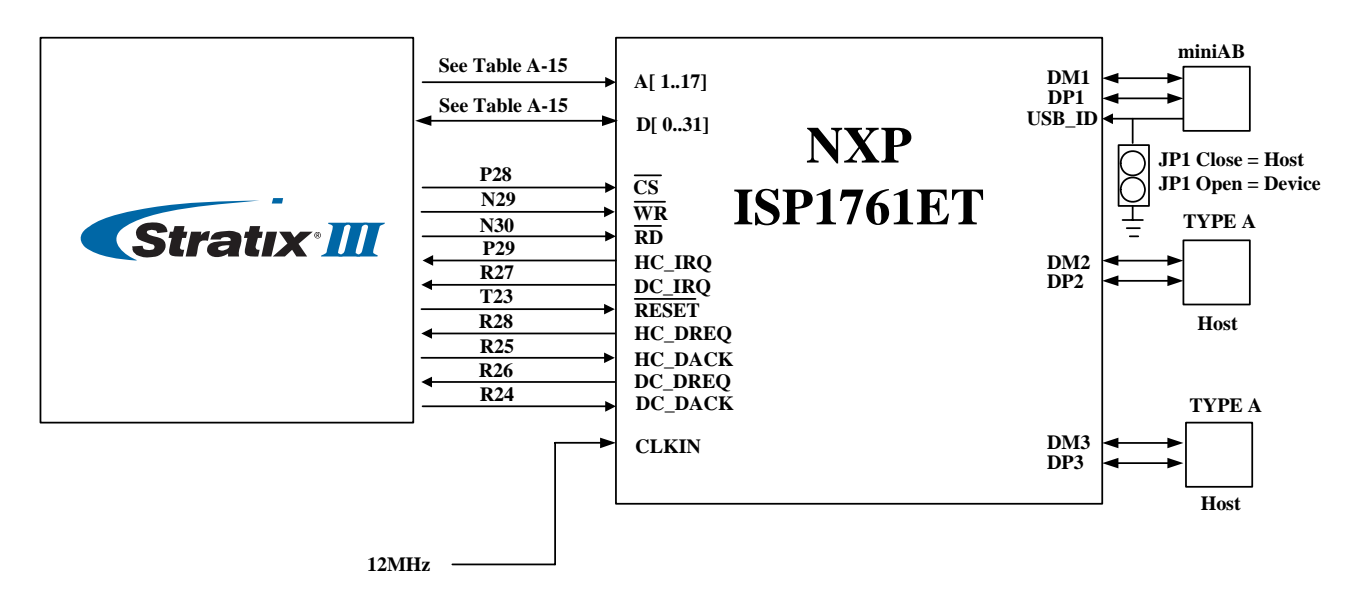

Figure 2.17. Connections between the USB OTG and Stratix III device

Detailed information of the ISP1761ET device can be found in its datasheet and programming guide; both documents are available from the manufacturer's web site, or in the *Datasheet/USB* folder of the **DE3 System CD**. Two complete examples for host and device applications each, can be found in Sections [5.1a](#page-59-0)nd [5.2](#page-66-0). These demonstrations provide software drivers for the Nios II processor.

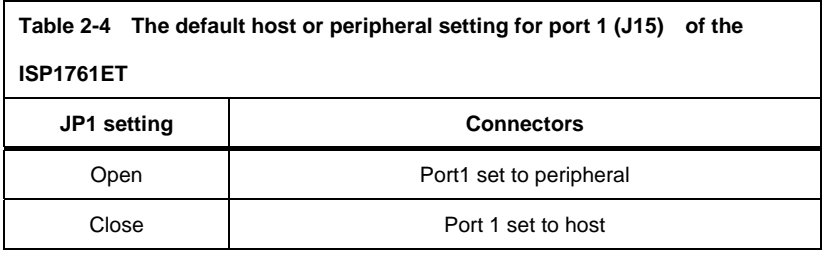

## <span id="page-25-0"></span>厝

## **2.9 Using the SD Card**

The DE3 board has a SD card socket and can be accessed as optional external memory in both SPI and 1-bit SD mode. [Table A-16](#page-97-0) shows the pinout of the SD card socket with Stratix III FPGA**.** 

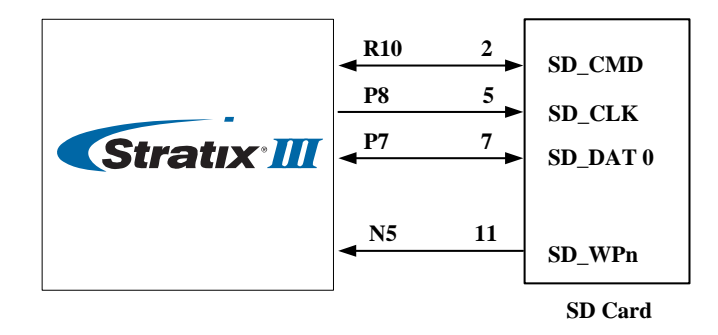

Figure 2.18. Connections between the SD card and Stratix III

## **2.10 LED Indicators**

The DE3 board includes some LEDs to indicate the specified hardware status. The relationship of LED names and their associated functions are list in [Table 2-5](#page-25-0).

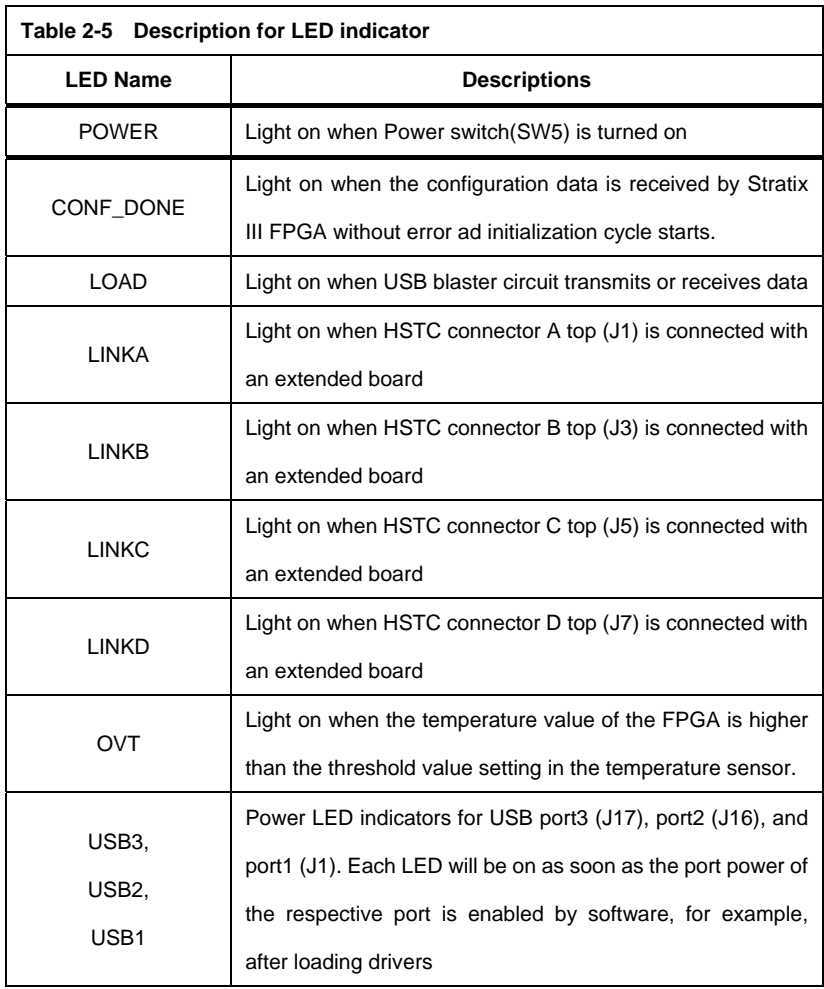

## <span id="page-26-0"></span>AN □ └── ∺४△

## **2.11 Clock Circuitry**

## ■ **Clock inputs:**

The clock input source of Stratix III FPGA comes from the clock buffer, HSTC connectors, GPIO expansion headers, and SMA connector as indicated in [Figure 2.19](#page-27-0). Most of these clock inputs are connected to the dedicated high speed clock input pins of the FPGA, which allows users to use any of these clocks as a source clock for the PLL circuit.

## ■ Clock outputs:

The clock output of Stratix III FPGA includes HSTC connectors, GPIO expansion headers, SMA connector, and SD card socket as shown in [Figure 2.19.](#page-27-0)

The associated pin assignments for clock buffer and SMA connectors to FPGA I/O pins are shown in [Table A-17](#page-97-0).

<span id="page-27-0"></span>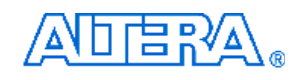

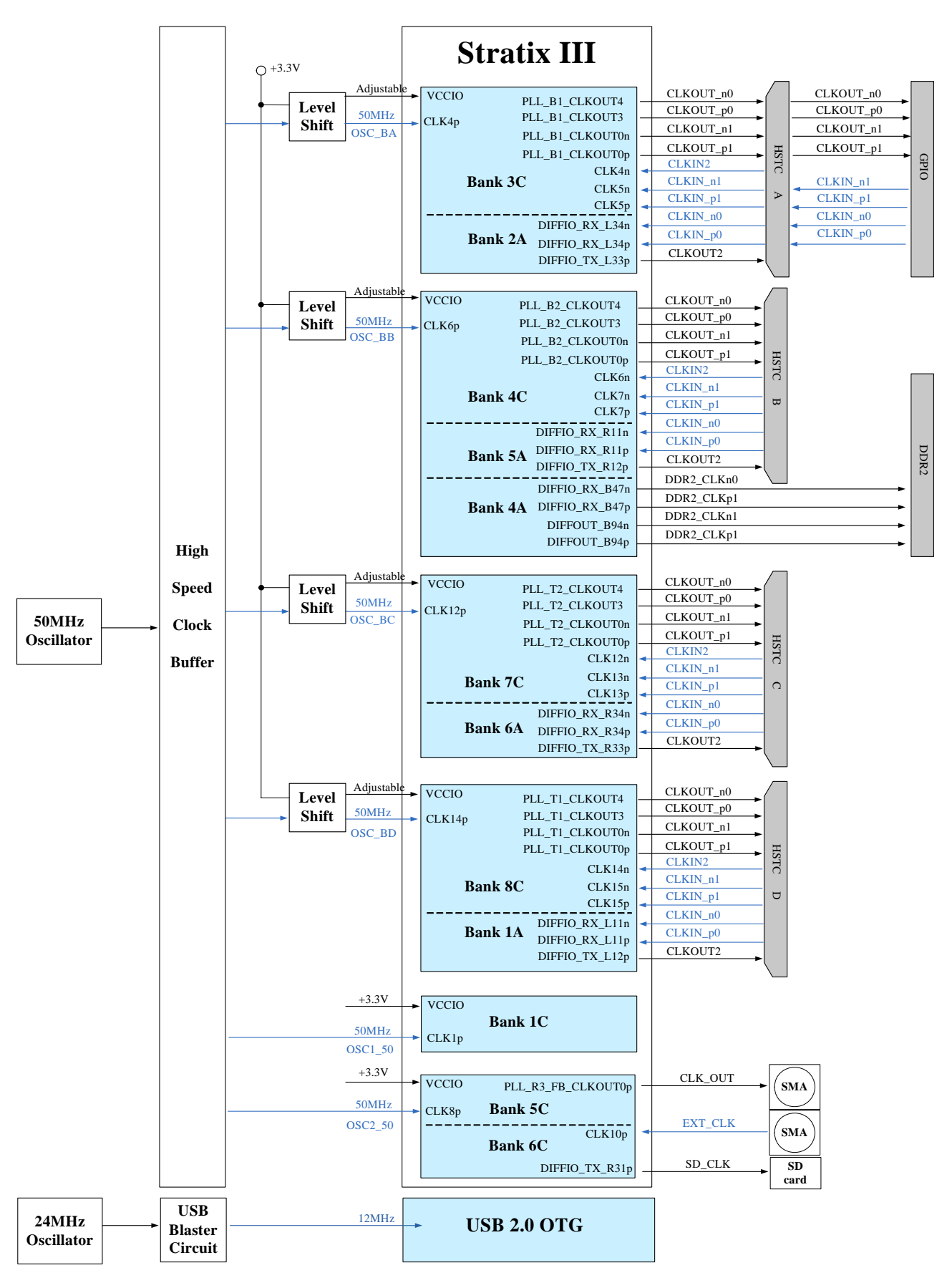

Figure 2.19. Clock connections of the DE3

## <span id="page-28-0"></span>**2.12 Using the Temperature Sensor**

The DE3 board is equipped with a temperature sensor MAX1619, which provides temperature sensing and over-temperature alert. These functions are achieved by connecting the temperature sensor to the internal temperature sensing diode of the Stratix III device. The temperature status and alarm threshold registers of the temperature sensor can be programmed by a two-wire SMBus, which is connected to the Stratix III FPGA as shown in [Figure 2.20.](#page-28-0) In addition, the 7-bit POR slave address for this sensor is set to '0011000'.

There is an option of connecting a 2-pin +12V fan to JP2 for cooling purpose. The pin near the HSTC connector C is for +12V, the other one is used for GND. When the temperature of the FPGA device is over the threshold value set by users, the fan will be turned on. The pin assignments for the associated interface are listed in [Table A-18.](#page-98-0)

Finally, the detailed information of the temperature sensor device can be found in its datasheet, which is available from the manufacturer's web site, or in the *Datasheet/Temperature\_Sensor* folder of the **DE3 System CD**.

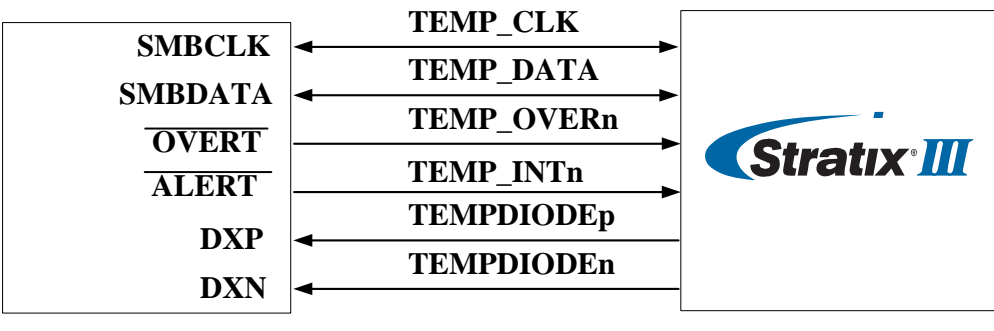

**Temperature Sensor**

Figure 2.20. Connections between the temperature sensor and Stratix III device

<span id="page-29-0"></span>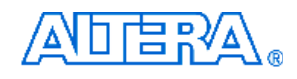

## **Chapter 3 Control Panel**

The DE3 board comes with a PC-based Control Panel that allows users to access various components onboard. The host computer communicates with the board via USB port. The tool can be used to verify the functionality of components.

This chapter presents some basic functions of the Control Panel, illustrates its structure in block diagram form, and finally describes its capabilities.

## **3.1 Control Panel Setup**

The Control Panel software utility is located in the directory "*/Tool/DE3\_control\_pane/SW*" in the **DE3 System CD.** To execute the program, simply copy the whole folder to your host computer and launch the control panel by double clicking the "*DE3\_Control\_Panel.exe*".

The *DE3\_Control\_Panel.exe* will auto-detect the FPGA and download the control codes, the *.sof*  and *.elf* file, to the Stratix III device through USB-Blaster port.

To activate the Control Panel, perform the following steps:

- 1. Make sure Quartus II and NIOS II are installed successfully on your PC.
- 2. Connect the supplied USB cable to the USB Blaster port and the supplied power cord to J18. Turn the power switch ON as shown in [Figure 3.1](#page-30-0).
- 3. Start the executable *DE3\_control\_panel.exe* on the host computer*.* [Figure 3.2](#page-30-0) will appear and the Control Panel starts to auto-detect the FPGA and download the .sof and .elf files.
- 4. After the configuration file is programmed to the DE3 board, the FPGA device information will be displayed on the window.
- 5. Note the Control Panel will occupy the USB port, users will not be able to download any configuration file into the FPGA before you exit the Control Panel program.
- 6. The Control Panel is now ready, as shown in [Figure 3.3](#page-31-0)

<span id="page-30-0"></span>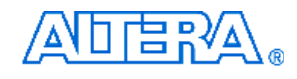

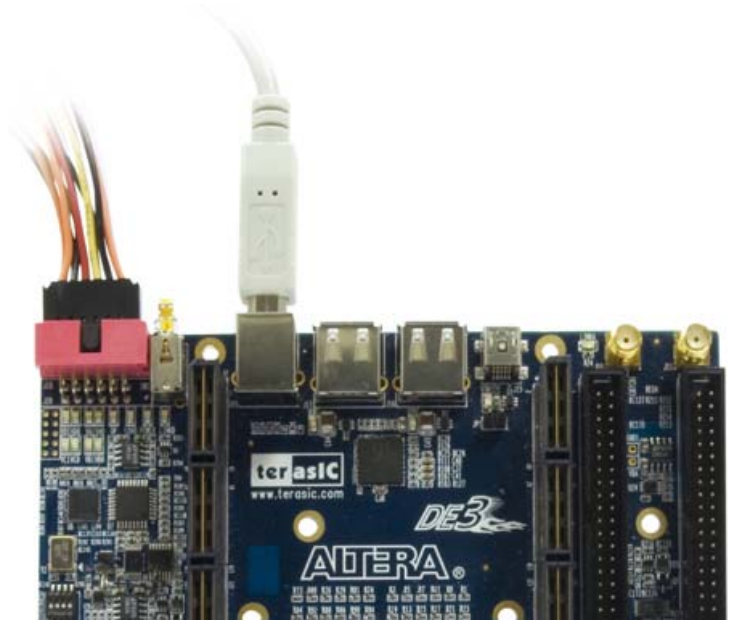

Figure 3.1. Setup of USB-Blaster cable and power cord

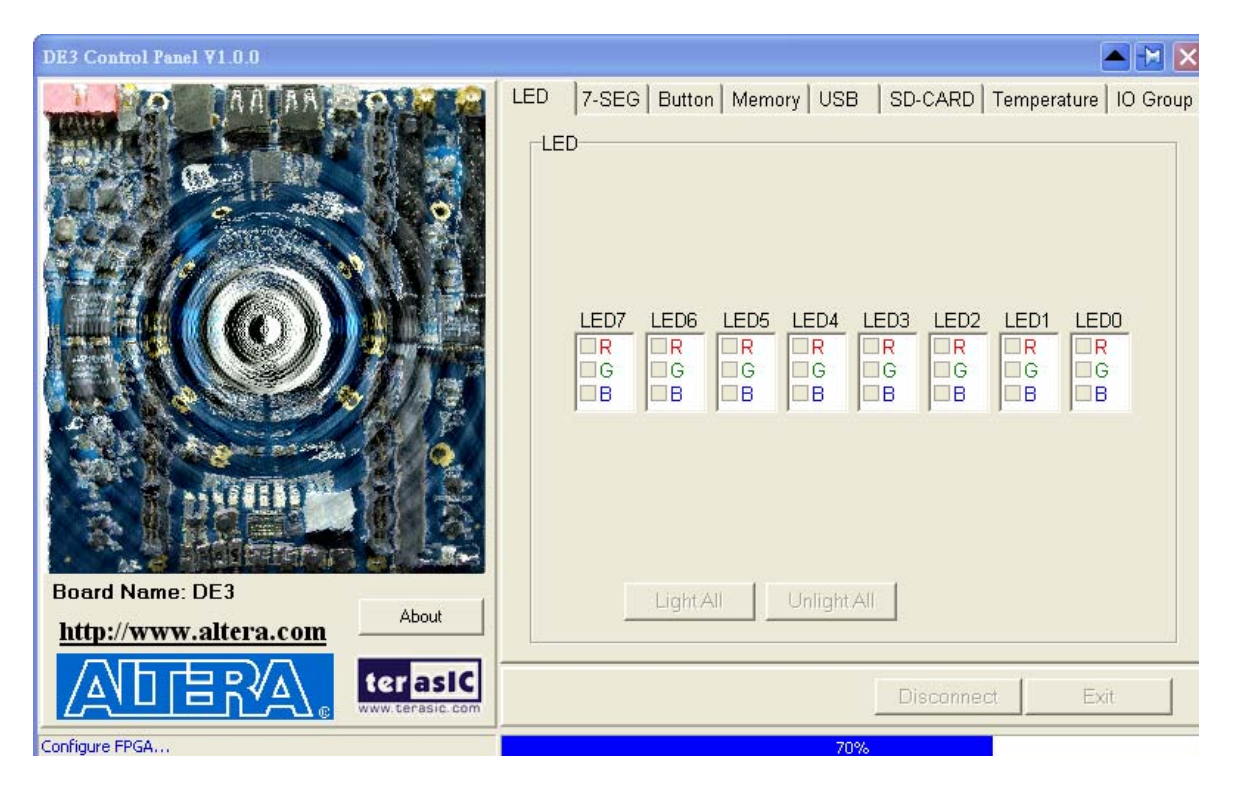

Figure 3.2. Download .sof and .elf files to the DE3 board

<span id="page-31-0"></span>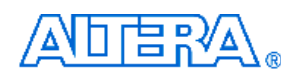

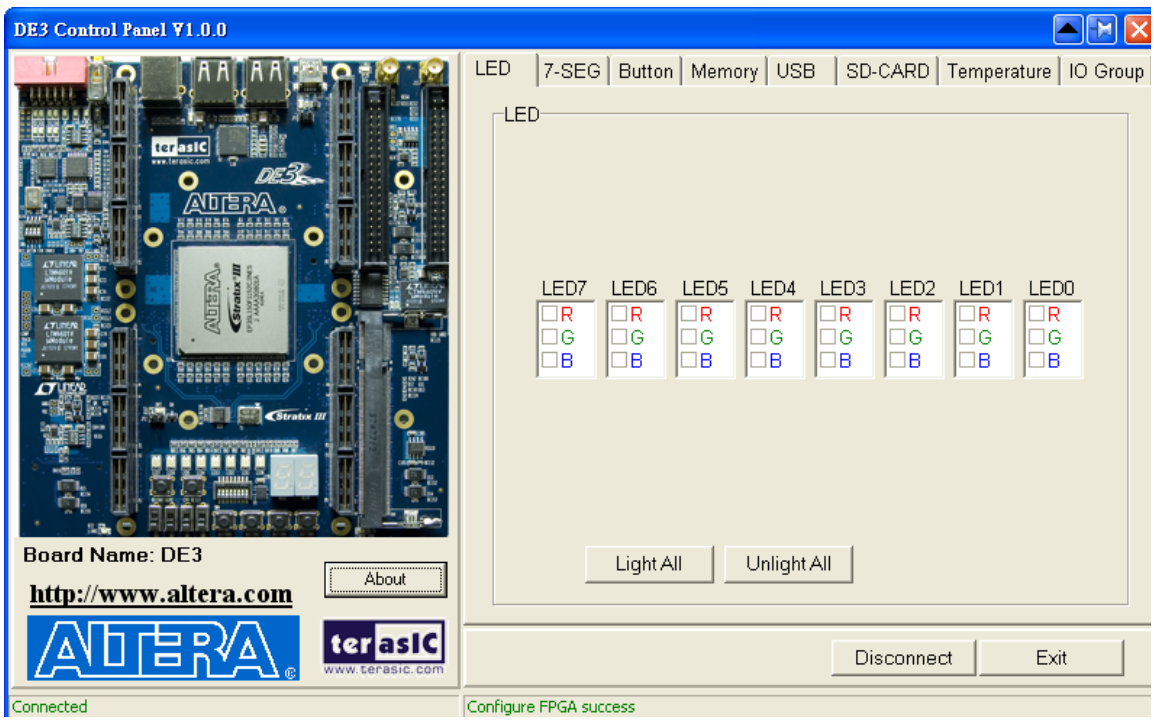

Figure 3.3. DE3 Control Panel is ready

If the connection between DE3 board and USB-Blaster is not established, or the DE3 board is not powered on before running the DE3\_control\_panel.exe, the Control Panel will fail to detect the FPGA and a warning message window will pop up as shown in [Figure 3.4.](#page-31-0)

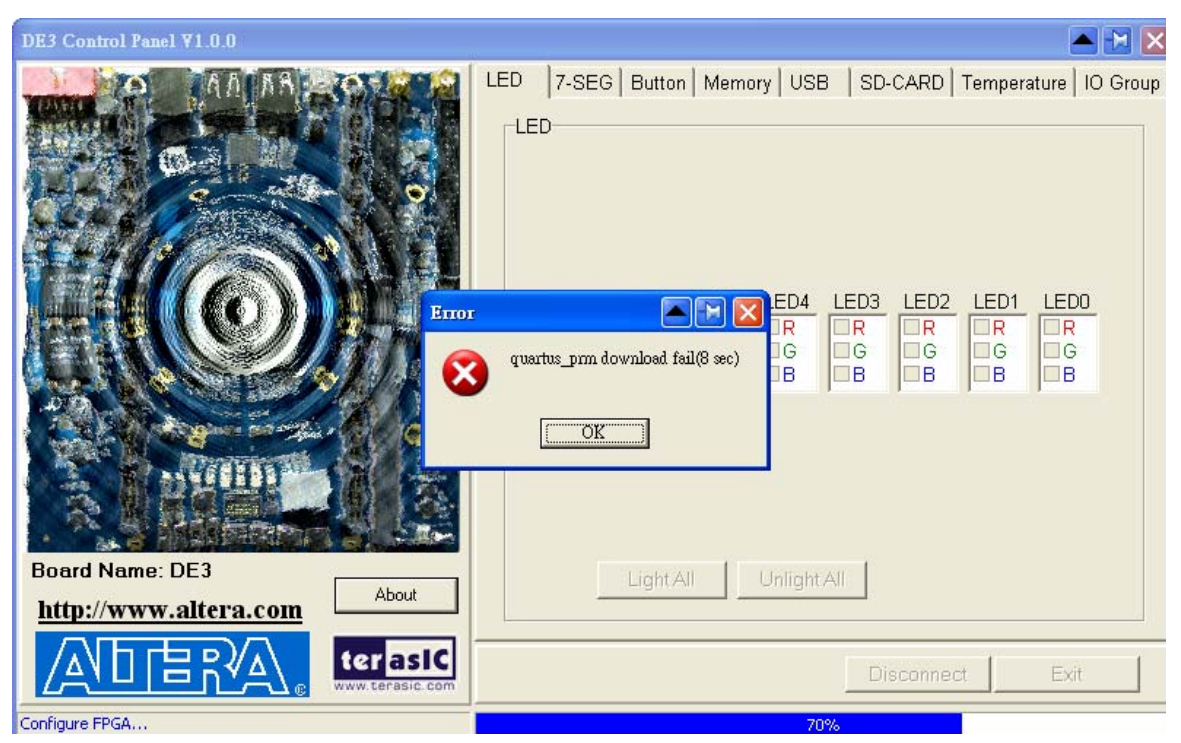

Figure 3.4. The DE3 Control Panel fails to download .sof file

<span id="page-32-0"></span>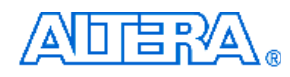

The concept of the DE3 Control Panel is illustrated in [Figure 3.5](#page-32-0).The "Control Codes" which performs the control functions is implemented in the FPGA board. It communicates with the Control Panel window, which is active on the host computer, via the USB Blaster link. The graphical users interface is used to issue commands to the control codes. It handles all requests and performs data transfer between the computer and the DE3 board.

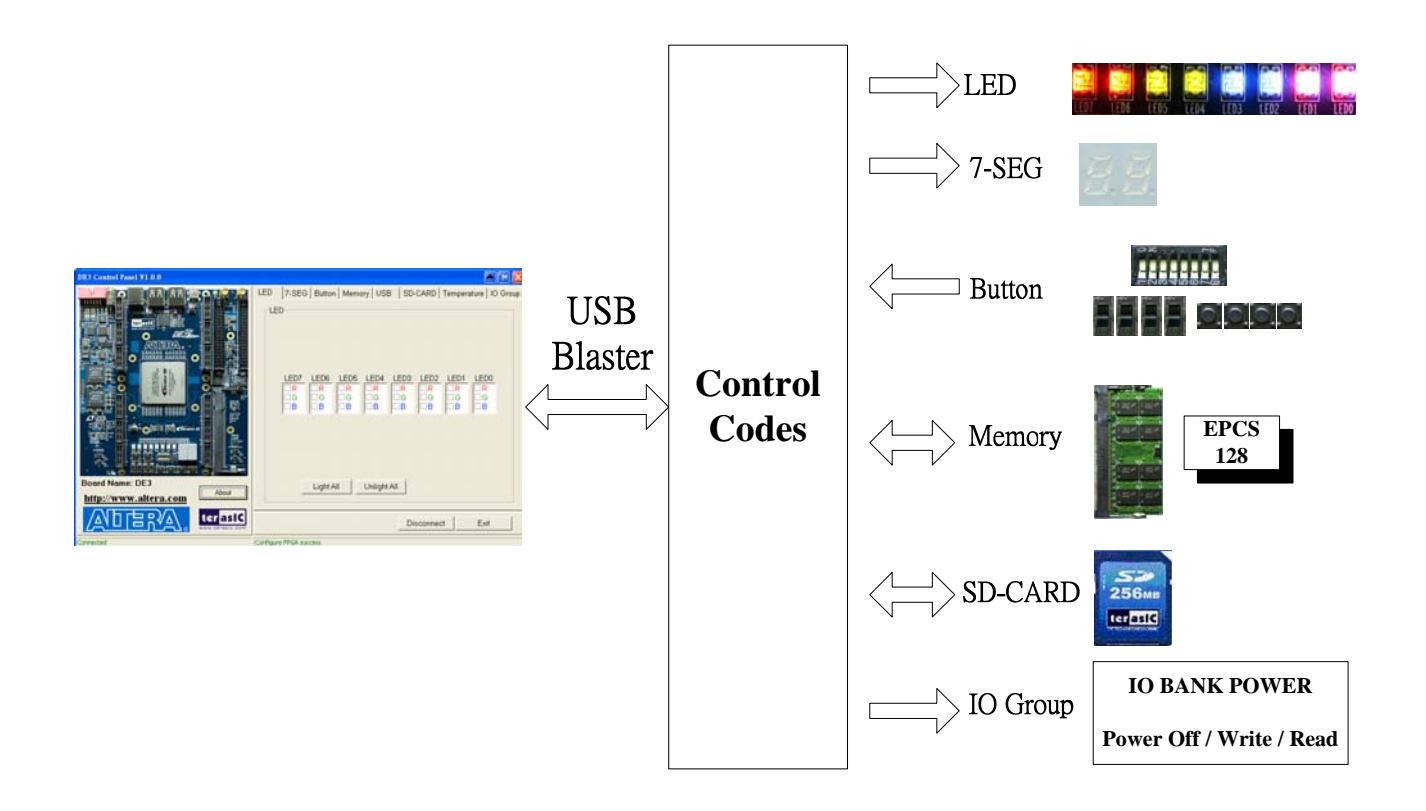

Figure 3.5. The DE3 Control Panel concept

The DE3 Control Panel can be used to light up LEDs, change the values displayed on 7-segment displays, monitoring buttons/switches status, read/write the serial configuration devices (EPCS128), access DDR2 SO-DIMM memory, read the information of SD Card, and setup the  $V<sub>CCIO</sub>$  level of the I/O Groups.

## **3.2 Controlling the LEDs and 7-Segment Displays**

One of the functions of the Control Panel is to set up the status of the LEDs and 7-segment displays. The tab-window shown in [Figure 3.6](#page-33-0) indicates where you can directly turn all the LEDs on or off individually by selecting them and clicking "Light All" or "Unlight All".

<span id="page-33-0"></span>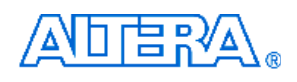

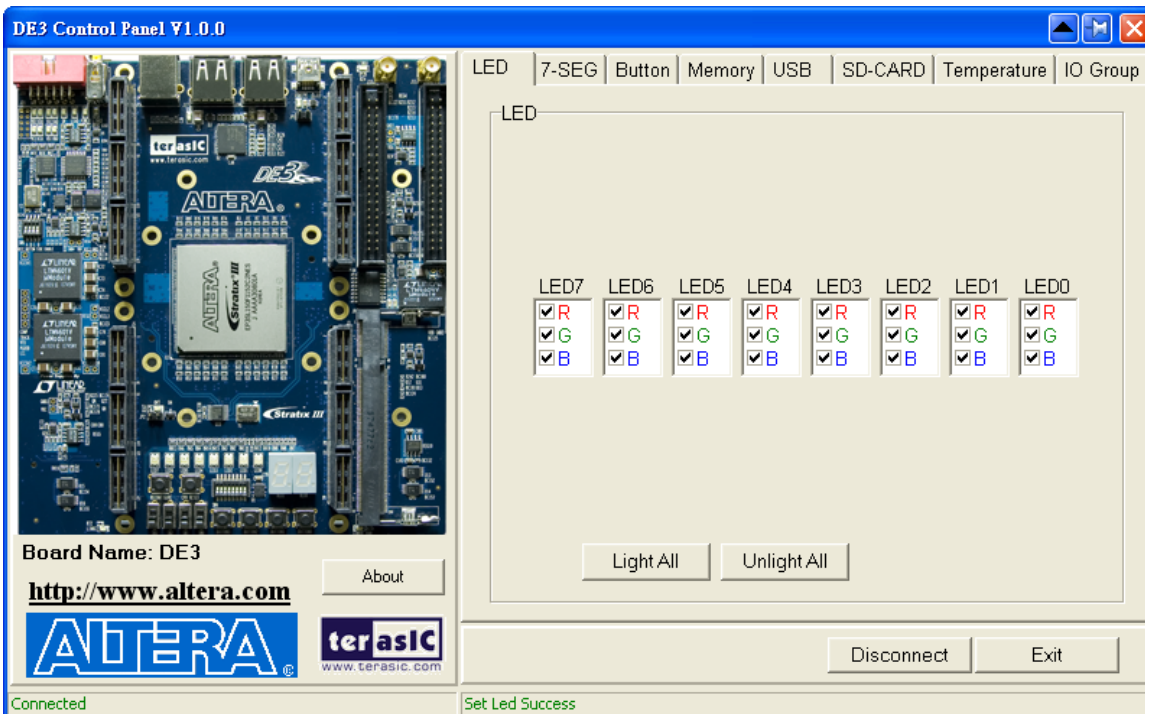

Figure 3.6. Controlling LEDs

[Figure 3.7](#page-33-0) shows the interface of the 7-SEG and how to select desired patterns. The status of the 7-SEG patterns will be updated immediately.

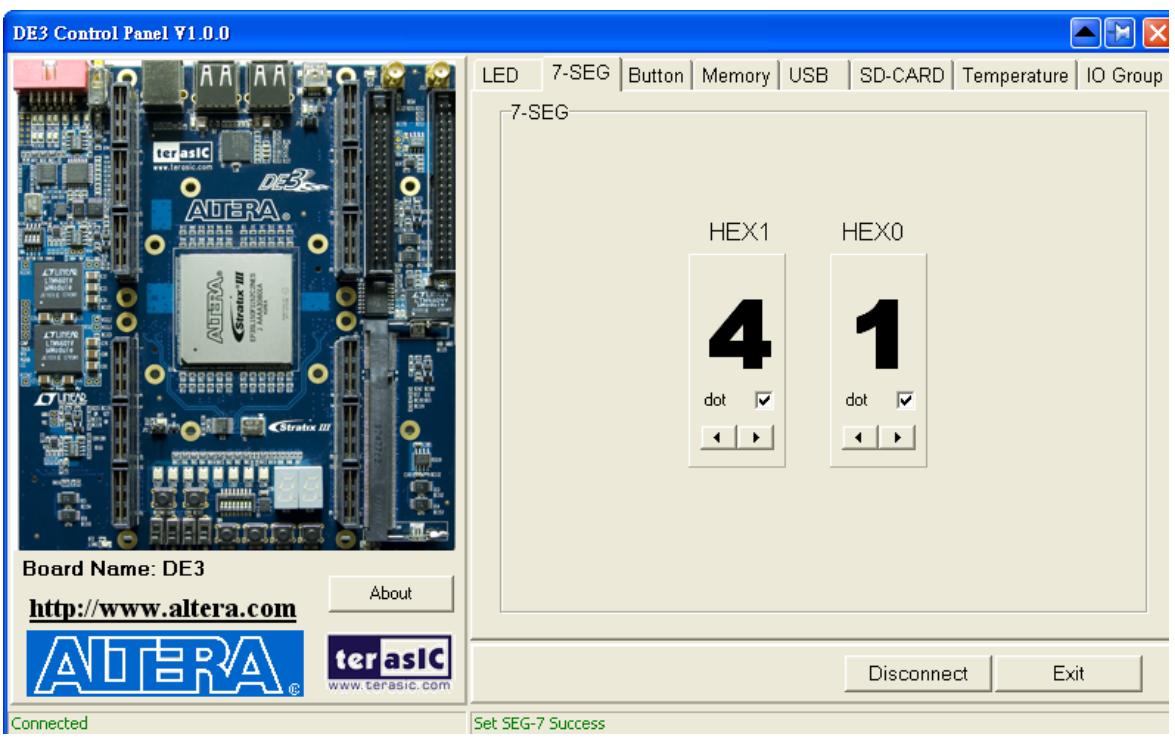

Figure 3.7. Controlling 7-SEG display

<span id="page-34-0"></span>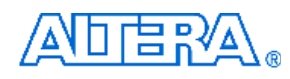

## **3.3 SWITCH/BUTTON**

Choose the **Button** tab as shown in [Figure 3.8.](#page-34-0) This function is designed to monitor status of switches and buttons from a graphic interface in real-time. It can be used to verify the functionality of switches and buttons.

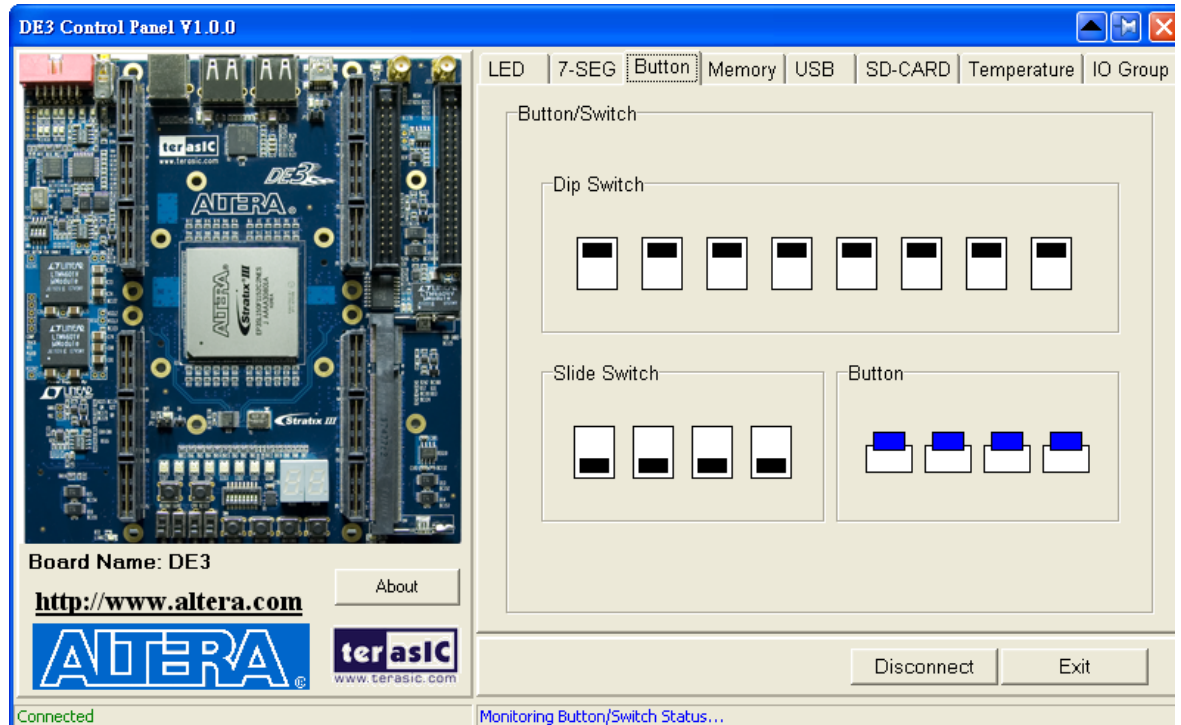

Figure 3.8. Monitoring Switches and Buttons

## **3.4 Memory Controller**

The Control Panel can be used to write/read data to/from the DDR2 SO-DIMM memory on the DE3 board. We will describe how the DDR2 SO-DIMM is accessed. Click on the Memory tab to reach the tab-window shown in [Figure 3.9.](#page-35-0)

A 16-bit string can be written into the DDR2 SO-DIMM memory by three steps, namely specifying the address of the desired location, entering the data to be written, and pressing the **Write** button. Contents of the location can be read by pressing the **Read** button. [Figure 3.10](#page-36-0) depicts the result of writing the hexadecimal value 7EFF to location 0x100, followed by reading the same location.

The Sequential Write function of the Control Panel is used to write the contents of a file to the serial configuration device, as described below:

1. Specify the starting address in the **Address** box.

<span id="page-35-0"></span>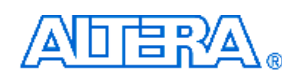

- 2. Specify the number of bytes to be written in the **Length** box. If the entire file is to be loaded, a check mark can be placed in the **File Length** box instead of giving the number of bytes.
- 3. To initiate the writing of data, click on the **Write a File to Memory** button.
- 4. When the Control Panel responds with the standard Windows dialog box asking for the source file, specify the desired file in the usual manner.

The Sequential Read function is used to read the contents of the serial configuration device and place them into a file as follows:

- 1. Specify the starting address in the **Address** box.
- 2. Specify the number of bytes to be copied into a file in the **Length** box. If the entire contents of the serial configuration device are to be copied, then place a check mark in the **Entire Memory** box.
- 3. Press **Load Memory Content to a File** button.
- 4. When the Control Panel responds with the standard Windows dialog box ask for the destination file, users can specify the desired file in the usual manner.

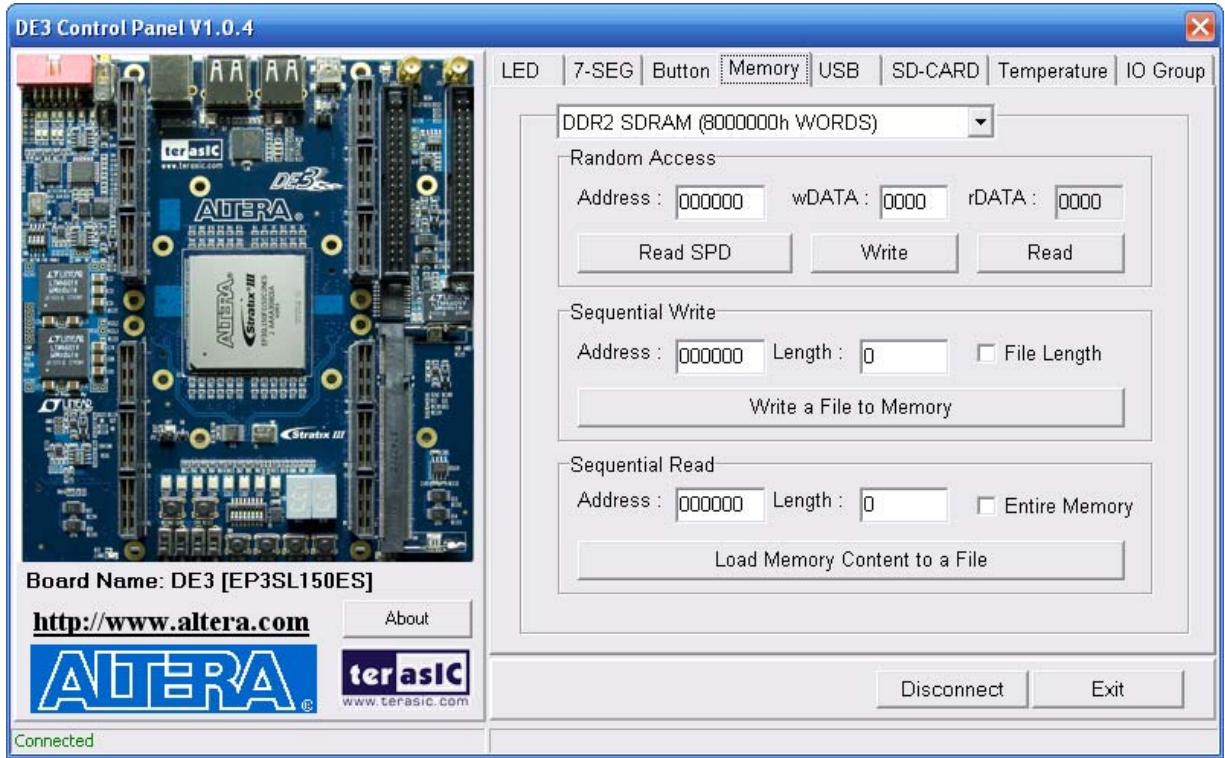

Figure 3.9. Access DDR2 SO-DIMM memory
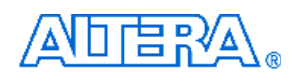

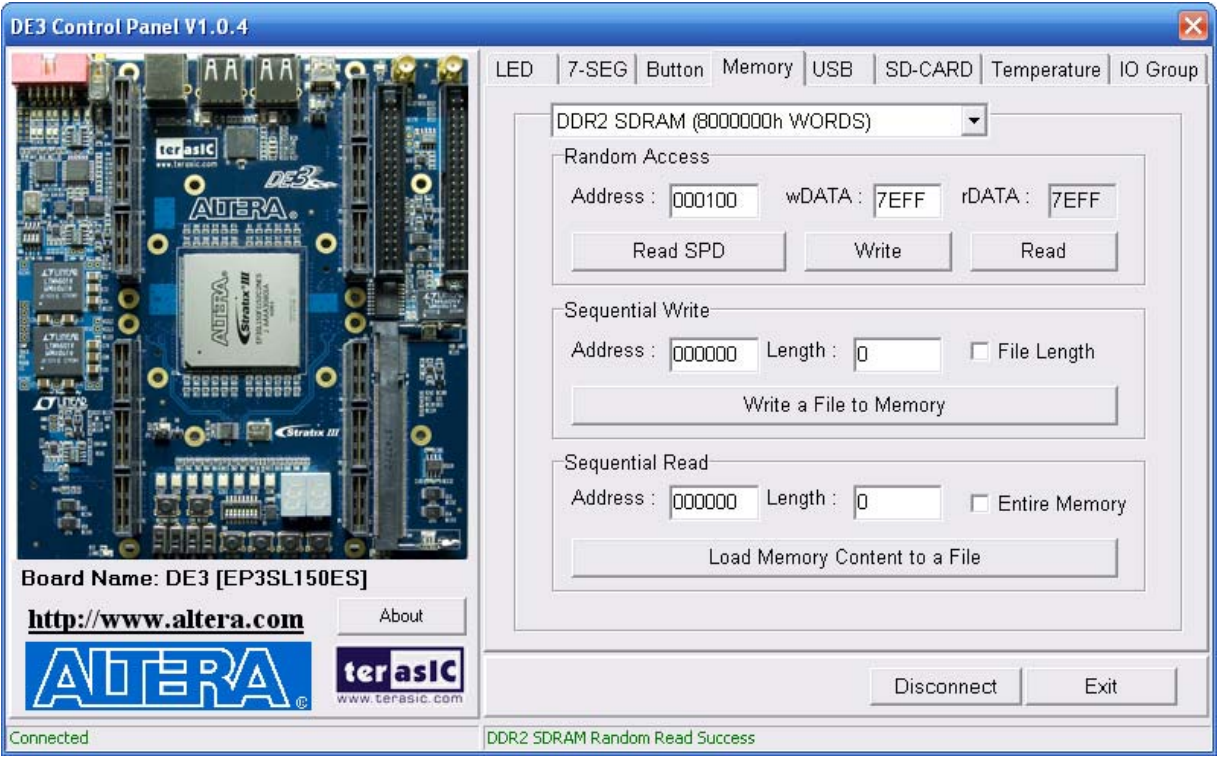

Figure 3.10. Writing the hexadecimal value 7EFF to location 0x100

# **3.5 USB2.0 OTG**

Choose the **USB** tab to reach the window in [Figure 3.11.](#page-37-0) The function is designed to monitor the status of USB Hub in real-time.

Plug a USB device to any USB port of FPGA board, and both the device type and speed will be displayed on the control window. [Figure 3.11](#page-37-0) shows a low-speed HID USB Mouse is plugged into port 3.

<span id="page-37-0"></span>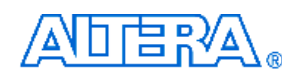

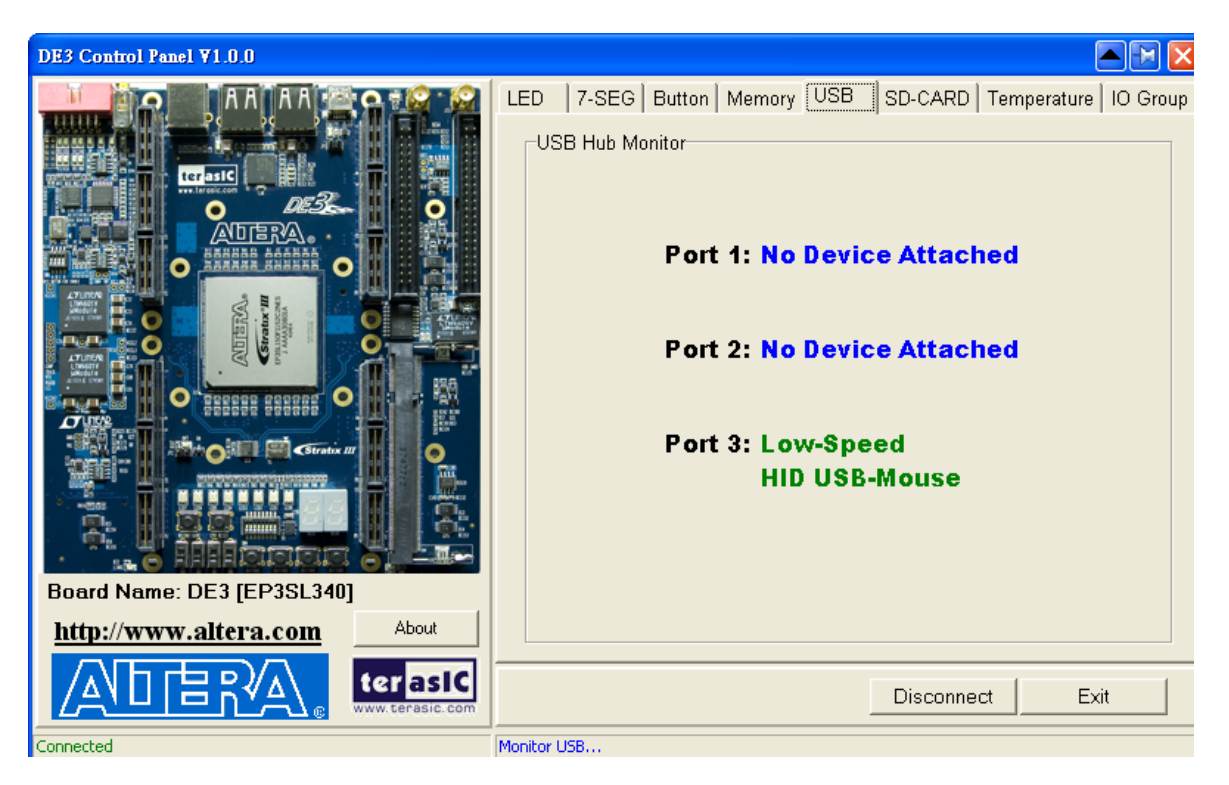

Figure 3.11. Monitoring status of USB ports

# **3.6 SD CARD**

Choose the **SD-CARD** tab to the window shown in [Figure 3.12](#page-38-0). The function is designed to read the identification and specification of SD Card. Single-bit SD-MODE is used to access the SD Card. This function can be used to verify the functionality of SD-CARD interface.

To gather the information, simply insert a SD Card to the FPGA board and press the **Read** button. The SD-CARD identification and specification will be displayed on the control window

<span id="page-38-0"></span>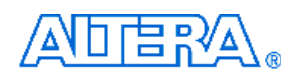

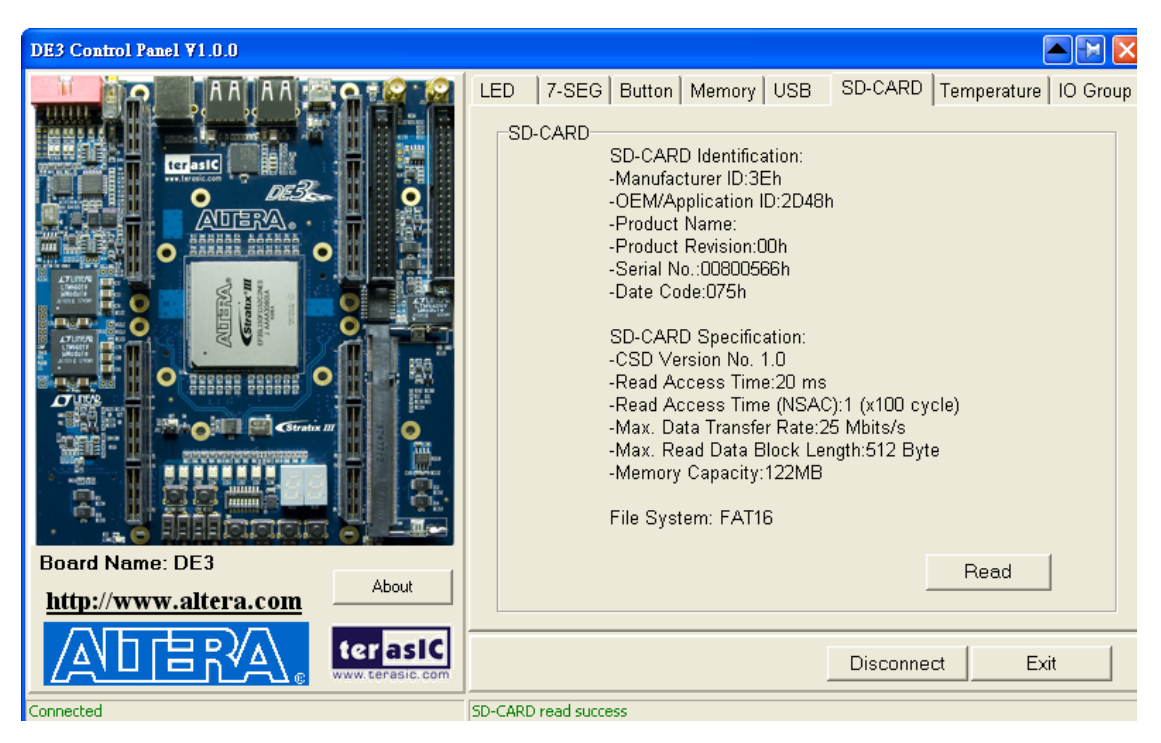

Figure 3.12. Reading the SD Card Identification and Specification

# **3.7 Temperature Monitor**

Choose the **Temperature** tab to reach the window shown in [Figure 3.13](#page-39-0). The function is designed to control temperature sensor through Control Panel. The temperatures of Stratix III and DE3 board are shown on the right-hand side of the Control Panel.

When the temperature of Stratix III exceeds the Maximum setting of Over Temperature or Alert, a warning message will be shown on the Control Panel. Click "Read" button to get current settings for Over temperature and Alert. Users can enter the maximum and minimum temperatures for Over temperature or Alert as required. Click the "Write" button to update the values entered.

<span id="page-39-0"></span>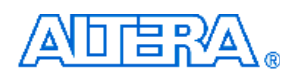

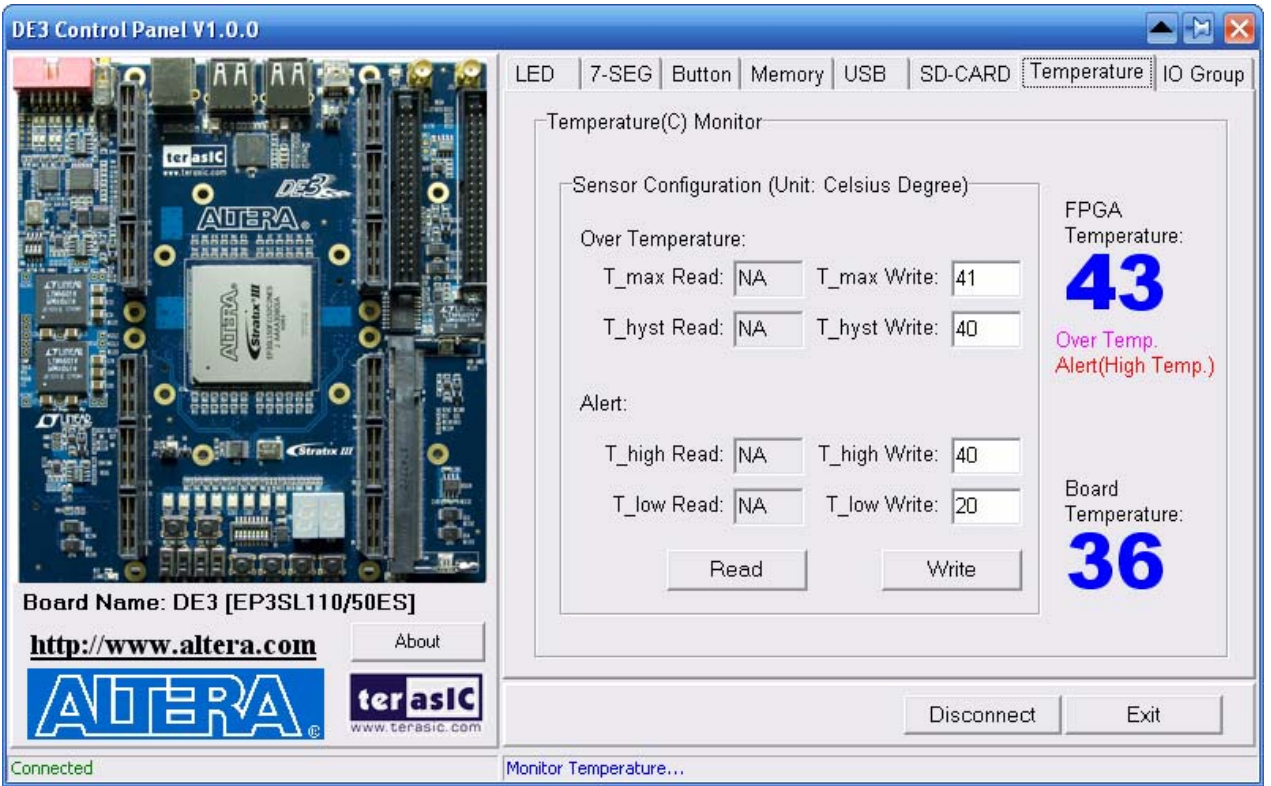

Figure 3.13. Accessing the Temperature Sensor through Control Panel

# **3.8 I/O Group**

Choose the **I/O Group** tab to reach the window shown in [Figure 3.14.](#page-40-0) The function is designed to read/write and control the V<sub>CCIO</sub> level of all I/O Groups of the DE3 board.

Click the "Read" button to enter the window shown in [Figure 3.15](#page-40-0). Current  $V_{CCIO}$  level of all I/O Groups will be displayed.

<span id="page-40-0"></span>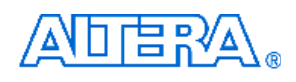

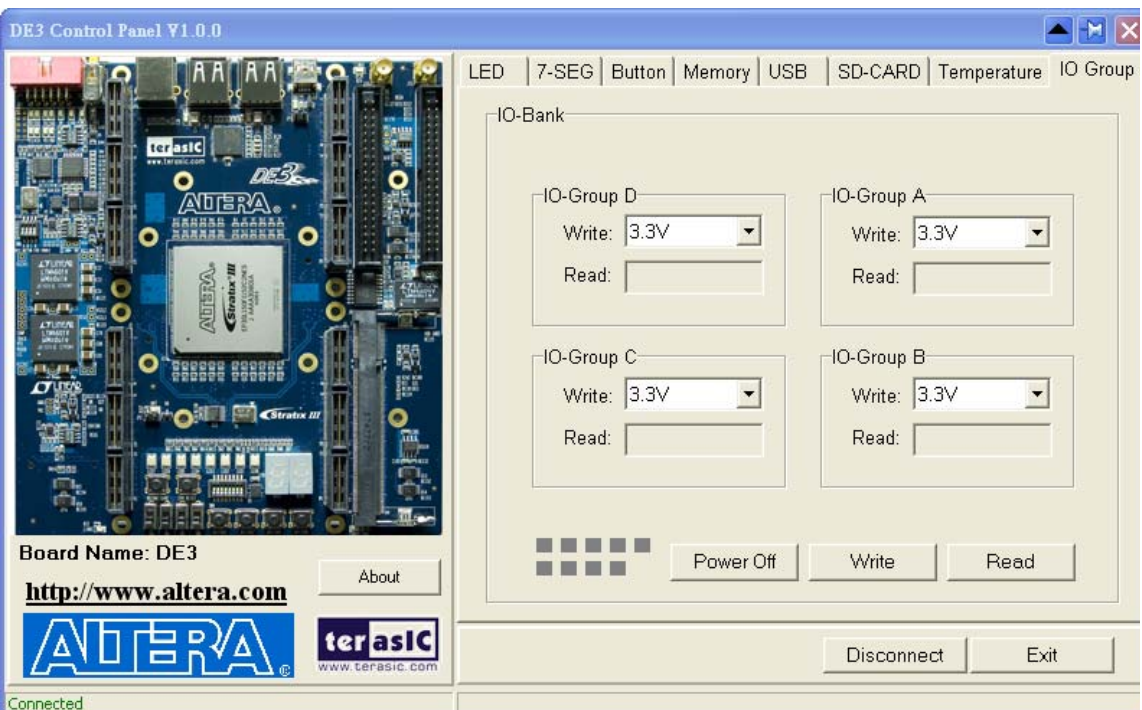

Figure 3.14. Accessing the power status of all I/O Groups

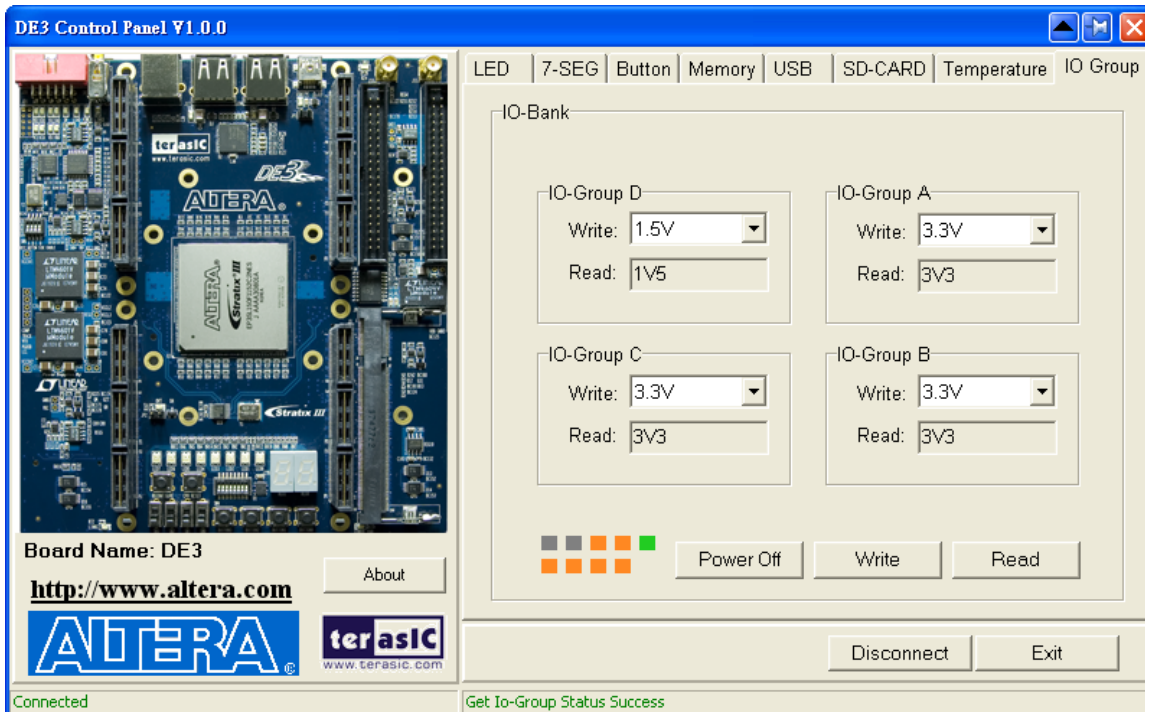

Figure 3.15. Reading the V<sub>CCIO</sub> level of all I/O Groups

# <span id="page-41-0"></span>**3.9 Overall Structure of the DE3 Control Panel**

The DE3 Control Panel communicates with control codes, which are instantiated in the Stratix III FPGA..

To run the Control Panel, users must set it up first, as explained in Section 3.1. [Figure 3.16](#page-41-0) depicts the structure of the Control Panel. Each input/output device is controlled by the NIOS II Processor instantiated in the FPGA chip. The communication with the PC is done via the USB Blaster link. The NIOS II interprets the commands sent from the PC and performs the appropriate actions.

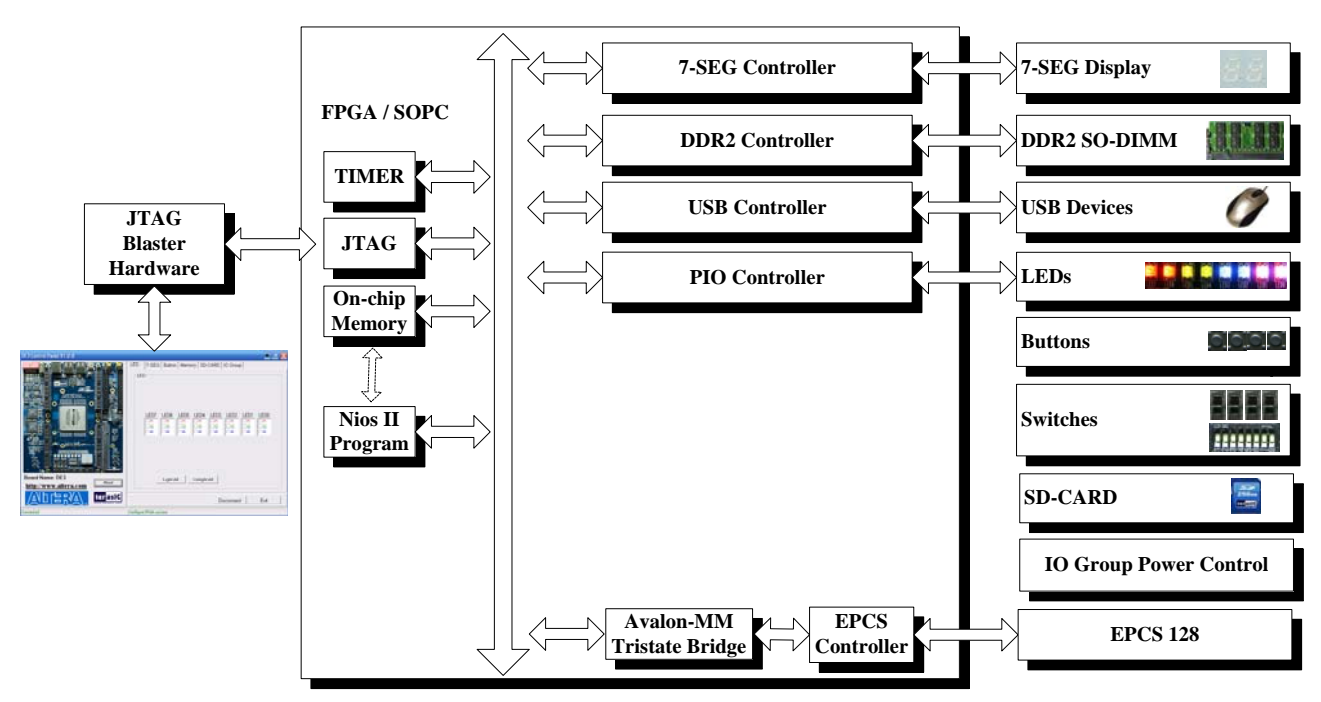

Figure 3.16. The block diagram of the DE3 control panel

# **Chapter 4 DE3 System Builder**

This chapter describes how to create a custom design project on the DE3 board by using DE3 System Builder.

# **4.1 Introduction**

The **DE3 System Builder** is designed to assist users to create a Quartus II project for DE3 board within minutes. The generated Quartus II project files include:

- Quartus II Project File (.qpf)
- Quartus II Setting File (.qsf)
- $\blacksquare$  Top-Level Deign File (.v)
- Synopsis Design Constraints file (.sdc)
- Encrypted Power Configuration Controller (.v)
- Pin Assignment Document (.htm)

The DE3 System Builder not only can generate the files above, but also can provide error-checking rules to prevent users from making the following common mistakes:

- 1. Board damaged for wrong pin/bank voltage assignment.
- 2. Board malfunction caused by wrong device connections or missing pin counts for connected ends.
- 3. Performance dropped because of improper pin assignments.

# **4.2 General Design Flow**

This section will introduce the general design flow to build a project for the DE3 board via the DE3 System Builder. The general design flow is illustrated in the [Figure 4.1.](#page-43-0)

First of all, users should launch DE3 System Builder and create a new project according to the requirement. When users complete the settings, the DE3 System Builder will generate three major files, which include top-level deign file (.v), encrypted power configuration controller (.v), and Quartus II setting file (.qsf).

# <span id="page-43-0"></span>倍

The top-level deign file contains top-level verilog wrapper for users to add their own design/logic. The encrypted power configuration controller file contains encrypted core which is generated by user's selection on I/O Group voltage. The Quartus II setting file contains information such as FPGA device type, top-level pin assignment, and I/O standard for each user-defined I/O pin.

Next, users must be aware that they can never modify encrypted power configuration controller file. User's own design should be included within top-level deign file.

Finally, Quartus II programmer must be used to download SOF file to DE3 board using JTAG interface.

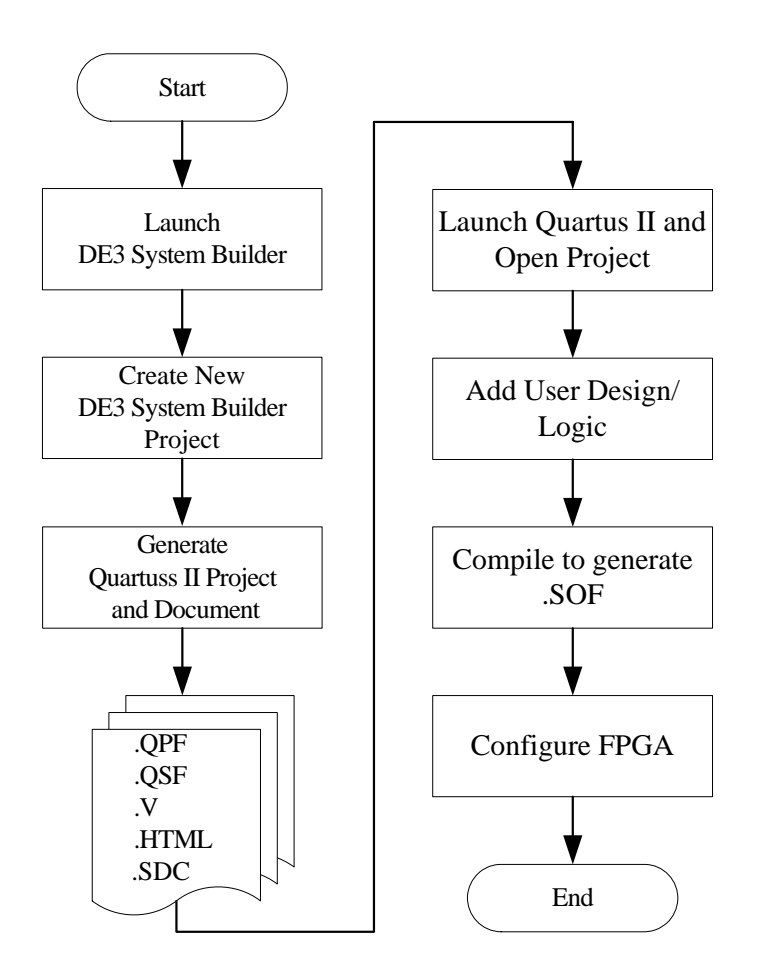

Figure 4.1. The general design flow of building a design for the DE3 board via the DE3 System Builder

# <span id="page-44-0"></span>**4.3 Using DE3 System Builder**

This section provides the detail procedures on how to use the DE3 System Builder.

#### **Install and active the DE3 System Builder**

The DE3 System Builder is located in the directory: "**Tool\DE3\_System\_Builder**" in the DE3 System CD. Users can copy the whole folder to a host computer without installing the utility. Before using the DE3 System Builder, perform the following steps:

- Make sure the license file of the "**Encrypted Power Configuration Controller IP"** is set in the Quartus II software. (Please refer to the section *Add the License File for Terasic Power Controller IP* in the document named "*Getting start with Altera DE3 board*" for more information on how to import a license file.)
- y Execute **DE3\_System\_Builder.exe** on the host computer. The DE3 System Builder user-interface will appear, as shown in [Figure 4.2](#page-44-0).

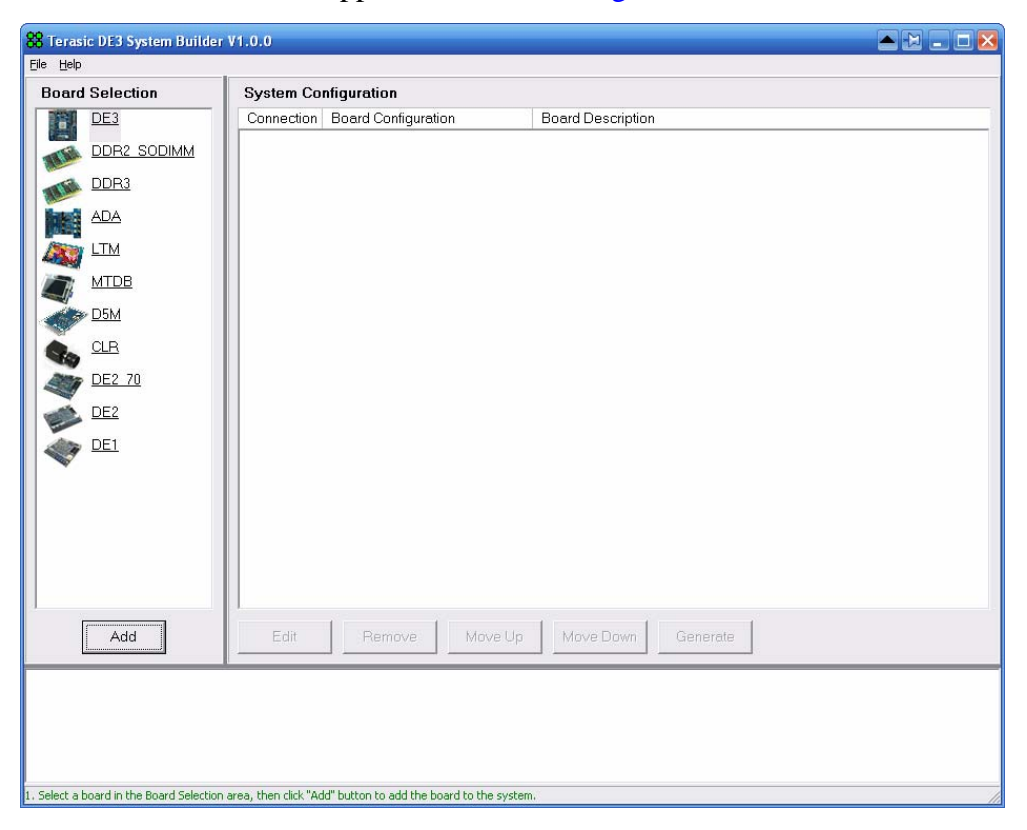

Figure 4.2. The DE3 System Builder window

### **Add Board**

On the left-hand side of the DE3 System Builder, there are many boards' icons in the **Board Selection** field. If users select a **DE3** board and click **Add** button, a **DE3 Configuration** window will pop up. After the setting is completed, a DE3 board will be added to the **System Configuration** field.

<span id="page-45-0"></span>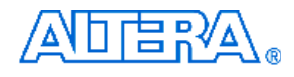

If users select any of the daughter boards in the **Board Selection** field, a window will pop up and allow users to change the name of the daughter board. Click **OK** to add the daughter board to **System Configuration** Filed.

# **DE3 Configuration**

When users add a DE3 board, a **DE3 Configuration** window will pop up as shown in [Figure 4.3](#page-45-0). This window allows users to configure many features for the DE3 board as described below:

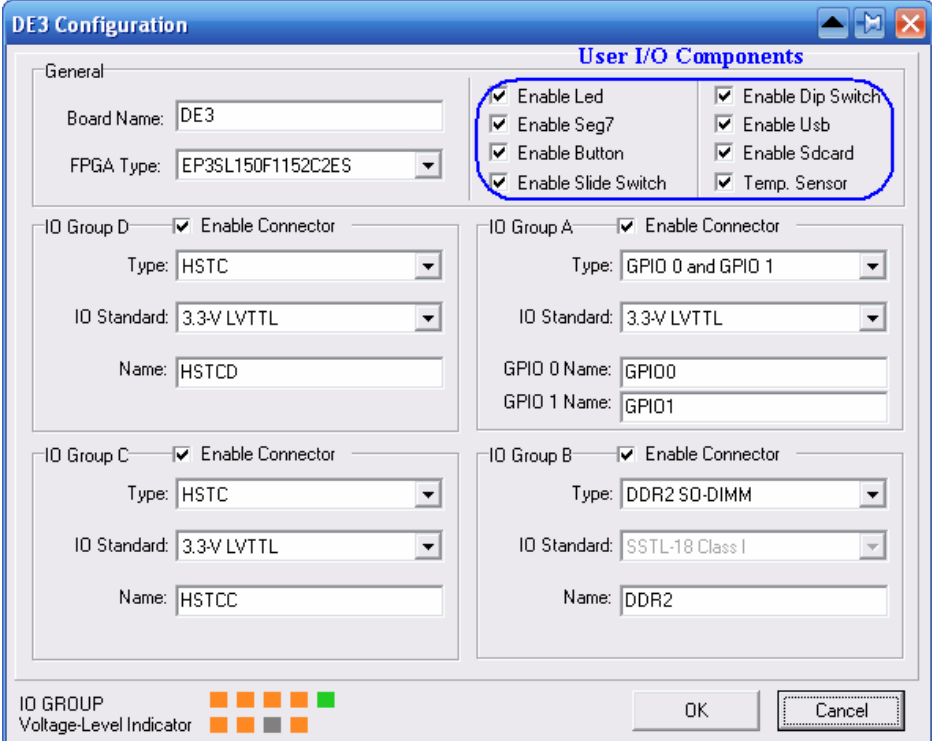

Figure 4.3. The DE3 Configuration window

- **Board Name:** The board name will be set as the Quartus II project name when it is created by DE3 System Builder.
- y **FPGA Type**: The FPGA device on DE3 board may be EP3SL150 or EP3SH340. Users need to select the FPGA device and speed grade accordingly.
- **User I/O Components:** Users can enable or disable the User I/O Component from this field. If the User I/O component is enabled, the DE3 System Builder will generate the port name, port connection rules (input/output) and the pin assignments for the User I/O component on the Quartus II top-level file.

<span id="page-46-0"></span>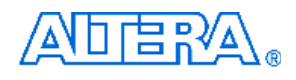

- **IO Group:** There are four I/O Groups in the DE3 Configuration window. The HSTC connector A, B, C, and D correspond to I/O Groups A, B, C, and D on DE3 board, respectively. Disabled I/O Groups will not be listed in the Quartus II top-level file. There are three options for each I/O Group as listed below:
	- **i. Type:** Users can select a connector type for I/O Group A and B.**,** as the HSTC connector A and B share the same I/O bus with the GPIO expansion headers and DDRII SO-DIMM socket.
	- **ii. I/O standard:** Users can select the I/O standard for the I/O Group.
	- **iii. Name:** Users can change the name of a connector.
- **I/O GROUP Voltage-level Indicator:** This function will indicate the V<sub>CCIO</sub> level for current I/O standard setting of the four I/O Croups. The status is same as the LEDs on the DE3 board. Please refer to Section [2.4](#page-16-0) for details.

#### ■ **Connection Between Two Connectors**

When users add a DE3 board and daughter board in the System configuration field, it is necessary to establish the connection in between. The port name, port connection rules (input/output) and the pin assignment of the connector in the top-level file will be fully compatible with this daughter board. The detailed steps for the connection setup are shown below:

#### **Establish and remove a connection between two connectors:**

i. Move the mouse cursor to the upper connector as shown in [Figure 4.4](#page-46-0).

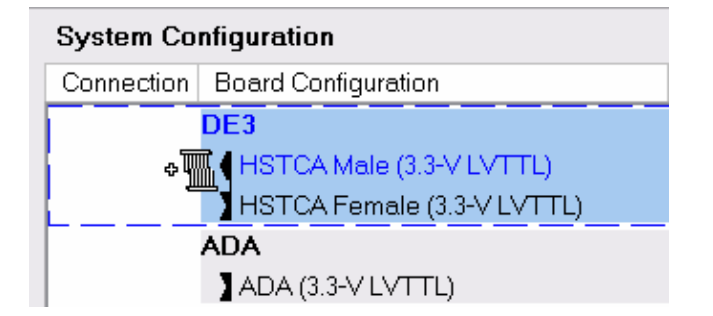

Figure 4.4. Step 1 of establishing a connection.

ii. Hold the left button of the mouse and Drag the mouse cursor to the lower connector as shown in [Figure 4.5](#page-47-0).

<span id="page-47-0"></span>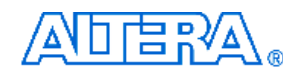

| <b>System Configuration</b> |                                                               |  |  |
|-----------------------------|---------------------------------------------------------------|--|--|
|                             | Connection   Board Configuration                              |  |  |
|                             | DF3<br>HETCA Male (3.3-V LVTTL)<br>HETCA Female (3.3-V LVTTL) |  |  |
| ADA<br>ADA (3.3-V LVTTL)    |                                                               |  |  |

Figure 4.5. Step 2 of establishing a connection

iii. Release the left mouse button and a green connection line will be drawn between two connectors as shown in [Figure 4.6.](#page-47-0)

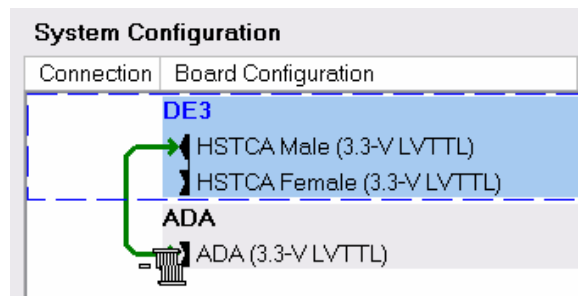

Figure 4.6. Step 3 of establishing a connection

iv. Redo the steps i to iii will remove an established connection as shown in [Figure 4.7](#page-47-0).

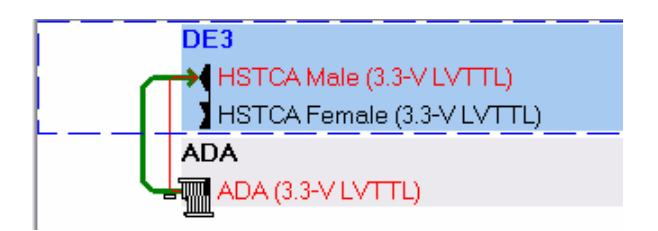

Figure 4.7. The step for removing a connection between two connectors

#### y **Warning message of an incorrect connection**

If users try to establish a connection between two different types and I/O standard of connectors, a warning message box will pop up as shown in [Figure 4.8](#page-48-0).

<span id="page-48-0"></span>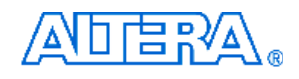

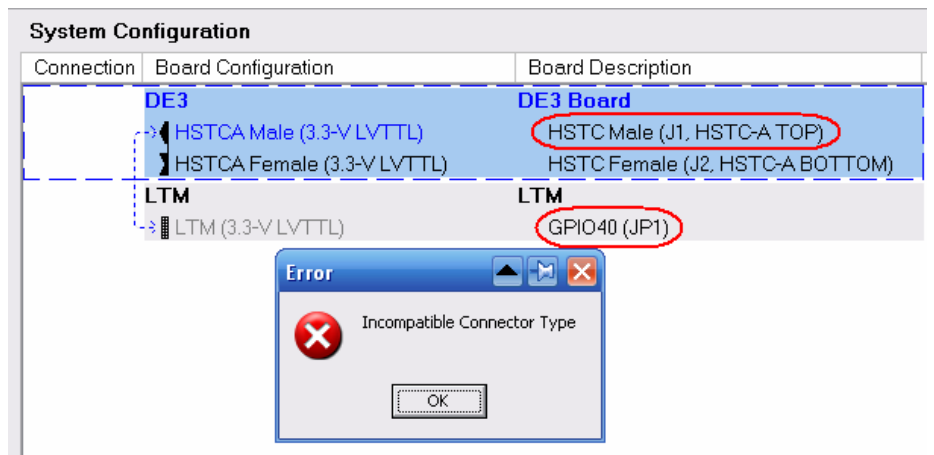

Figure 4.8. The error message box of an incorrect connection

# **Project Generation**

When users press the **Generate** button, the DE3 System Builder will generate the corresponding Quartus II files and documents as listed in the [Table 4-1:](#page-48-0)

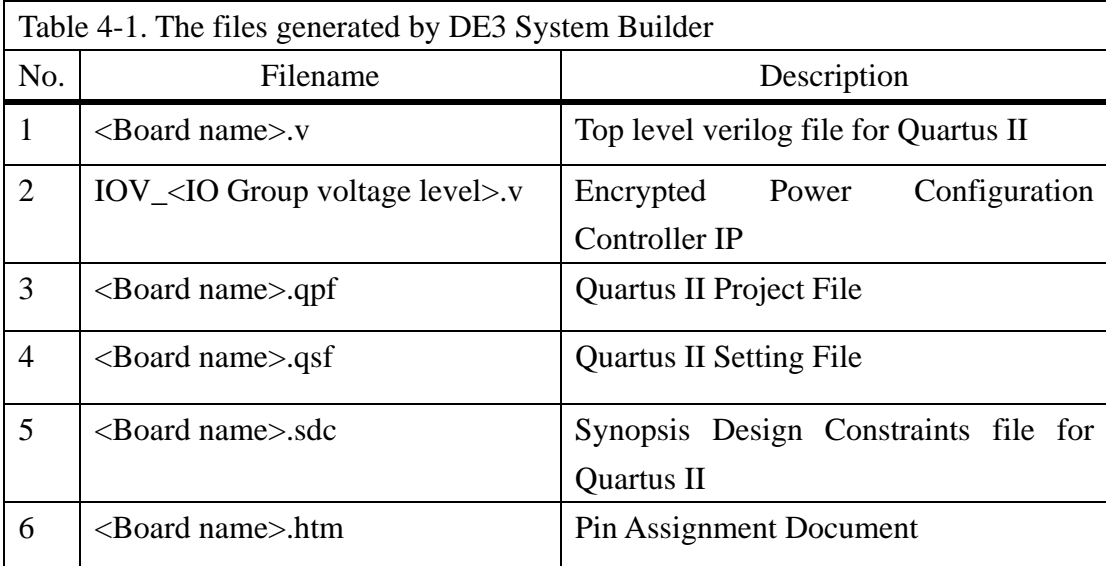

Users can use Quartus II software to add custom logic into the project and compile the project to generate the SRAM Object File (.sof).

In addition, the Encrypted Power Configuration Controller IP is used to control the  $V<sub>CCIO</sub>$  level of the I/O Groups. This IP file is included in the Quartus II top-level file as listed in below:

<span id="page-49-0"></span>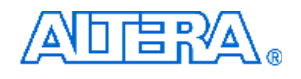

```
//================================================= 
// IO Group Voltage Configuration (Do not modify it) 
//================================================= 
IOV_A3V3_B3V3_C3V3_D3V3 IOV_Instance( 
     iCLK(OSC2_50), 
     iRST_n(1'b1), 
     iENABLE(1'b0), 
     oREADY(), 
     oERR(), 
     oERRCODE(), 
     oJVC_CLK(JVC_CLK), 
     oJVC_CS(JVC_CS), 
     oJVC_DATAOUT(JVC_DATAOUT), 
     iJVC_DATAIN(JVC_DATAIN) 
);
```
Users should never modify this module. The filename of this IP varies from the Vccio level of the I/O Group. For example, the filename IOV\_A3V3\_B1V8\_C3V3\_D2V5.v means that the Vccio voltage level of the I/O Group A, B, C, and D are 3.3V, 1.8V, 3.3V, and 2.5V, respectively.

#### **Project Open/Close/Save/Save As**

The DE3 System also provides functions to open, close, and save user's system configuration file. Users can save the current system configuration information into a .scf file and load it to the DE3 System Builder. All these functions can be found in the **File** menu as indicated in [Figure 4.9.](#page-49-0)

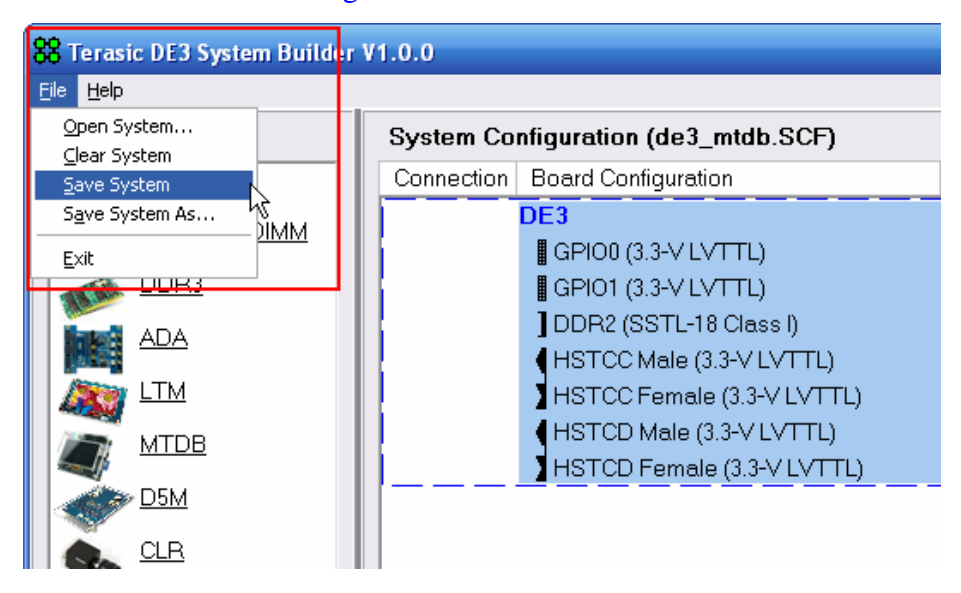

Figure 4.9. The File menu of the DE3 System Builder

# <span id="page-50-0"></span>**4.4 Creating My First DE3 Project**

This section provides an example on how to generate a Quartus II project to turn on LEDs of the DE3 board via the DE3 System Builder. The detail procedures are described below:

1. Execute *DE3\_System\_Builder.exe* on the host computer.

# 2. **Add a DE3 board :**

Select a **DE3** board's icon in the **Board Selection** field and click **Add** button.

### 3. **Configure the DE3 I/O interface:**

After the above is completed, a **DE3 Configuration** window will pop up. Please follow [Figure 4.10](#page-50-0) to modify the configuration as described below:

- i. Change the **Board Name** from **DE3** to **MY\_FISRT\_DE3\_PROJECT**.
- ii. Make sure the **FPGA type** is same as user's DE3 board.
- iii. Disable all the components and IO Group except the **LED.**
- iv. Click **OK** button to complete the configuration.

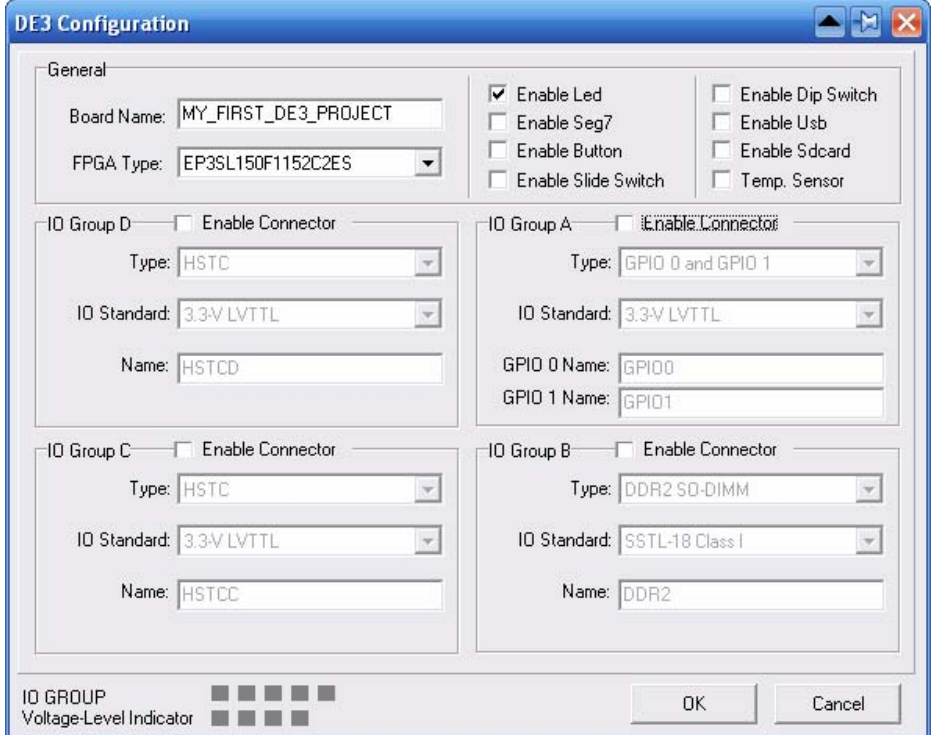

Figure 4.10. The DE3 Configuration window

### 4. **Complete the project:**

Click **Generate** to complete this project. The DE3 System Builder will generate the corresponding Quartus II project files under the directory specified by users.

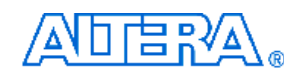

# 5. **Add user logic design:**

- i. Use Quartus II software to open the project generated.
- ii. Open the top level file **MY\_FIRST\_DE3\_PROJECT.v** and add the following user logic:

```
//======================================= 
// Structural coding 
//======================================= 
assign LEDR = 8'hff; // Turn OFF the LEDR0~LEDR7
assign LEDG = 8'hff; // Turn OFF the LEDG0~LEDG7
assign LEDB = 8'h00; // Turn ON the LEDB0~LEDB7
```
iii. Compile the project to generate the SRAM Object files (.sof)

# 6. **Configure the FPGA device:**

- i. Before configuring the FPGA device on the DE3 board, please make sure all the boards are removed from the DE3 board.
- ii. Configure the FPGA device via the USB cable.
- iii. Check the LED status of the I/O GROUP Voltage-level Indicator. The LEDs should be turned off because all I/O groups are disabled. Finally, check the status of the LED0~LED7 on the DE3 board. The LEDs should be lightening in blue.

# **4.5 Connect TERASIC Daughter Boards to a DE3 Board**

This section describes how to create a project when connecting a DE3 board with a Terasic daughter board via the DE3 System Builder. The DE3 System Builder will provide the following features:

- $\blacksquare$  The I/O standard and the pin names of the HSTC connector pins will be fully compatible with Terasic daughter board.
- **The DE3 System Builder will select the correct V<sub>CCIO</sub> voltage level of the I/O Group for** users automatically.

An example of connecting a Terasic Multimedia Touch Panel Daughter Board (MTDB) with DE3 board as shown in [Figure 4.11](#page-52-0) will be demonstrated. Detailed procedures are listed below:

- 1. **Executable** *DE3\_System\_Builder.exe* **on the host computer.**
- 2. **Add a DE3 board.**
- 3. **Configure the DE3 I/O interface:**  Please refer to the [Figure 4.12](#page-52-0) to modify the related configuration as described below:

<span id="page-52-0"></span>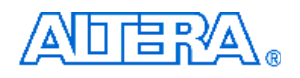

- i. Change the **Board Name** from **DE3** to **DE3\_MTDB**.
- ii. Make sure the **FPGA type** is same as user's DE3 board.
- iii. Disable all the components and IO Group except for **IO Group C.**
- iv. Click **OK** button to complete the configuration.

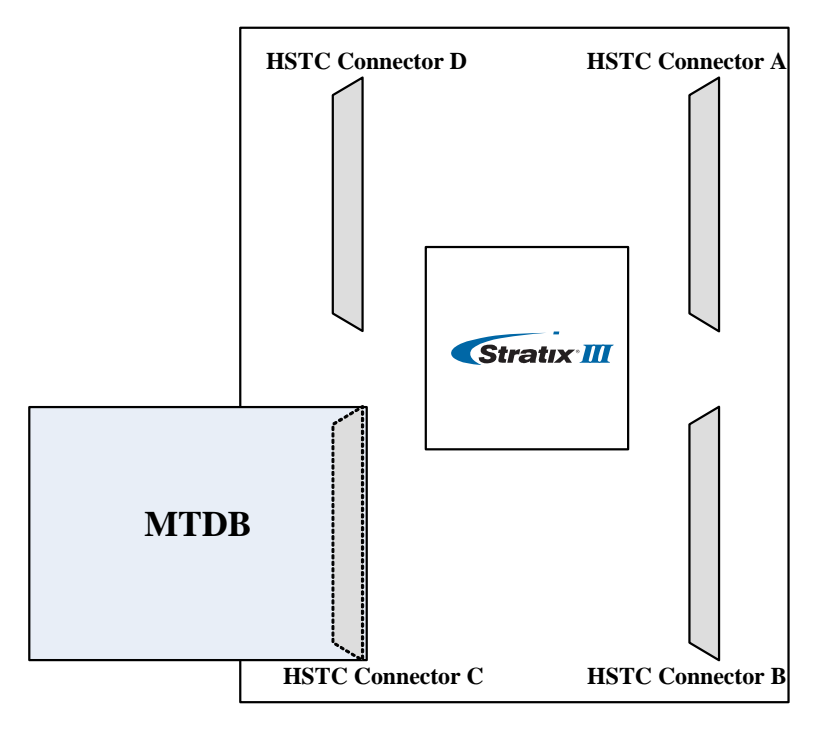

Figure 4.11 The hardware connection for the demonstration

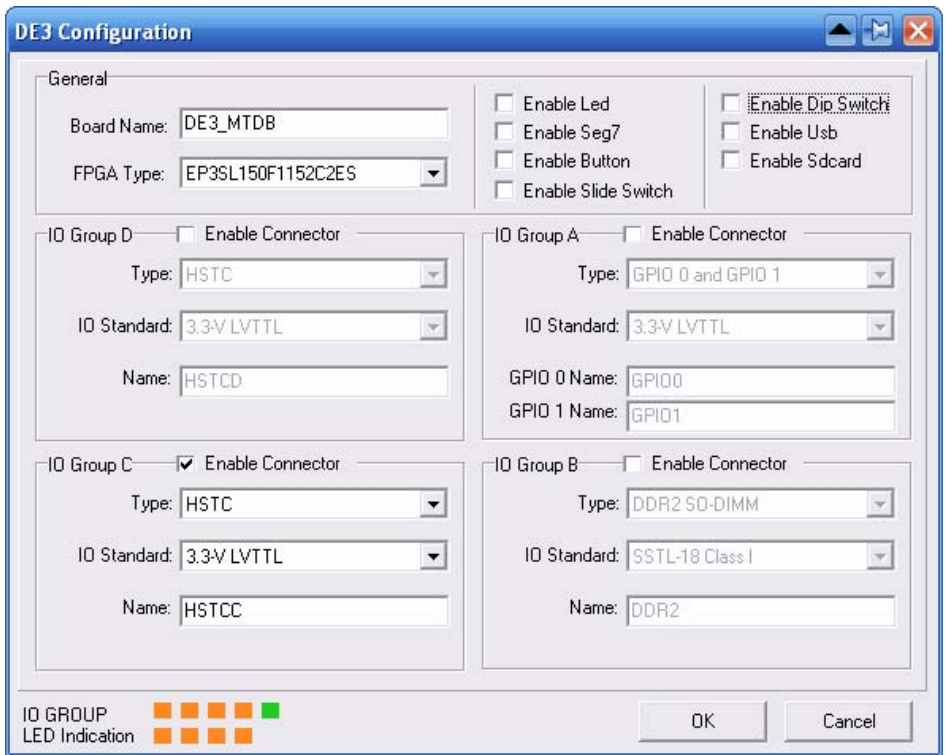

Figure 4.12. The Configuration for the example

<span id="page-53-0"></span>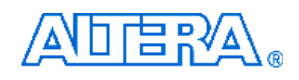

# 4. **Add a Terasic daughter board:**

- i. Select a **MTDB** board from the **Board Selection** field and click **Add** button.
- ii. A window will pop up and allows users to change the name of the daughter board. Click **OK** to add the daughter to the system configuration field. [Figure](#page-53-0)  [4.13](#page-53-0) shows the DE3 board and MTDB board are in the system configuration field..

| <b>System Configuration</b> |                                  |                                 |  |  |
|-----------------------------|----------------------------------|---------------------------------|--|--|
|                             | Connection   Board Configuration | <b>Board Description</b>        |  |  |
|                             | DE3.                             | <b>DE3 Board</b>                |  |  |
|                             | $HSTCC Male (3.3-V LVTTL)$       | HSTC Male (J5, HSTC-C TOP)      |  |  |
|                             | HSTCC Female (3.3-V LVTTL)       | HSTC Female (J6, HSTC-C BOTTOM) |  |  |
|                             | <b>MTDR</b>                      | <b>MTDB</b>                     |  |  |
|                             | <b>J</b> MTDB (2.5 $\vee$ )      | HSTC Female (J6)                |  |  |

Figure 4.13. The System Configuration field of the DE3 System Builder

#### 5. **Establish a connection between DE3 board and MTDB board:**

i. In the **System Configuration** field, establish a connection from the **HSTCC Male** connector of the DE3 board and the MTDB board shown in [Figure 4.14.](#page-53-0)

| <b>System Configuration</b> |                                  |                                 |  |  |
|-----------------------------|----------------------------------|---------------------------------|--|--|
|                             | Connection   Board Configuration | <b>Board Description</b>        |  |  |
|                             | DE3                              | <b>DE3 Board</b>                |  |  |
|                             | HSTCC Male (3.3-V LVTTL)         | HSTC Male (J5, HSTC-C TOP)      |  |  |
|                             | HSTCC Female (3.3-V LVTTL)       | HSTC Female (J6, HSTC-C BOTTOM) |  |  |
|                             | <b>MTDB</b>                      | <b>MTDB</b>                     |  |  |
|                             | $\frac{1}{2}$ MTDB (2.5 V)       | HSTC Female (J6)                |  |  |
|                             |                                  |                                 |  |  |

Figure 4.14. Establish a connection between the DE3 board and the MTDB board

ii. After the connection is established, the DE3 System Builder will change the I/O standard of the connector to fit with the daughter board automatically as shown in [Figure 4.15.](#page-54-0) The I/O standard of the **HSTCC male** connector has been changed from 3.3-V LVTTL to 2.5V.

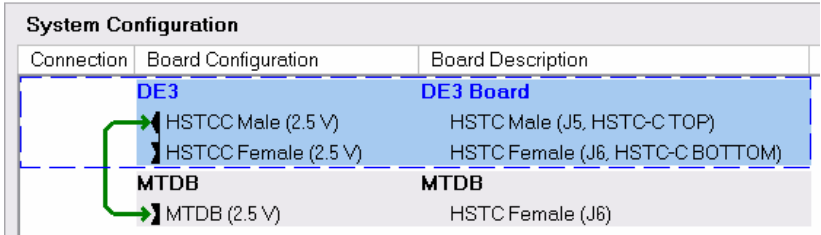

<span id="page-54-0"></span>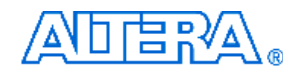

Figure 4.15. The connection between DE3 board and MTDB board

#### 6. **Complete the project:**

Click **Generate** to complete this project.

#### 7. **Add custom design:**

- i. Use Quartus II software to open the project created previously.
- ii. Open the top-level file **DE3\_MTDB.v,** users can find that the DE3 System Builder has created the I/O port name, I/O direction and pin assignments for the MTDB board:

```
////////// HSTCC (J5 HSTC-C TOP/J6, HSTC-C BOTTOM), connect to 
          MTDB(MTDB Board) ////////// 
          output HSTCC_ADC_DCLK;
          input HSTCC_TX_CLK;
          output HSTCC_ADC_DIN;
          input HSTCC_ADC_PENIRQ_n;
          output [7:0] HSTCC_LCD_DATA;
 . 
 . 
 .
```
- iii. Users can add the user logic into the project to access the MTDB board.
- iv. Compile the project to generate the SRAM Object files (.sof)

#### 8. **Configure the FPGA device:**

- i. If the generated project is configured to FPGA device for the first time, please make sure all the boards are removed from the DE3 board before powering up.
- ii. Configure the FPGA device via the USB cable.
- iii. Check the status of I/O Group indication LEDs to see if the voltage level for I/O Group is correct.
- iv. Power off the DE3 board and plug the MTDB board to the HSTC connector C (J5) onboard.
- v. Configure the FPGA device via the USB cable again and check the user logic function for MTDB board.

# **4.6 Connect Multiple DE3 Boards**

This section provides a demonstration on how to create a project when two DE3 boards are connected via the DE3 System Builder. [Figure 4.16](#page-55-0) shows the connection for the two DE3 boards. Detailed procedures are listed below:

<span id="page-55-0"></span>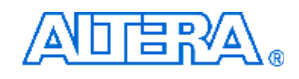

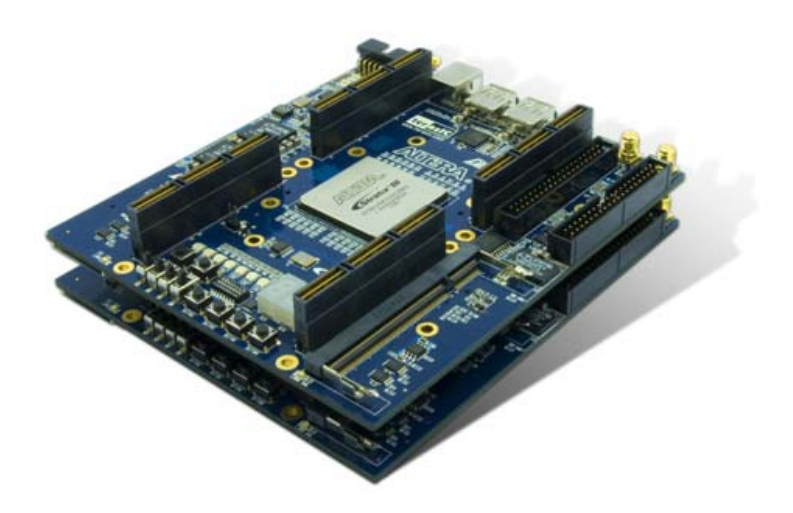

Figure 4.16. The connection of two DE3 boards

1. **Executable** *DE3\_System\_Builder.exe* **on the host computer.** 

# 2. **Add a DE3.**

# 3. **Configure the DE3 I/O interface:**

Please refer to the [Figure 4.17](#page-56-0) to modify the associated configuration as described below:

- i. Change the **Board Name** from **DE3** to **DE3\_TOP**.
- ii. Make sure the **FPGA** T**ype** is the same as user's DE3 board.
- iii. Click **OK** button to complete the configuration.

#### 4. **Add another DE3 board into system:**

- i. Repeat the step2 to step3 to add another DE3 board.
- ii. Change the **Board Name** from **DE3** to **DE3\_BOTTOM**.
- iii. Change all the type of I/O Groups to **HSTC.**
- iv. Make sure the I/O standard of all I/O Groups is same as the other DE3 board.

#### 5. **Establish connections between two DE3 boards:**

In the **System Configuration** field, established connection between two DE3 boards is shown in [Figure 4.18](#page-56-0).

<span id="page-56-0"></span>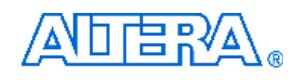

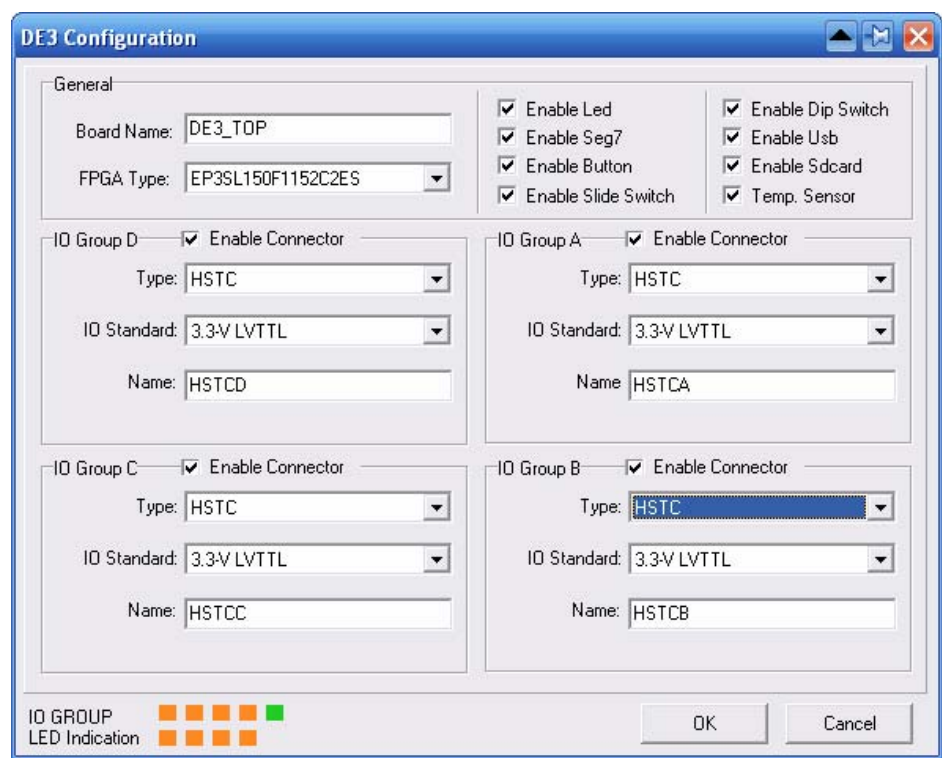

Figure 4.17. The DE3 Configuration window

| <b>System Configuration</b>                |                               |                                 |  |  |
|--------------------------------------------|-------------------------------|---------------------------------|--|--|
| Connection  <br><b>Board Configuration</b> |                               | <b>Board Description</b>        |  |  |
|                                            | DE3_TOP                       | <b>DE3 Board</b>                |  |  |
|                                            | HSTCA Male (3.3-V LVTTL)      | HSTC Male (J1, HSTC-A TOP)      |  |  |
|                                            | > HSTCA Female (3.3-V LVTTL)  | HSTC Female (J2, HSTC-A BOTTOM) |  |  |
|                                            | HSTCB Male (3.3-V LVTTL)      | HSTC Male (J3, HSTC-B TOP)      |  |  |
|                                            | >] HSTCB Female (3.3-V LVTTL) | HSTC Female (J4, HSTC-B BOTTOM) |  |  |
|                                            | HSTCC Male (3.3-V LVTTL)      | HSTC Male (J5, HSTC-C TOP)      |  |  |
|                                            | HSTCC Female (3.3-V LVTTL)    | HSTC Female (J6, HSTC-C BOTTOM) |  |  |
|                                            | HSTCD Male (3.3-V LVTTL)      | HSTC Male (J7, HSTC-D TOP)      |  |  |
|                                            | >] HSTCD Female (3.3-V LVTTL) | HSTC Female (J8, HSTC-D BOTTOM) |  |  |
|                                            | <b>DE3 BUTTOM</b>             | <b>DE3</b> Board                |  |  |
|                                            | HSTCA Male (3.3-V LVTTL)      | HSTC Male (J1, HSTC-A TOP)      |  |  |
|                                            | HSTCA Female (3.3-V LVTTL)    | HSTC Female (J2, HSTC-A BOTTOM) |  |  |
|                                            | HSTCB Male (3.3-V LVTTL)      | HSTC Male (J3, HSTC-B TOP)      |  |  |
|                                            | HSTCB Female (3.3-V LVTTL)    | HSTC Female (J4, HSTC-B BOTTOM) |  |  |
|                                            | HSTCC Male (3.3-V LVTTL)      | HSTC Male (J5, HSTC-C TOP)      |  |  |
|                                            | HSTCC Female (3.3-V LVTTL)    | HSTC Female (J6, HSTC-C BOTTOM) |  |  |
|                                            | HSTCD Male (3.3-V LVTTL)      | HSTC Male (J7, HSTC-D TOP)      |  |  |
|                                            | HSTCD Female (3.3-V LVTTL)    | HSTC Female (J8, HSTC-D BOTTOM) |  |  |

Figure 4.18. The connection between the two DE3 boards

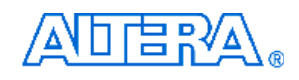

# 6. **Complete the project:**

Click **Generate** to complete this project, and the DE3 System Builder will generate **two** Quartus II projects named **DE3\_TOP** and **DE3\_BOTTOM**.

# 7. **Add custom design:**

i. The DE3\_System\_Builder will generate the HSTC connector port name and set the I/O direction to bi-directional in the top-level file:

```
////////// HSTCA (J1, HSTC-A TOP/J2, HSTC-A BOTTOM), connect to DE3 
           ////////// 
           inout [129:0] HSTCA_IO;
           inout HSTCA SDA;
           output HSTCA_SCL;
           ////////// HSTCB (J3, HSTC-B TOP/J4, HSTC-B BOTTOM), connect to DE3 
           ////////// 
           inout [129:0] HSTCB_IO;
           inout HSTCB_SDA;
           output HSTCB_SCL;
 . 
 . 
 .
```
- ii. User can include user logic design to the top-level file and compile the project to generate the SOF file.
- 8. **Configure the FPGA device**

# **4.7 Connect a Custom-Made Daughter Board to the DE3 Board**

If users want to connect a custom-made daughter board to the DE3 board, the most important thing is to make sure that both DE3 board and the custom daughter board support the same I/O standard. The following example shows how to connect a custom daughter board with 3.3V I/O standard to the GPIO connector of the DE3 board.

- 1. **Executable** *DE3\_System\_Builder.exe* **on the host computer.**
- 2. **Add a DE3 board.**
- 3. **Configure the DE3 I/O interface:**

Please refer to the [Figure 4.19](#page-58-0) to modify the associated configuration as described below:

- i. Change the **Board Name** from **DE3** to **DE3\_CUSTOM\_DESIGN**.
- ii. Make sure the **FPGA type** is the same as user's DE3 board.

<span id="page-58-0"></span>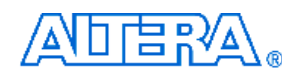

- iii. Disable all the I/O Groups except for I/O Group A**.**
- iv. Click **OK** button to complete the configuration.

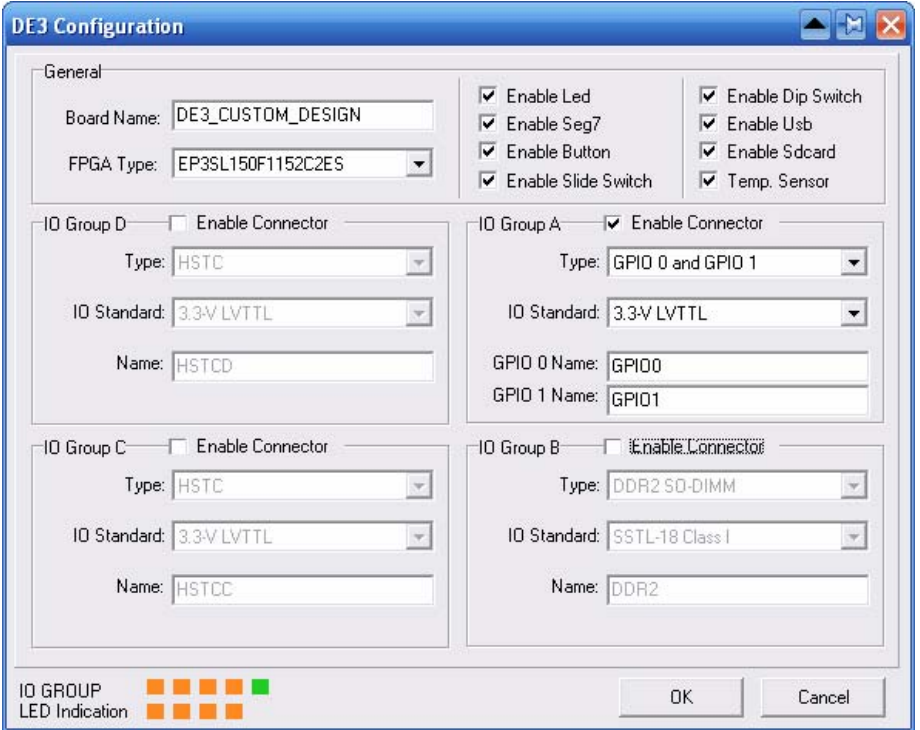

Figure 4.19. The DE3 Configuration window

### 4. **Complete the project:**

Click **Generate** to complete this project.

### 5. **Add custom logic design:**

i. Users can include their own logic design to the top-level file generated by DE3 System Builder and compile the project to generate the SRAM object files (.sof).

### 6. **Configure the FPGA device:**

- i. If the generated project is configured to FPGA device for the first time, please make sure all the boards are removed from the DE3 board before powering up.
- ii. Configure the FPGA device via the USB cable.
- iii. Check the status of I/O Group indication LEDs to see if the voltage level of I/O Group is correct.
- iv. Power off the DE3 board and plug the custom-made board to the GPIO 0(J14) of the DE3 board.
- v. Configure the FPGA device via the USB cable again and check the user logic function for the custom-made board.

# **Chapter 5**

# **Examples of Advanced Demonstration**

This chapter provides a number of examples of advanced circuits implemented on the DE3 board. These circuits demonstrate the major features onboard, such as its SD card, USB host and device, and DDR2. For each demonstration the Stratix III FPGA configuration file is provided, as well as full source code in Verilog HDL code. All of the associated files can be found in the *DE3\_demonstrations* folder from the **DE3 System CD**. There are four sub-folders named 340, 260, 150ES, and 150 under the directory of DE3\_demonstrations. The numbers correspond to the Stratix III FPGA EP3SL340, EP3E260, EP3S150ES, and EP3S150 on DE3 board. For each of demonstrations described in the following sections, we give the name of the project directory for its files, which are sub-directories of the *DE3\_demonstrations* folder.

# **5.1 USB Host**

USB is a well-known communication standard used in many peripherals. The DE3 board provides a complete USB solution for both host and device applications. In this demonstration, USB host functions are implemented for USB mass-storage and Human-interface devices (HIDs) USB-Mouse. The drivers of the above applications are implemented in NIOS II C code. All high-speed, full-speed, and low-speed devices are supported in this demonstration.

[Figure 5.1](#page-60-0) shows the hardware system block diagram of this demonstration. The system requires a 50 MHz clock provided from the board. The PLL generates a 100 MHz clock for NIOS II processor and high-speed controllers, and generate 10 MHz clock for low-speed peripherals, such as buttons. A custom-defined SOPC ISP1761 controller, developed by TERASIC, is used to connect the ISP1761 USB chip and NIOS II processor. Based on this controller, NIOS II processor can access the register, memory, and interrupts of the USB chip. A PIO pin, named usb\_reset\_n, is connected to the USB for performing hardware reset of the USB chip. The NIOS II program is stored in the On-Chip Memory.

<span id="page-60-0"></span>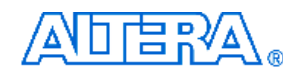

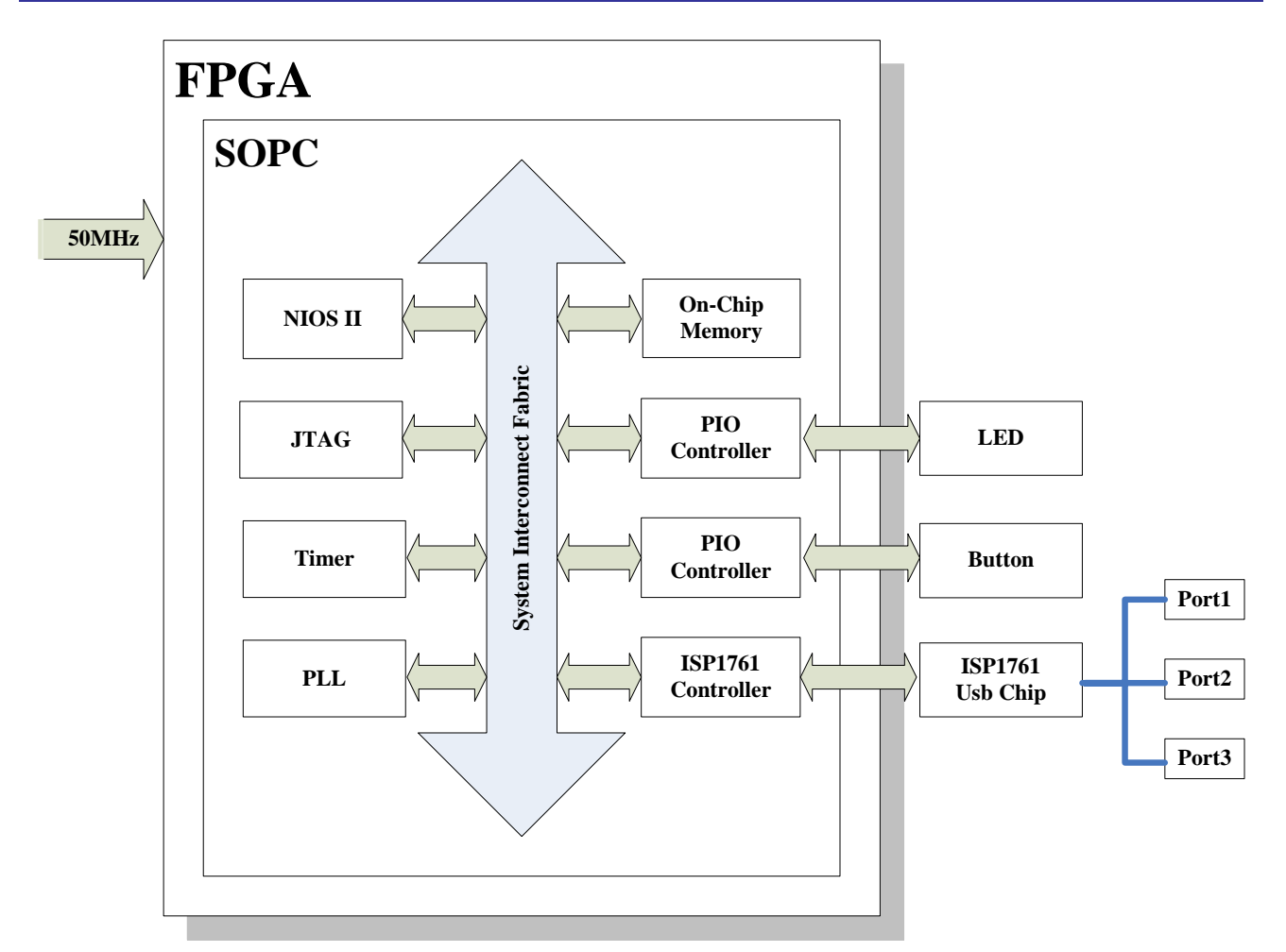

Figure 5.1. Hardware Block Diagram of the USB-Host Demonstration

[Figure 5.2](#page-61-0) shows the NIOS II software stack of this demonstration. NIOS PIO block is provided by NIOS II System. The block provides basic IO functions IORD and IOWR to access hardware directly. The function prototypes are defined in the header file  $\langle$ io.h>. The ISP 1761 HAL block implements functions to access internal registers and memories of the USB chip ISP 1761, and high/full/low speed transfer functions for isochronous, interrupt, control, and bulk transfers. USB Host controller block implements control functions for ISP1761 Host Controller. USB protocol block implements USB protocol, including USB-Hub protocol. The USB-Mouse Class Driver implements functions to communicate with HID USB-Mouse. The USB mass-storage Class Driver implements functions to communicate with Bulk-Only Transport USB mass-storage based on "USB Floppy Interface" (UFI) Command Set. UFI is defined based on the SCSI-2 and SFF-8070i command set. The FAT File System block implements reading functions for FAT16 and FAT 32 file system. Long filename is supported in this function block.

The workflow of the main block is shown in [Figure 5.3.](#page-62-0) The standard output of this program is JTAG-URAT. In the demo batch file, the output message will be display in nios2-terminal. When the program detects an USB mass-storage device, it will list the files in root directory. If a file

<span id="page-61-0"></span>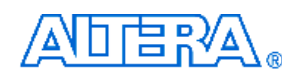

named "test.txt" is found, the program will dump the file contents. When an HID USB-Mouse is detected, the program will poll the mouse status continuously and display the relative information in standard output.

In this demonstration, NIOS II uses PIO mode to access the internal memory of ISP1761. For high throughput application, DMA implementation and interrupt can enhance data transfer rate significantly.

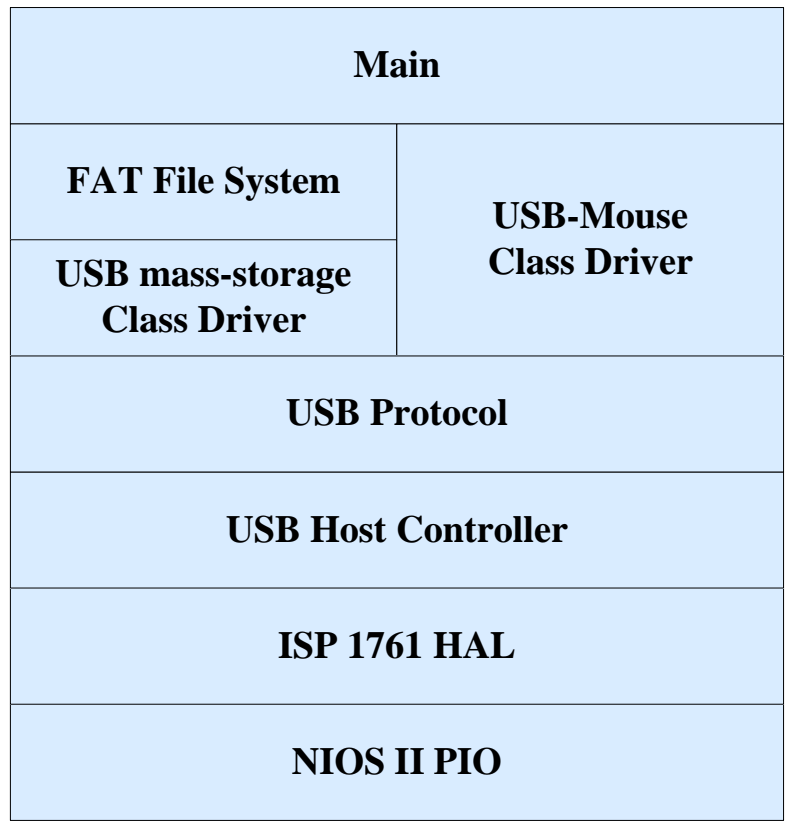

Figure 5.2. Software Stack of the USB-Host Demonstration

<span id="page-62-0"></span>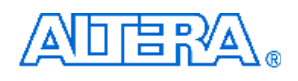

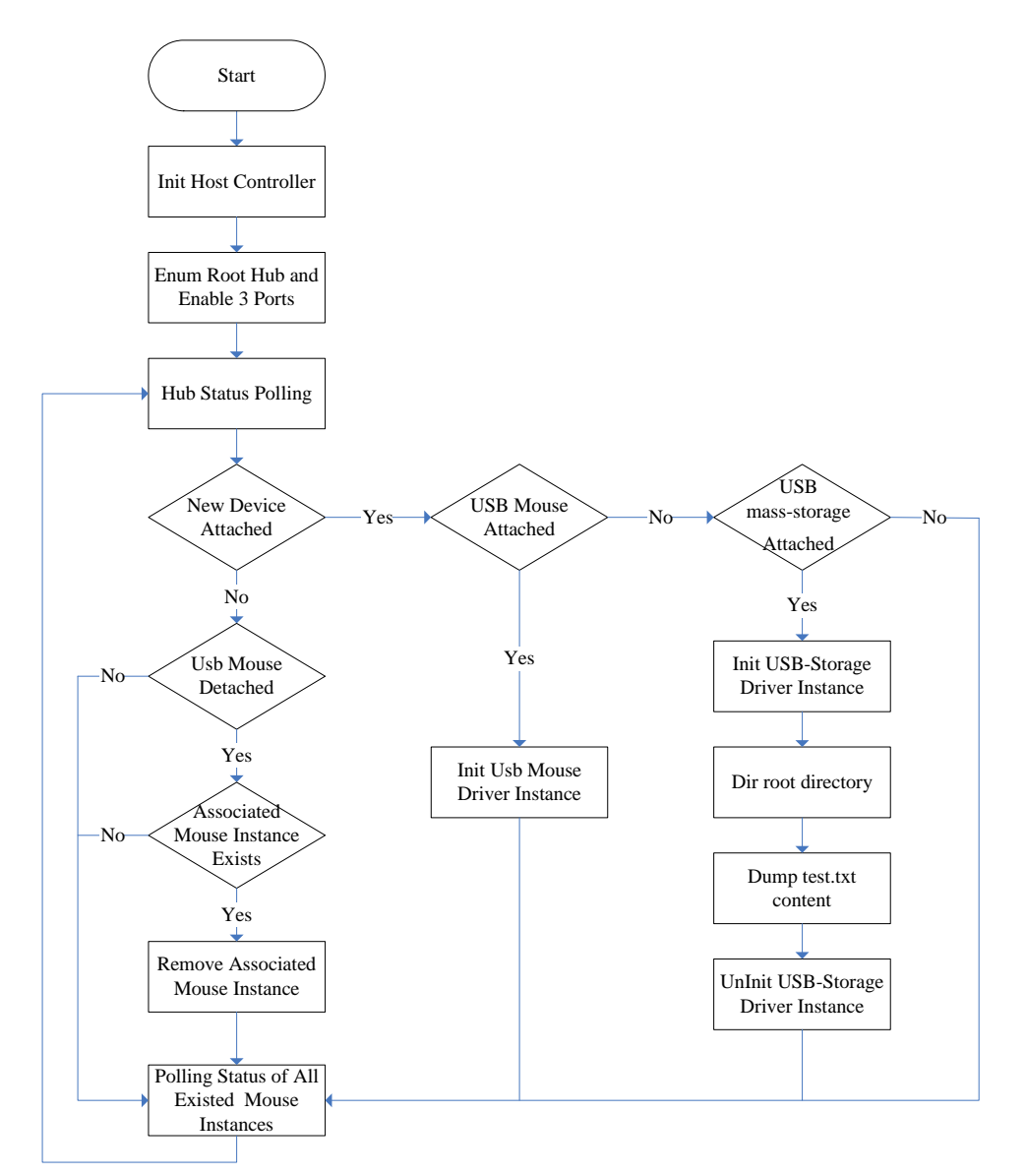

Figure 5.3. Software workflow of the USB-Host Demonstration

# ■ **Demonstration Source Code**

Quartus II Project directory: *DE3\_USB* FPGA Bit Stream: *DE3\_USB.sof* NIOS II Workspace: *DE3\_USB\Software\Project\_Usb\_Host* 

The NIOS II source code list is shown in [Figure 5.4](#page-63-0). Users can modify *terasic\_debug.h* to configure the debug message. Note, debug message may effects the USB performance, and possibly causes malfunction in this demonstration.

<span id="page-63-0"></span>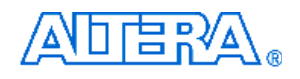

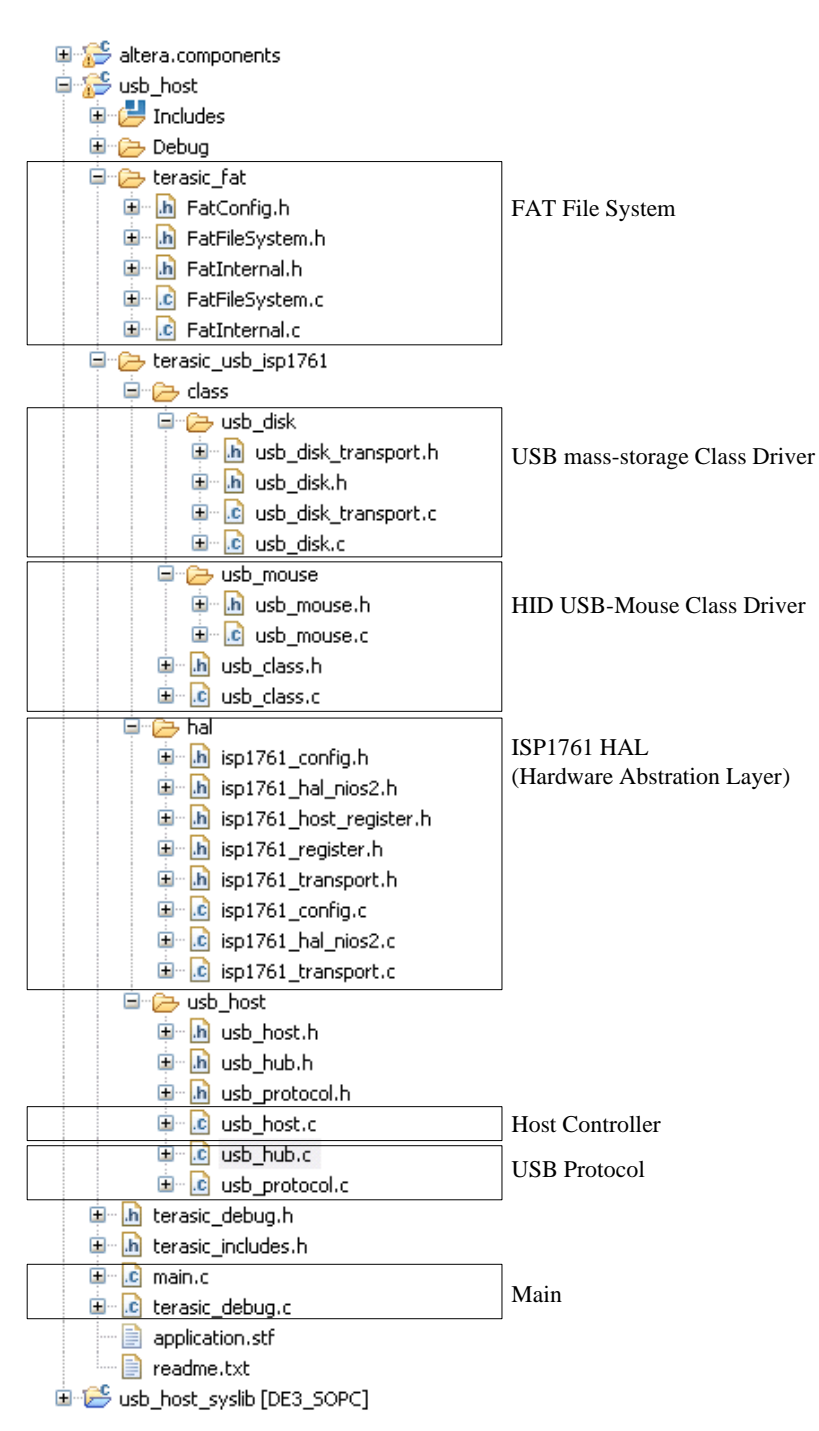

Figure 5.4. Source Code List of the USB-Host Demonstration

# **Demonstration Batch File**

Demo Batch File Folder: *DE3\_USB \Demo\_Batch\usb\_host*  The demo batch file folders include the following files:

- y Batch File: *de3\_usb\_host.bat*, *de3\_usb\_host\_bashrc*
- y FPAG Configuration File: *DE3\_USB.sof*
- y NIOS II Program: *usb\_host.elf*

# 可自改

# ■ **Demonstration Setup**

- Make sure Ouartus II and NIOS II are installed.
- Power on DE3.
- Connect USB cable to DE3. The PC will need to install the USB Blaster driver for the first time use.
- Execute the demo batch file "*de3\_usb\_host.bat*" under the batch file folder, DE3\_USB\demo\_batch\usb\_host.
- The LED of the three USB ports will be light after USB ports are configured completed.
- For USB mass-storage demonstration, copy test files to the root directory of USB-Disk.
- Plug USB mass-storage device or HID USB-Mouse into the USB ports in DE3, as shown in [Figure 5.5](#page-65-0).
- The device information will be displayed in nios2-terminal, as shown in [Figure 5.6.](#page-65-0)

# **Reference**

- y ISP1761 Hi-Speed Universal Bus On-The-Go controller, Rev. 04 5 March 2007.
- Universal Serial Bus Specification, Revision 2.0, April 27, 2000.
- y Enhanced Host Controller Interface Specification for Universal Serial Bus, Revision 1.0, March 12, 2002.
- y Universal Serial Bus Mass Storage Class, Bulk-Only Transport, Revision 1.0, September 31, 1999.
- Universal Serial Bus Mass Storage Class, UFI Command Specification, Revision 1.0, December 14, 1998.
- Universal Serial Bus, Device Class Definition for Human Interface Devices (HID), Version 1.11, June 27, 2001.

<span id="page-65-0"></span>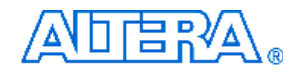

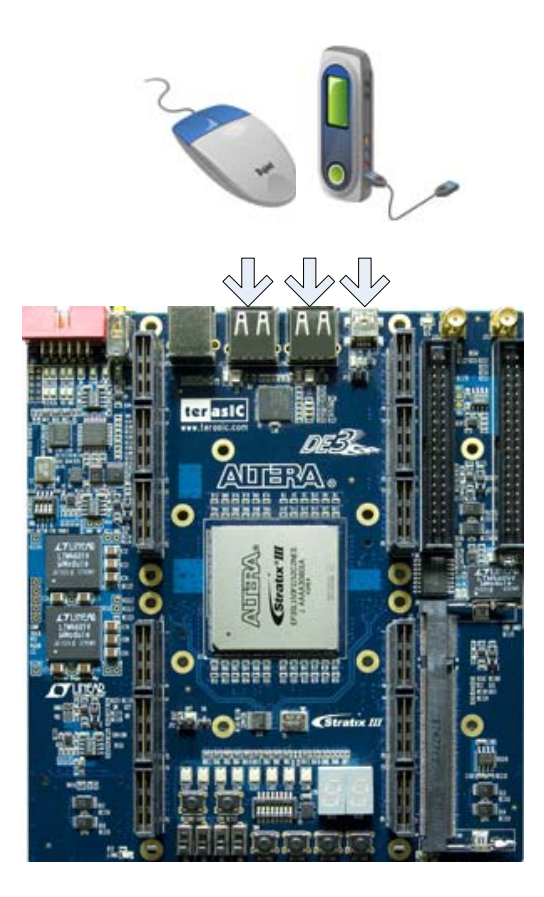

Figure 5.5. Plug USB-Devices into DE3

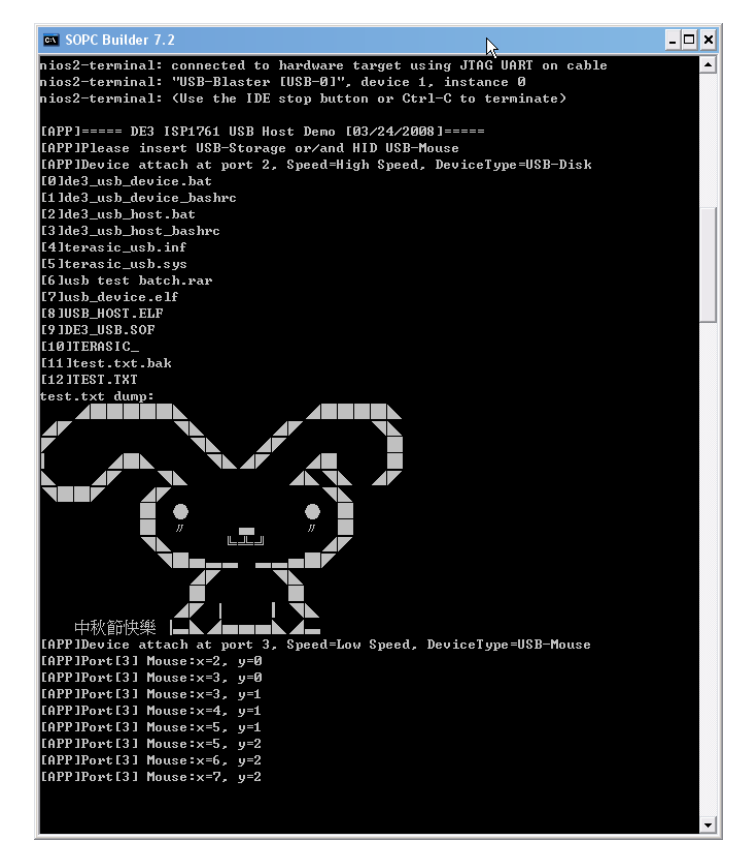

Figure 5.6. Display Device Information

<span id="page-66-0"></span>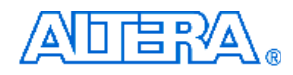

# **5.2 USB Device**

Most USB applications and products operate as USB devices, rather than USB hosts. This demonstration will show how the DE3 board can operate as a USB device, and be connected to a host computer. In this demonstration, the USB port 1 (mini-AB port) on DE3 is configured as a device port to connect with a host computer. The NIOS II processor communicates with host computer through USB Bulk Transfer with user-defined command sets. The USB device driver is implemented in NIOS C code. From the host computer side, a test program is used to communicate with DE3. The test program can configure LED status and poll button status through the USB connection.

The hardware system block diagram of this demonstration is the same as the USB Host. [Figure 5.7](#page-66-0) shows the NIOS II software stack of this demonstration. NIOS PIO block is provided from NIOS II System. The block provides basic I/O functions IORD and IOWR to access hardware directly. The function prototypes are defined in the header file <io.h>. The ISP 1761 HAL block implements functions to access internal control/data registers of the USB chip ISP 1761. USB Peripheral controller block implements control functions for ISP1761 Peripheral Controller. USB protocol block implements USB protocol. USB Bulk Driver implements a device driver to provide two bulk end-points, namely Bulk-In and Bulk-Out. Main program is implemented to communicate with a host computer. It calls bulk-read function to receive commands from the host computer, and calls bulk-write function to return data to the host computer.

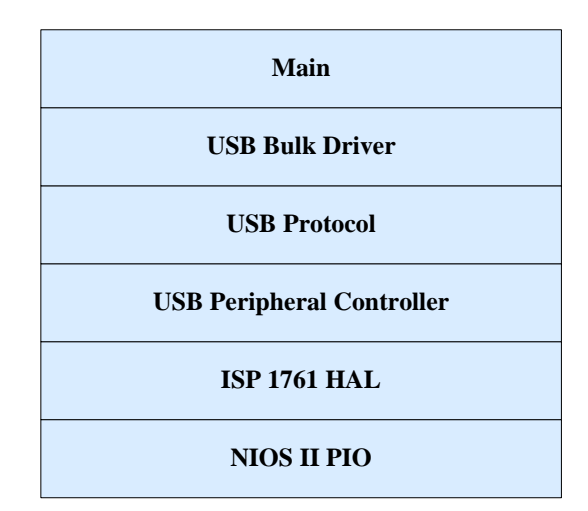

Figure 5.7. Software Stack of the USB-Device Demonstration

In the host computer, a test program named DE3\_UsbControl.exe is used to communicate with DE3, as shown in [Figure 5.8](#page-67-0). At the first time when the host when computer connected to DE3 USB device port, a dialog will pop up to request a USB driver to be installed. The driver is available in the current demo folder, named *terasic\_usb.sys* and *terasic\_usb.inf*. After the driver is installed, users can launch the test program to communicate with the DE3.

<span id="page-67-0"></span>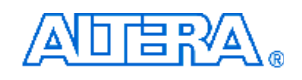

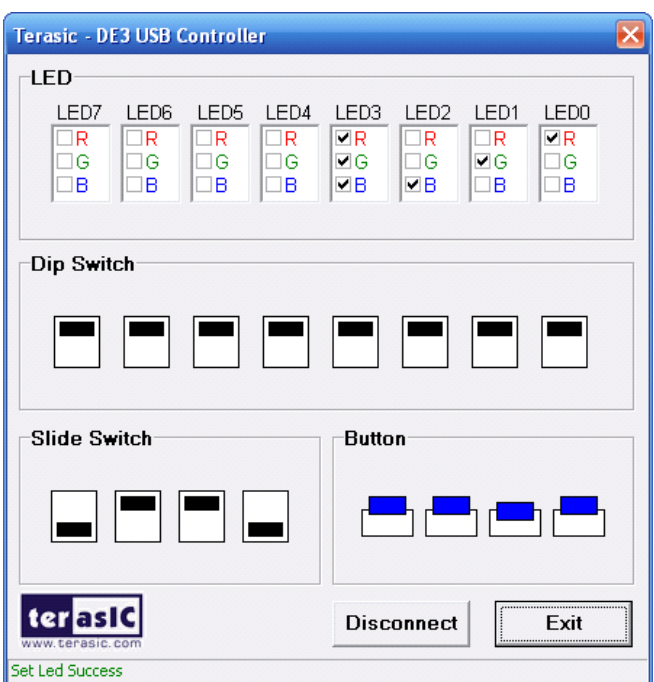

Figure 5.8. User Interface of the DE3\_UsbControl.exe

# ■ **Demonstration Source Code**

Quartus Project directory: *DE3\_USB* FPGA Bit Stream: *DE3\_USB.sof* NIOS II Workspace: *DE3\_USB\Software\Project\_Usb\_Device* 

The NIOS II source code list is shown in [Figure 5.9.](#page-68-0) Users can modify terasic\_debug.h to configure the debug message. Note that any debug message may affect the USB performance, or even cause malfunction in this demonstration.

<span id="page-68-0"></span>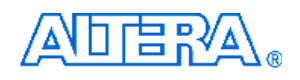

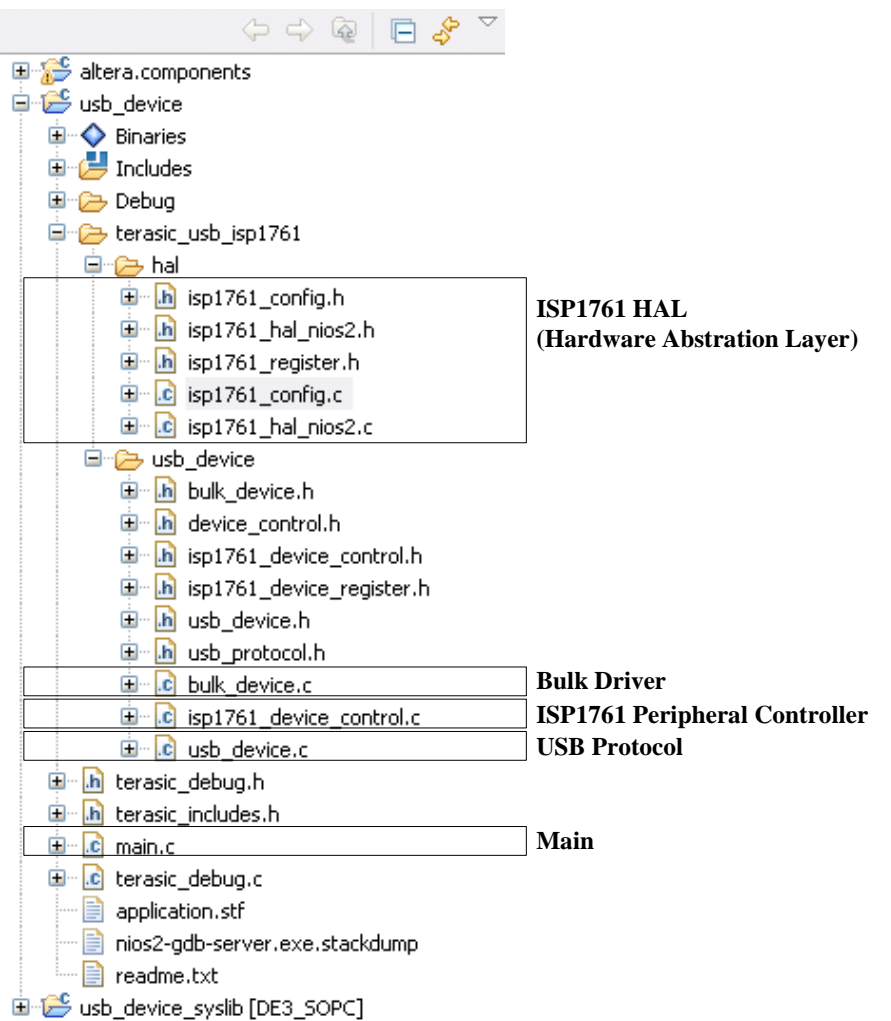

Figure 5.9. Source Code List of the USB-Device Demonstration

# ■ **Demonstration Batch File**

Demo Batch File Folder: *DE3\_USB \demo\_batch\usb\_device* 

The demo batch file includes the following files:

- y Batch File: *de3\_usb\_device.bat, de3\_usb\_device\_bashrc*
- y FPAG Configure File: *DE3\_USB.sof*
- y NIOS II Program: *usb\_device.elf*
- y USB Driver for Windows XP: *terasic\_usb.sys and terasic\_usb.inf*
- y USB Test Program for Windows XP: *DE3\_UsbControl.exe*

# **Demonstration Setup**

• It is suggested to run this demonstration under Windows XP.

<span id="page-69-0"></span>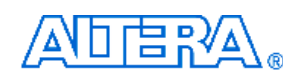

- Make sure Quartus II and NIOS II are installed.
- Power on the DE3 board.
- Connect USB Blaster to DE3 board and install driver for USB Blaster if necessary.
- y Execute the demo batch file "*de3\_usb\_device.ba*t" under the batch file folder, *DE3\_USB\demo\_batch\usb\_device*.
- Users may remove the USB Blaster once the FPAG configuration is completed.
- Connect USB cable from a host computer to the mini-AB port in DE3, as shown in Figure [5.10.](#page-69-0)
- For the first time the USB port of the host computer is connected to the min-AB port of the DE3 board, a dialog will pop up to request a USB driver to be installed. The required driver is available in the demo batch folder, *DE3\_USB\demo\_batch\usb\_device*.
- Launch *DE3\_UsbControl.exe* under the batch file folder, *DE3\_USB\demo\_batch\usb\_device*.
- y Click "**Connect**" in DE3\_UsbControl window.
- After connection established, the button status in DE3 will be updated to the program interface, and users can start to configure the LED status now.

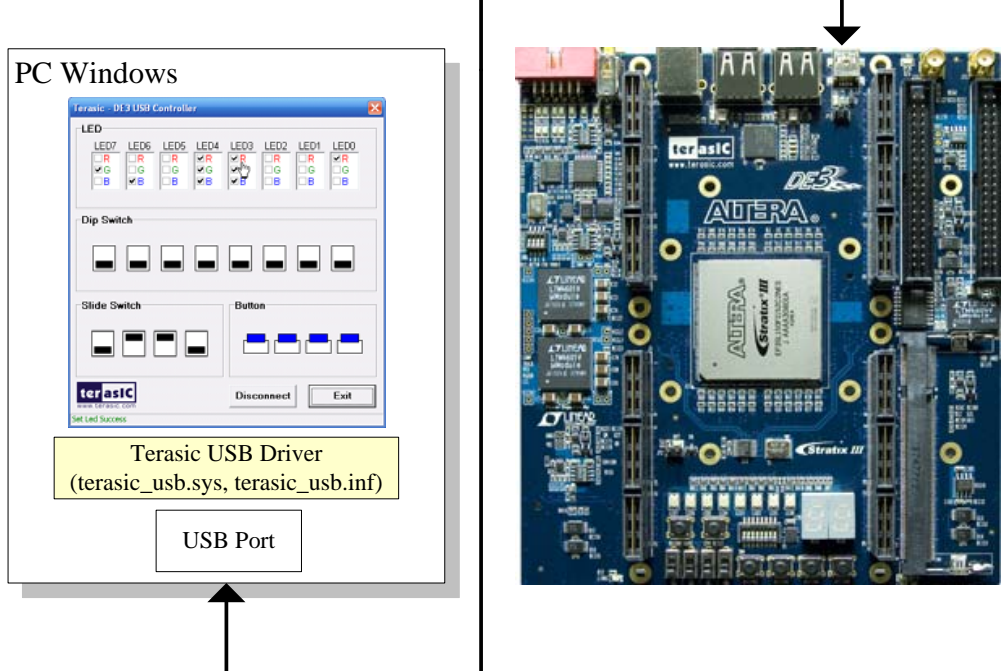

# USB Cable

Figure 5.10. Connect USB ports for the USB-Device Demonstration.

# **5.3 SD Card**

Many applications use a large external storage device, such as a SD card or CF card, to store data. The DE3 board provides the hardware and software needed for SD card access. In this

<span id="page-70-0"></span>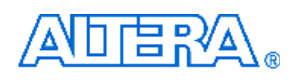

demonstration we will show how to browse files stored in the root directory of a SD card and how to read the file contents of a specific file. The SD card is required to be formatted as FAT File System in advance. Long file name is supported in this demonstration.

[Figure 5.11](#page-70-0) shows the hardware system block diagram of this demonstration. The system requires a 50 MHz clock provided from the board. The PLL generates a 100 MHz clock for the NIOS II processor and other controllers. Four PIO pins are connected to the SD card socket. SD 1-bit Mode is used to access the SD card hardware. The SD 1-bit protocol and FAT File System function are all implemented by NIOS II software. The software is stored in the on-chip memory.

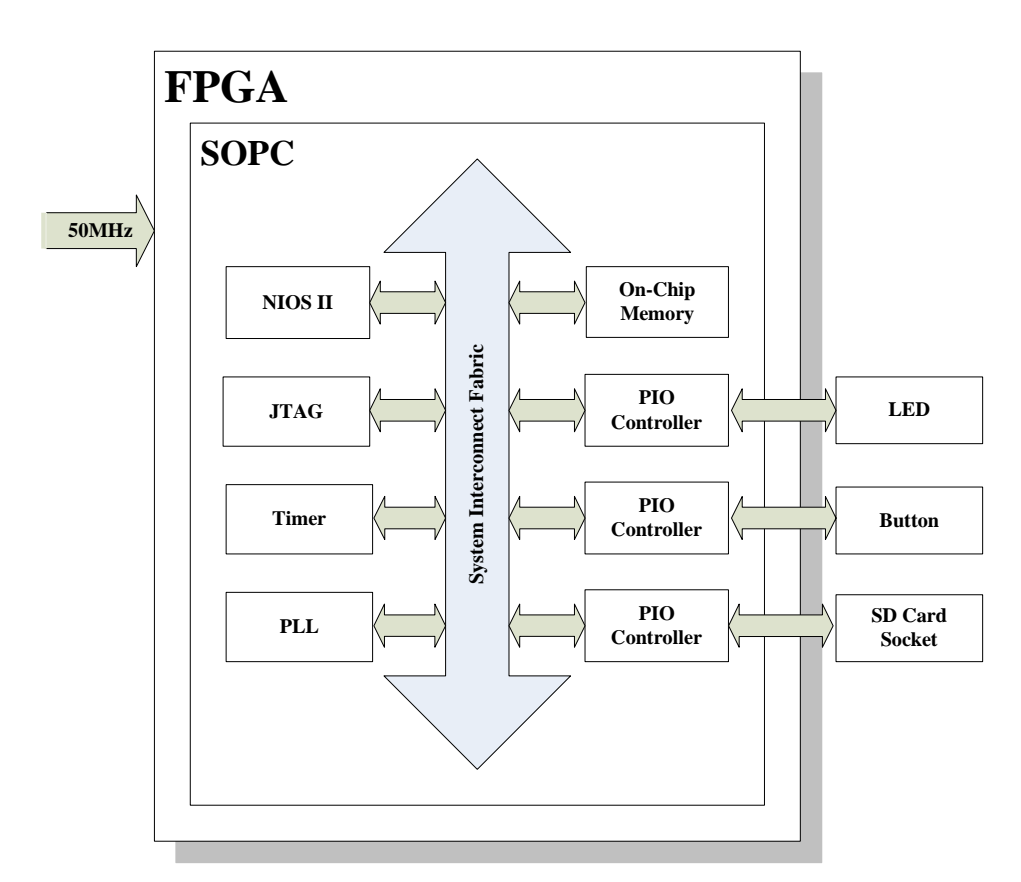

Figure 5.11. Block Diagram of the SD Card Demonstration

[Figure 5.12](#page-71-0) shows the software stack of this demonstration. The NIOS PIO block provides basic IO functions to access hardware directly. The functions are provided from NIOS II system and the function prototype is defined in the header file <io.h>. The SD-CARD block implements SD 1-bit mode protocol for communication with SD cards. The FAT File System block implements reading function for FAT16 and FAT 32 file system. Long filename is supported. By calling the exported FAT functions, users can browse files under the root directory of the SD card. Furthermore, users

<span id="page-71-0"></span>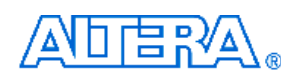

can open a specified file and read the contents of the file.

The main block implements main control of this demonstration. When the program is executed, it detects whether a SD card is inserted. If a SD card is found, it will check whether the SD card is formatted as FAT file system. If a FAT file system is found, it searches all files in the root directory of the FAT file system and displays their names in the nios2-terminal. If a text file named "test.txt" is found, it will dump the file contents. If it successfully recognizes the FAT file system, it will turn on the green LED. On the other hand, it will turn on the red LED if it fails to parse the FAT file system or if there is no SD card found in the SD Card socket of the DE3 board. If users press BUTTON3 of the DE3 board, the program will perform above process again.

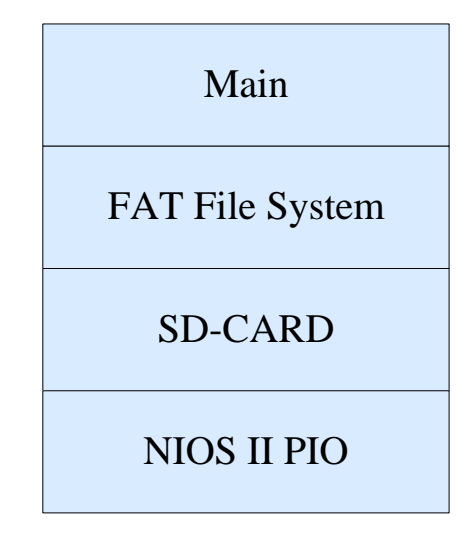

Figure 5.12. Software Stack of the SD Card Demonstration

# **Demonstration Source Code**

- Project directory: *DE3\_SDCARD*
- y Bit stream used: *DE3\_SDCARD.sof*
- y NIOS II Workspace: *DE3\_SDCARD\Software*

# ■ **Demonstration Batch File**

Demo Batch File Folder: *DE3\_SDCARD \Demo\_Batch* 

The demo batch file includes following files:

- y Batch File: de3\_sdcard.bat, de3\_sdcard\_bashrc
- y FPAG Configure File: DE3\_SDCARD.sof
- NIOS II Program: DEMO\_SDCARD.elf
# <span id="page-72-0"></span>口启咒

## **Demonstration Setup**

- Make sure Quartus II and NIOS II are installed on your PC.
- Power on the DE3 board.
- Connect USB Blaster to the DE3 board and install USB Blaster driver if necessary.
- y Execute the demo batch file "*de3\_sdcard.bat*" under the batch file folder, *DE3\_SDCARD\demo\_batch*.
- After NIOS II program is downloaded and executed successfully, a prompt message will be displayed in nios2-terminal
- Copy test files to the root directory of the SD Card.
- Insert the SD card into the SD Card socket of DE3, as shown in [Figure 5.13](#page-72-0).
- Press **Button3** of the DE3 board to start reading SD Card.
- The program will display SD Card information, as shown in [Figure 5.14.](#page-73-0)

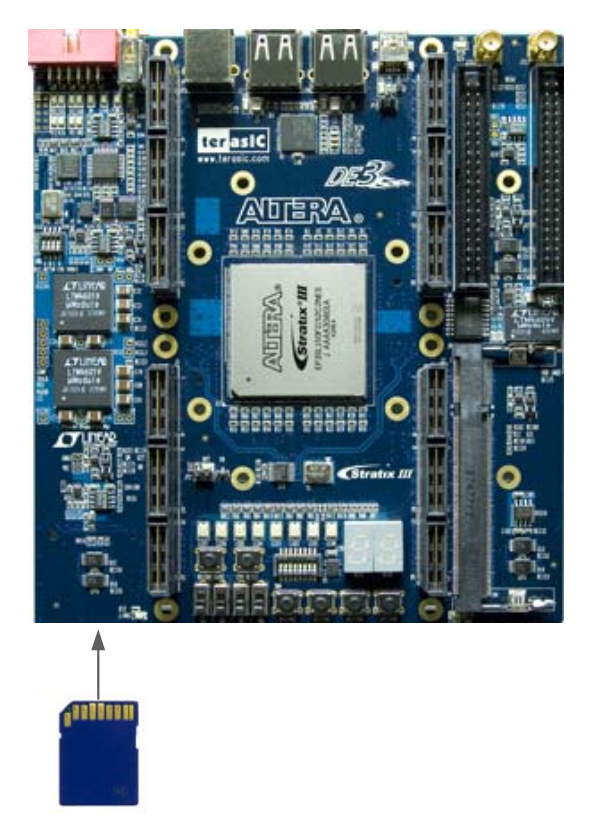

Figure 5.13. Insert SD Card for the SD-Card Demonstration

<span id="page-73-0"></span>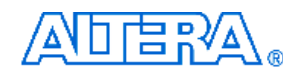

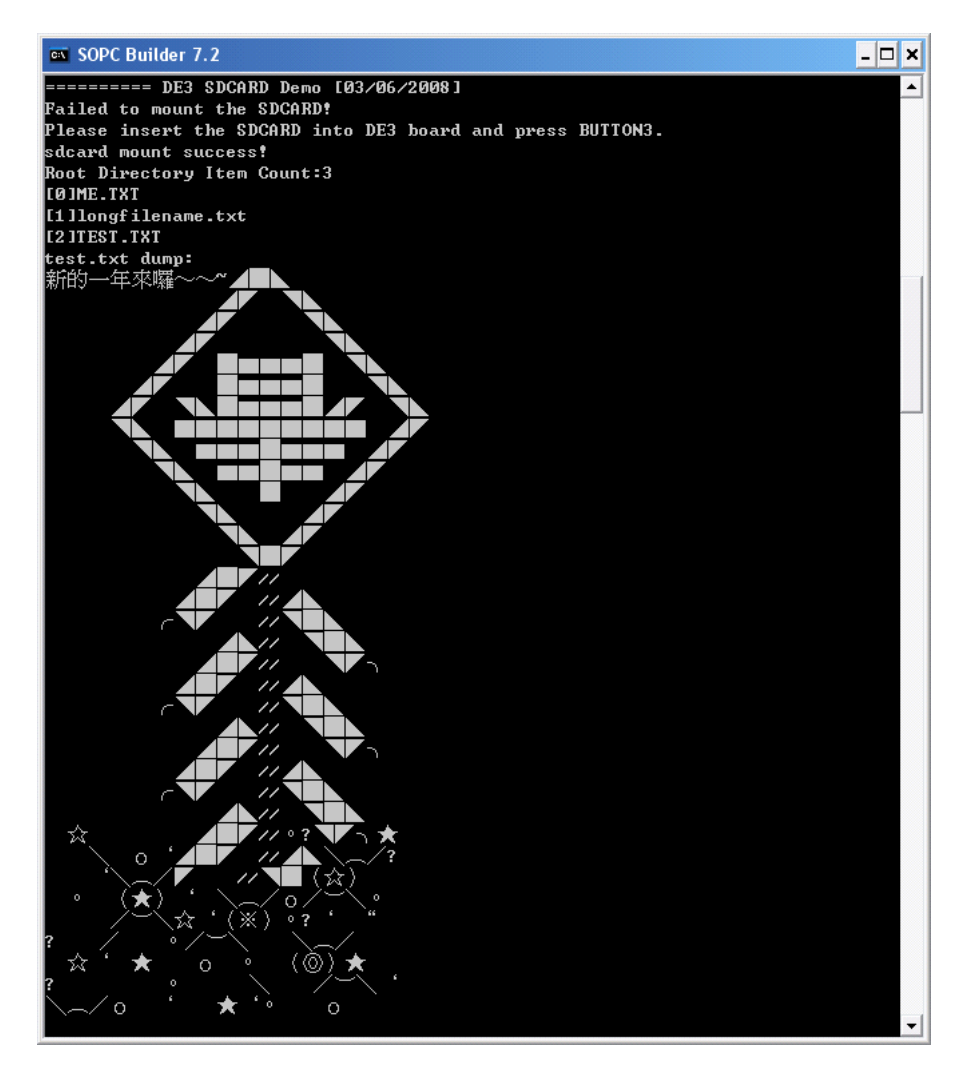

Figure 5.14. Display SD Card Information for the SD Card Demonstration

<span id="page-74-0"></span>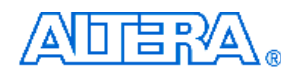

# **5.4 DDR2 SDRAM**

Many applications use a high performance RAM, such as a DDR2 SDRAM, as temporary storage. The DE3 board provides the hardware and software designs for accessing DDR2 SDRAM SODIMM. In this demonstration, we show how to use Altera's "DDR2 SDRAM High Performance Controller" IP to build DDR2-SDRAM controller, and how to use NIOS processor to read and write the SDRAM for hardware verification. The required DDR2-SDRAM SODIMM module should be 256M-Bytes DDR2-533 at least. In the demonstration, we only provide 256M-Bytes accessing for SDRAM due to SOPC builder limitation. For none SOPC project, users can change the DDR2 IP setting to support higher capacity of SDRAM.

[Figure 5.15](#page-74-0) shows the system block diagram of this demonstration. The system requires a 50 MHz clock provided from the board. The DDR2 controller is configured as a 256M-Bytes DDR2-533 controller. The DDR2 IP generates one 266.667 MHZ clock as SDRAM's data clock and one half-rate system clock 133.333 MHZ for those controllers, e.g. NIOS processor, accessing the SDRAM. In the SOPC, NIOS and On-Chip Memory are designed running with the 133.333 MHZ clock, and the other controllers are designed running with 20 MHZ clock which is generated by the PLL. The NIOS program is running in the 128K-Bytes on-chip memory.

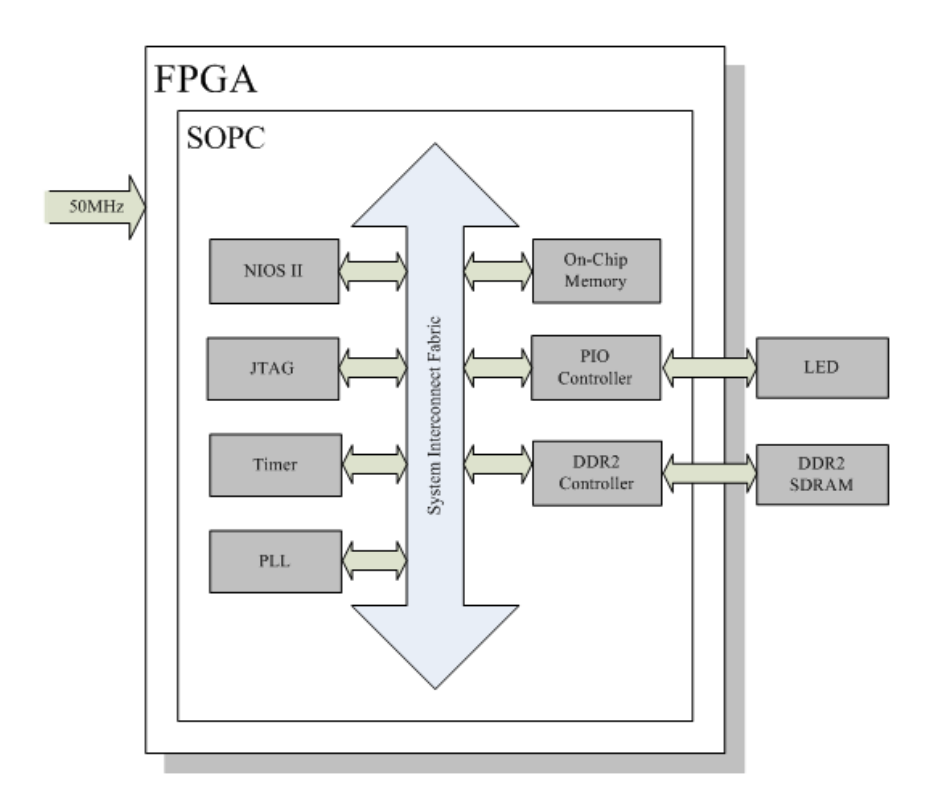

Figure 5.15. Block Diagram of the DDR2 Demonstration

<span id="page-75-0"></span>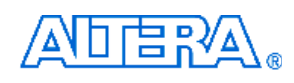

The system flow is controlled by a NIOS program. First, the NIOS program writes test patterns into the whole 256M-Bytes SDRAM by calling standard library function – "memcpy". Then, it calls NIOS system function, alt\_dache\_flush\_all, to make sure all data has been written to SDRAM. Finally, it calls "memcpy" again to read data from SDRAM for data verification. The program will show progress in JTAG-Terminal when writing/reading data to/from the SDRAM. When verification process is completed, the result is displayed in the JTAG-Terminal.

### **Altera DDR2 SDRAM High Performance Controller**

To use Altera DDR2 contrroler, users need to perform three major steps: 1). Create correct pin assignment for DDR2. 2). Setup correct parameters in DDR2 controller dialog. 3). Execute TCL files, generated by DDR2 IP, under your quartus project.

#### 1. Pin Assignments

DE3 System builder can help users quickly generate accuracy pin assignments for DDR2. For DE3 configuration, select "DDR2-SO-DIMM" type, as shown [Figure 5.16](#page-75-0). For DDR2 configuration, select "Altera DDR2 IP" Pin Name, as shown [Figure 5.17](#page-76-0). Then,

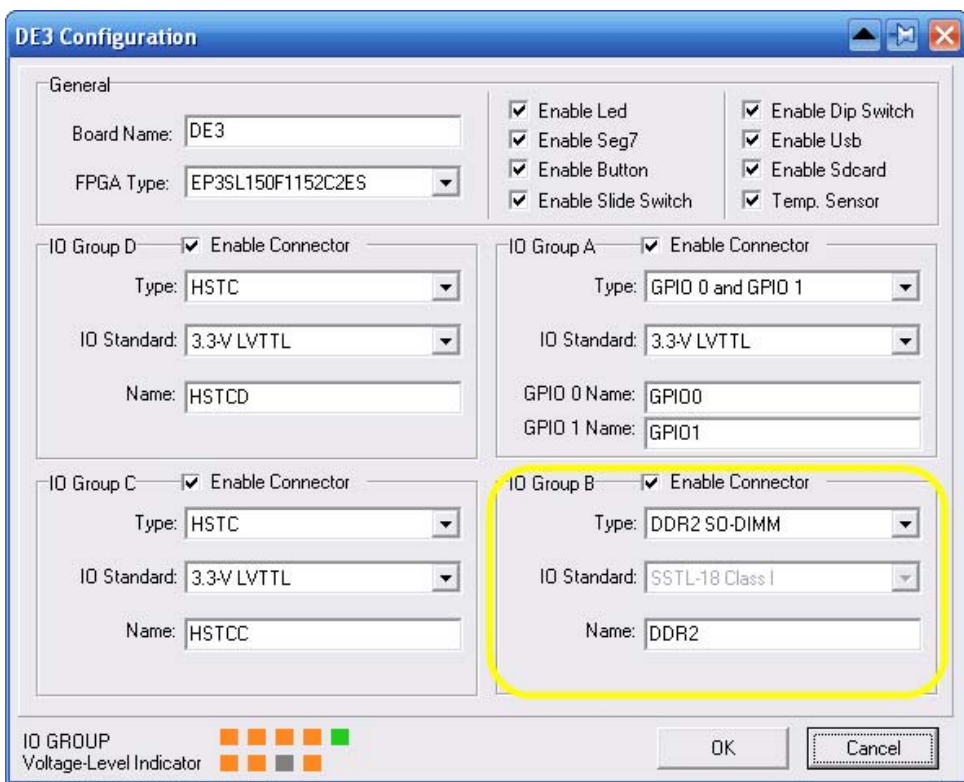

Figure 5.16. Select DDR2 SO-DIMM Type in DE3 Configuration

<span id="page-76-0"></span>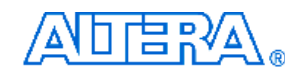

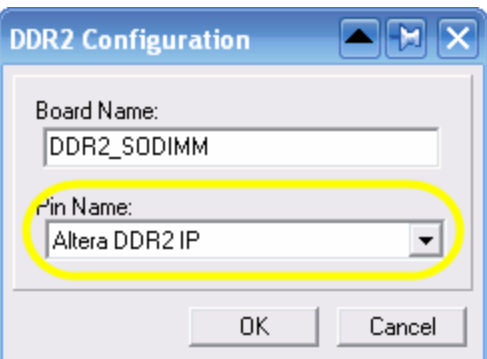

Figure 5.17. Select Altera DDR2 IP in DDR2 Configuration

#### 2. DDR2 Parameter Settings

[Figure 5.18](#page-76-0) shows Memory Settings for DDR2 controller. The controller is configured as DDR2-SDRAM, 266.667 MHZ, 64-bits width, Un-buffered DIMM, CAS 5.0, 1 DIMM. To see the detail parameter information, as showing in [Figure 5.19,](#page-77-0) users can click "modify parameters…" button. User can change the SDRAM capacity in this setting dialog.

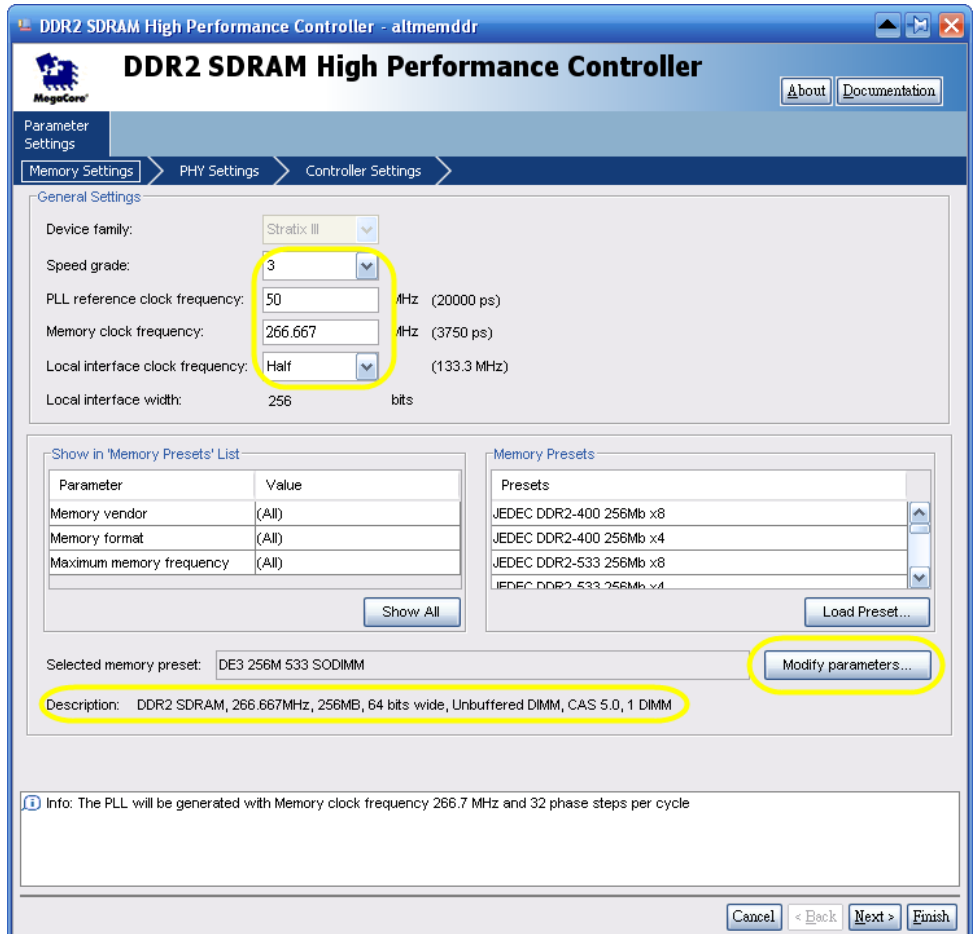

Figure 5.18. Memory Settings in DDR2 Controller

<span id="page-77-0"></span>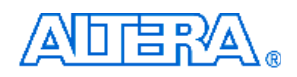

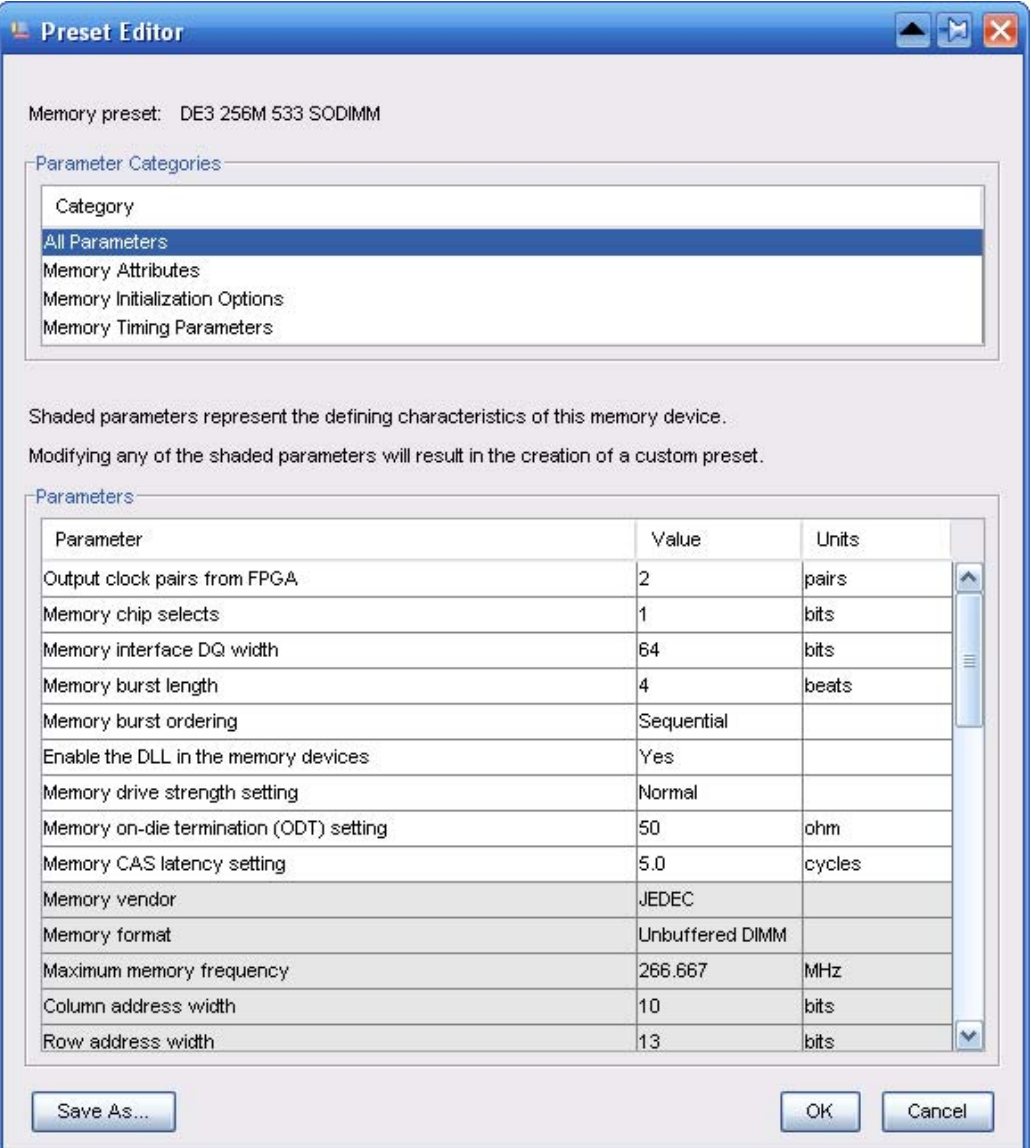

Figure 5.19. Parameter Settings in DDR2 Controller

<span id="page-78-0"></span>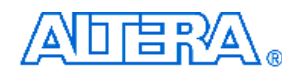

[Figure 5.20](#page-78-0) shows PHY Settings for DDR2 controller. OCT and Differential DQS is enabled and Board skew set as 50 ps.

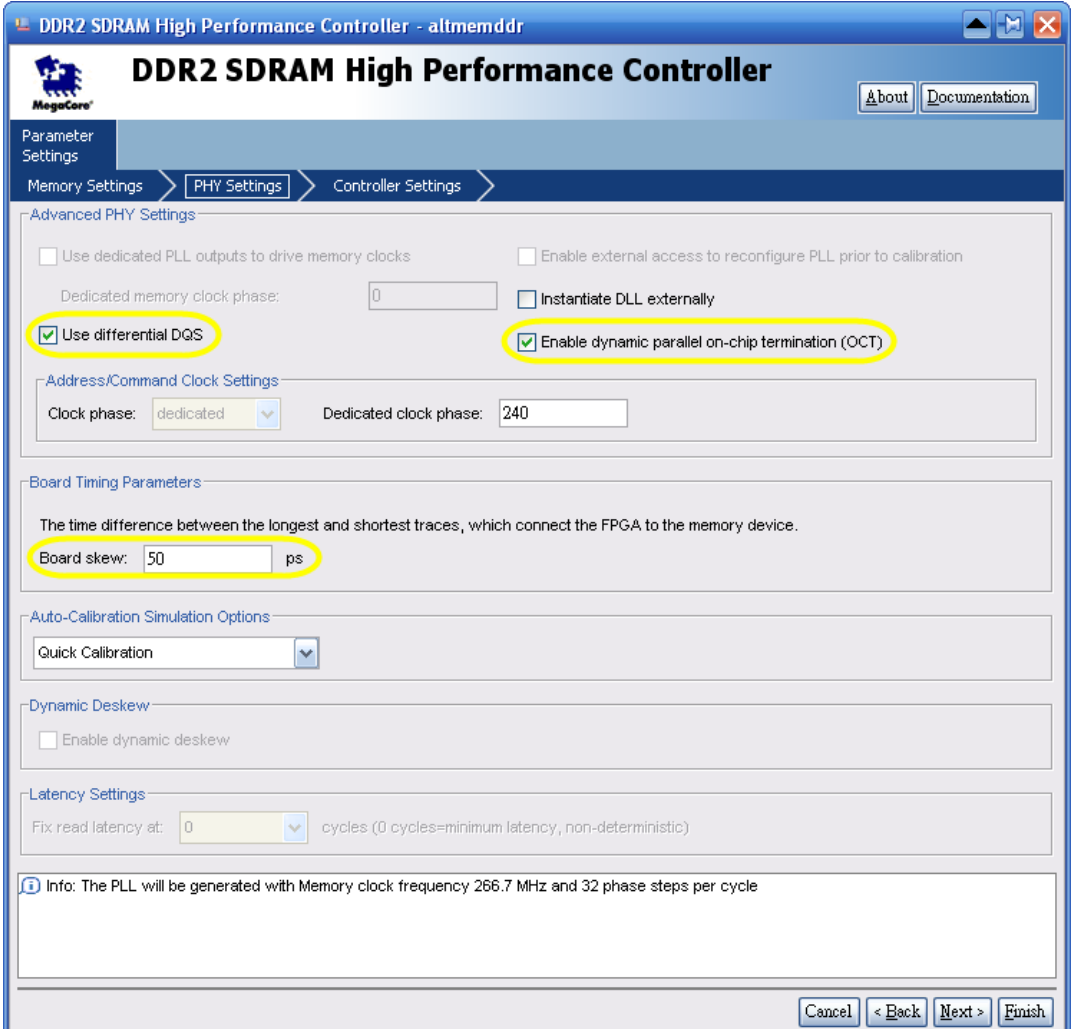

Figure 5.20. PHY Settings in DDR2 Controller

#### 3. Execute DDR2 TCL Files

When DDR2 controller is created, the IP will generate some TLC files. Users must execute these TCL file first before start compiling, otherwise, Quartus will report error while compile. To execute DDR2 TCL file, click "Tools  $\rightarrow$  Tcl Script..." to popup TCL scripts dialog, as shown in Figure 5.21. Then, execute the three marked TCl files individually.

<span id="page-79-0"></span>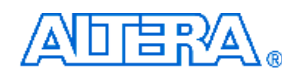

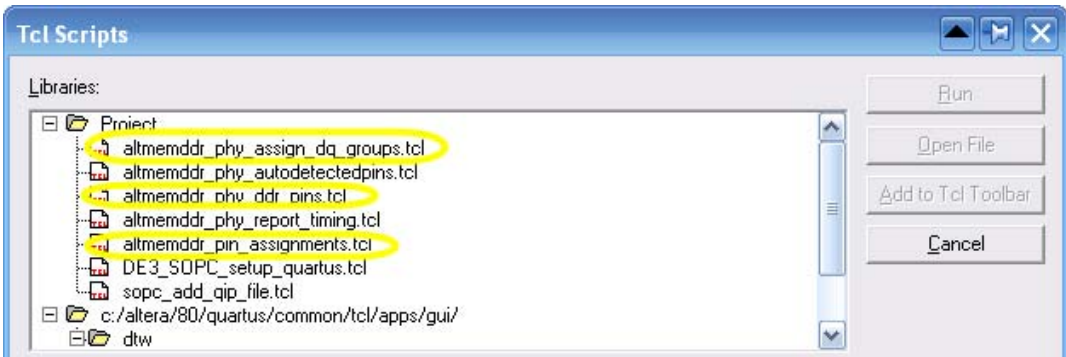

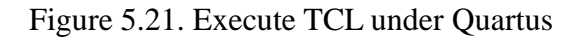

## ■ **Demonstration Source Code**

- Project directory: *DE3 DDR2*
- y Bit stream used: *DE3\_DDR2.sof*
- y NIOS II Workspace: *DE3\_DDR2\Software*

### ■ **Demonstration Batch File**

Demo Batch File Folder: *DE3\_DDR2 \Demo\_Batch*  The demo batch file includes following files:

- y Batch File: de3\_ddr2.bat, de3\_ddr2\_bashrc
- y FPAG Configure File: DE3\_DDR2\_Q8.sof
- NIOS II Program: DDR2\_TEST.elf

#### ■ **Demonstration Setup**

- Make sure Quartus II and NIOS II are installed on your PC.
- Make sure DDR2-SDRAM SODIMM is installed on your DE3 board, as shown in Figure [5.13.](#page-72-0)
- Power on the DE3 board.
- Connect USB Blaster to the DE3 board and install USB Blaster driver if necessary.
- y Execute the demo batch file "*de3\_ddr2.bat*" under the batch file folder, *DE3\_DDR2\demo\_batch*.
- After NIOS II program is downloaded and executed successfully, a prompt message will be displayed in nios2-terminal
- y Press **Button1** or **Button0** of the DE3 board to start SDRAM verify process.
- The program will display progressing and result information, as shown in [Figure 5.14](#page-73-0).

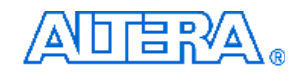

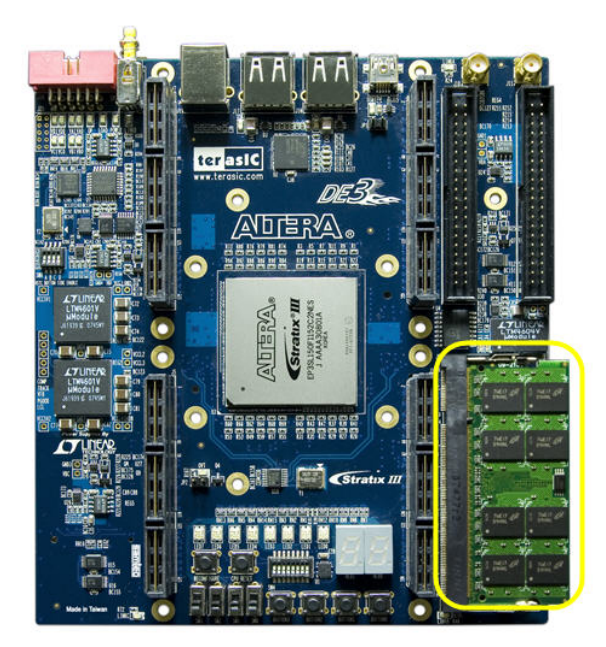

Figure 5.22. Insert DDR2-SDRAM SODIMM for the DDR2 Demonstration

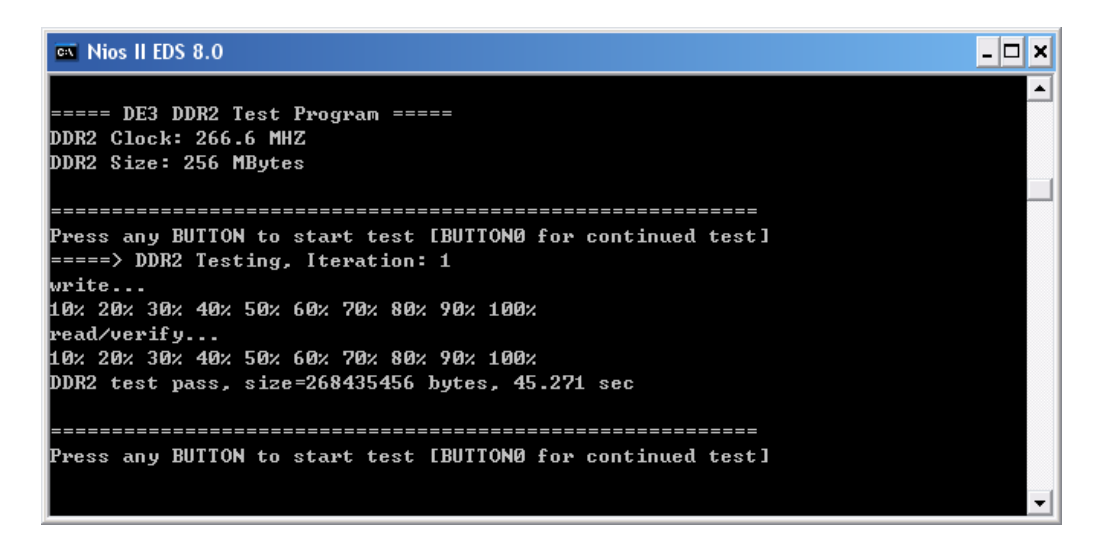

Figure 5.23. Display Progress and Result Information for the DDR2 Demonstration

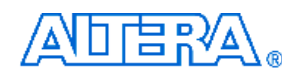

# **Appendix A**

# **Pin connections between components and FPGA on the DE3 board**

This appendix lists the connections between components and Stratix III FPGA on the DE3 board.

## **Push-Button Switches**

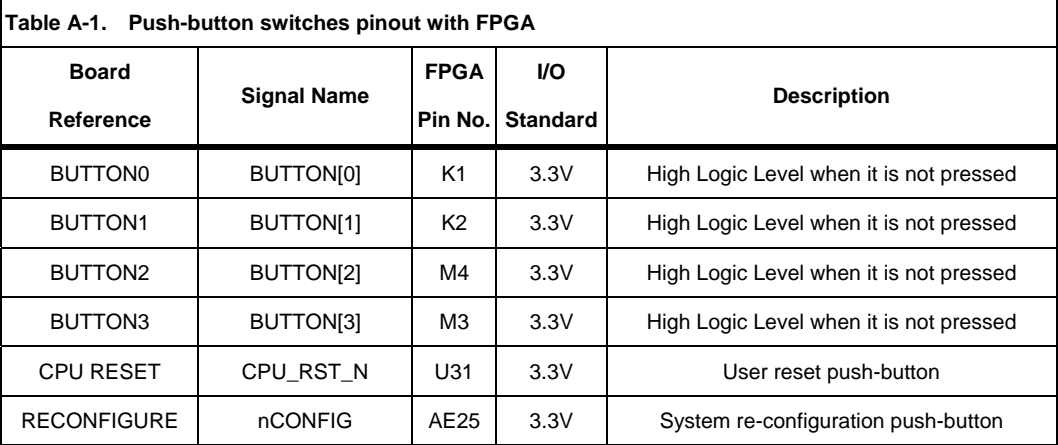

### **Slide Switches**

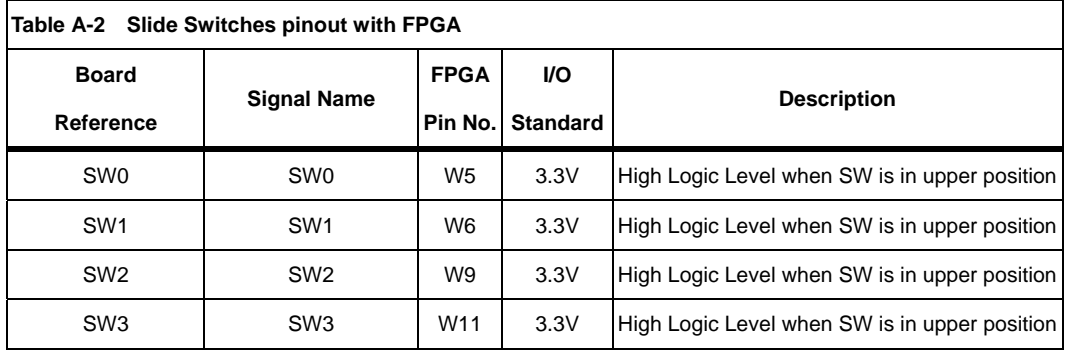

# **8-Position Dip Switch**

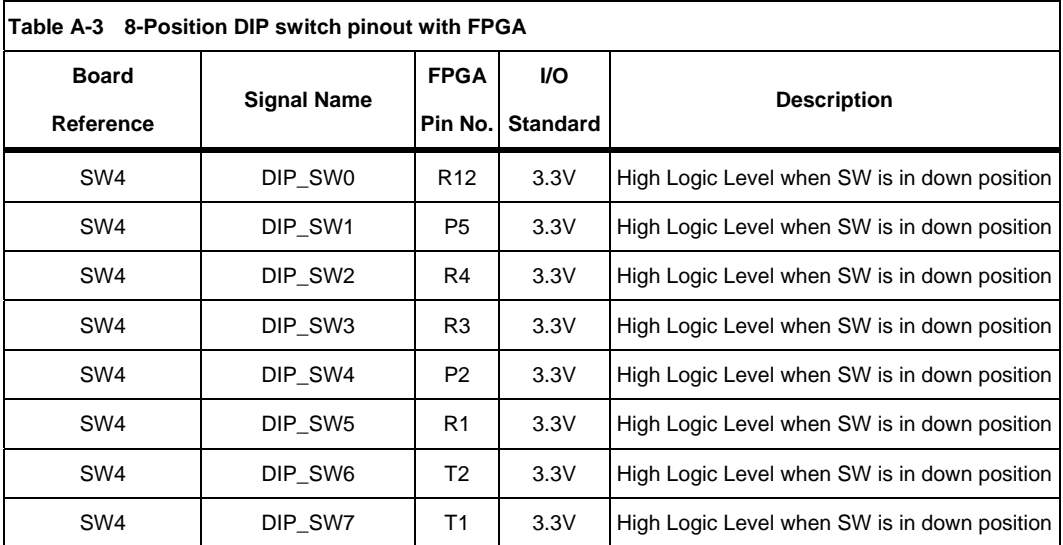

# **RGB LEDs**

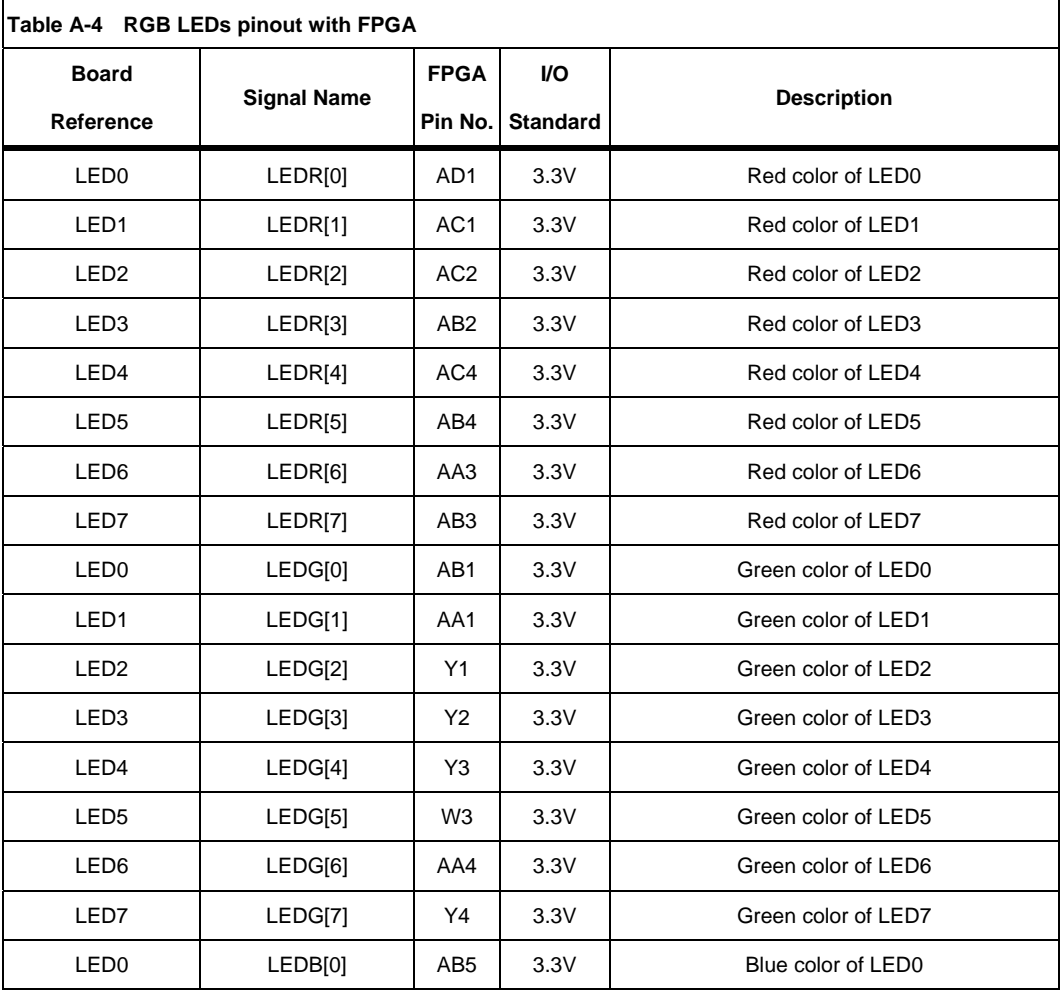

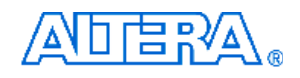

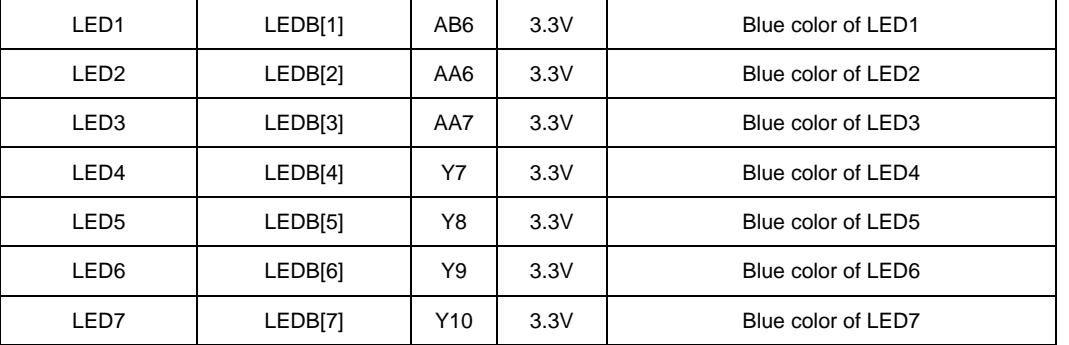

# **7-Segment Display**

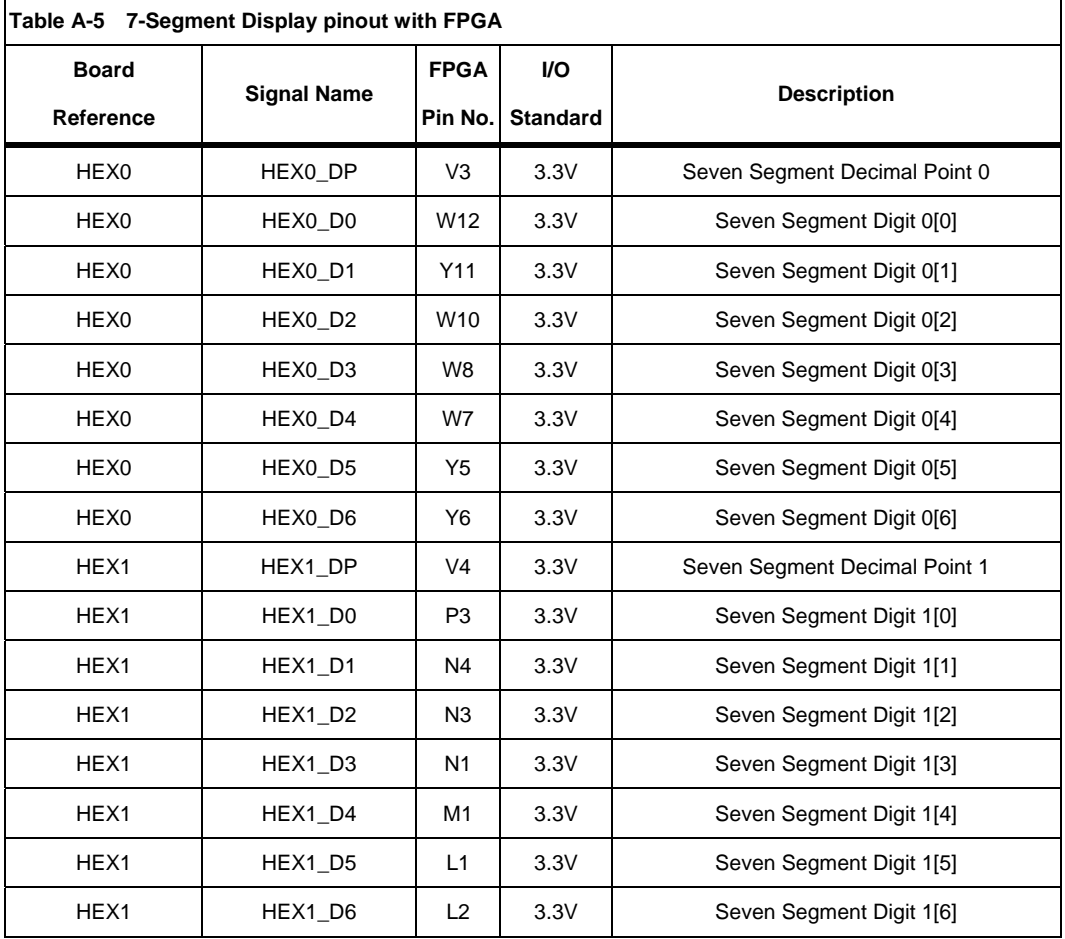

# **HSTC Connectors**

®

公司目径

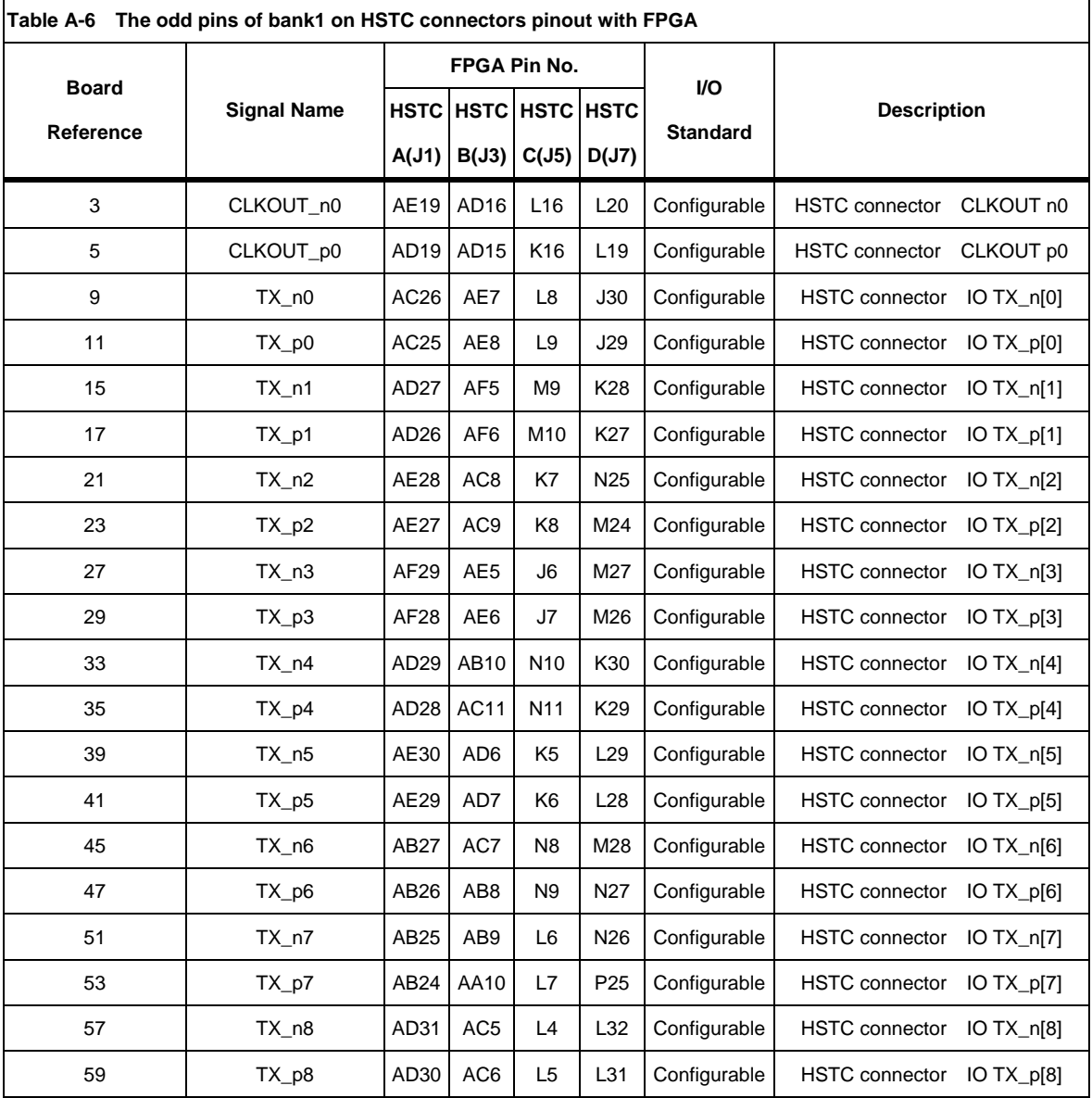

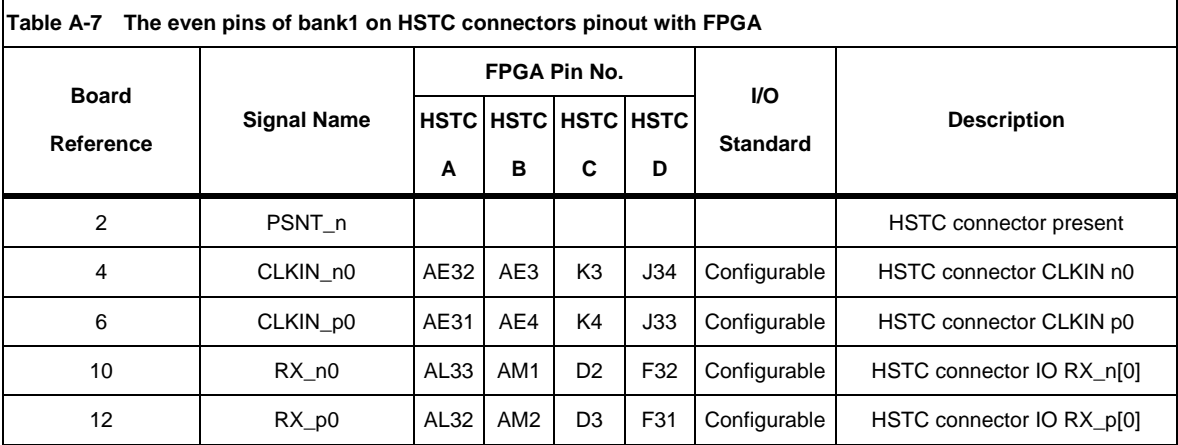

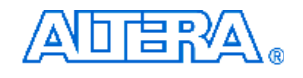

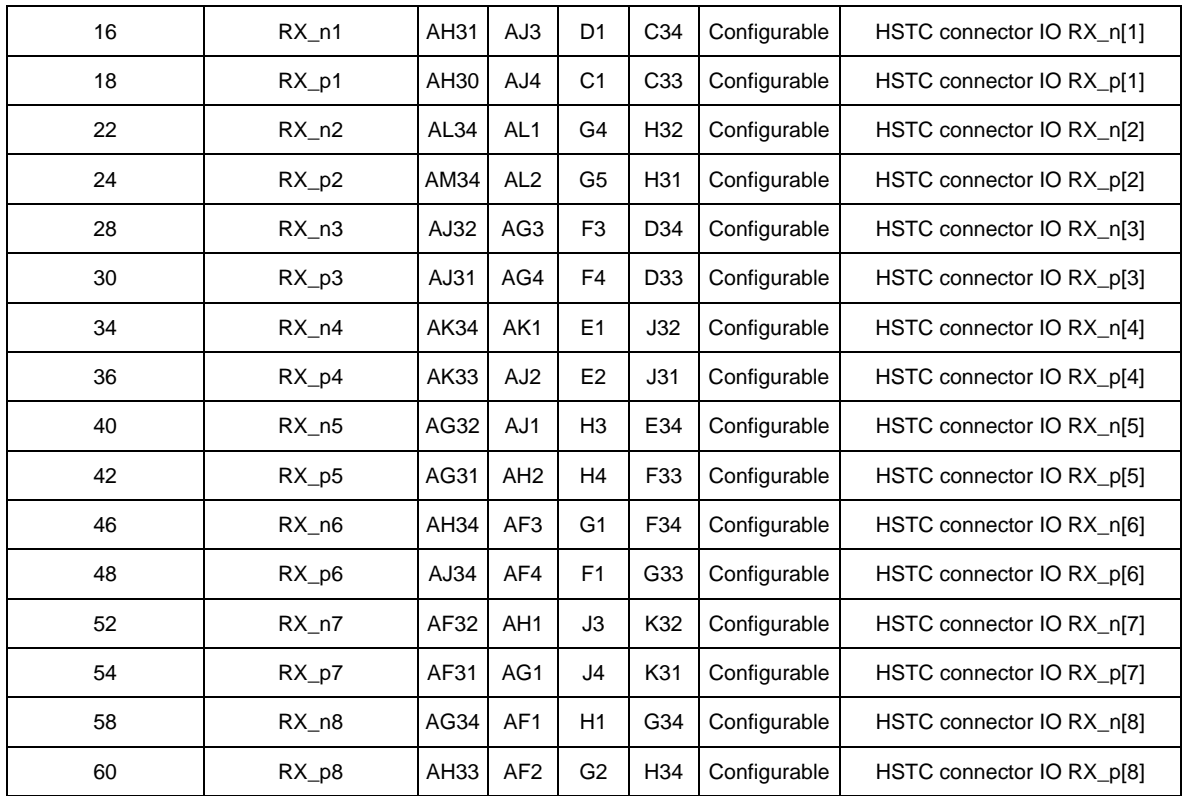

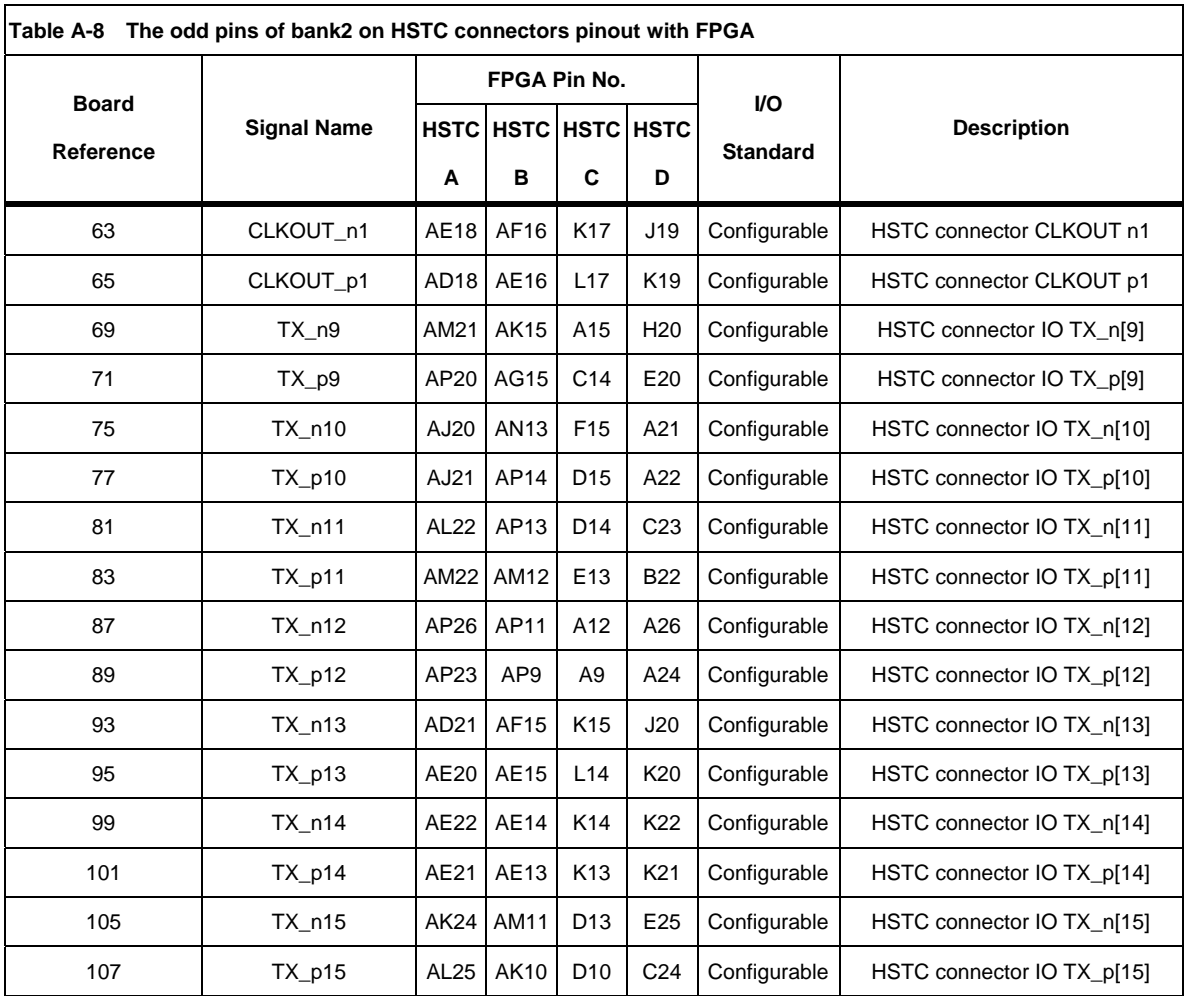

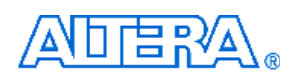

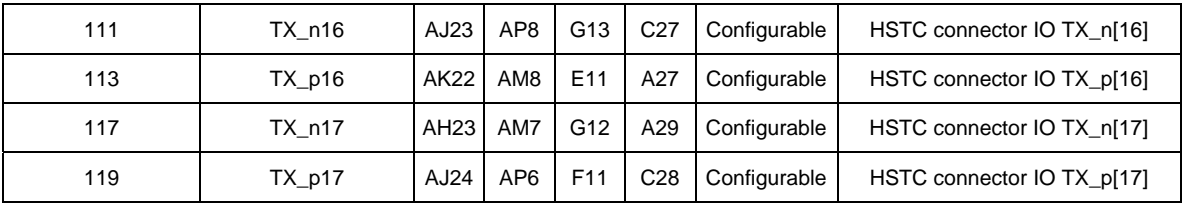

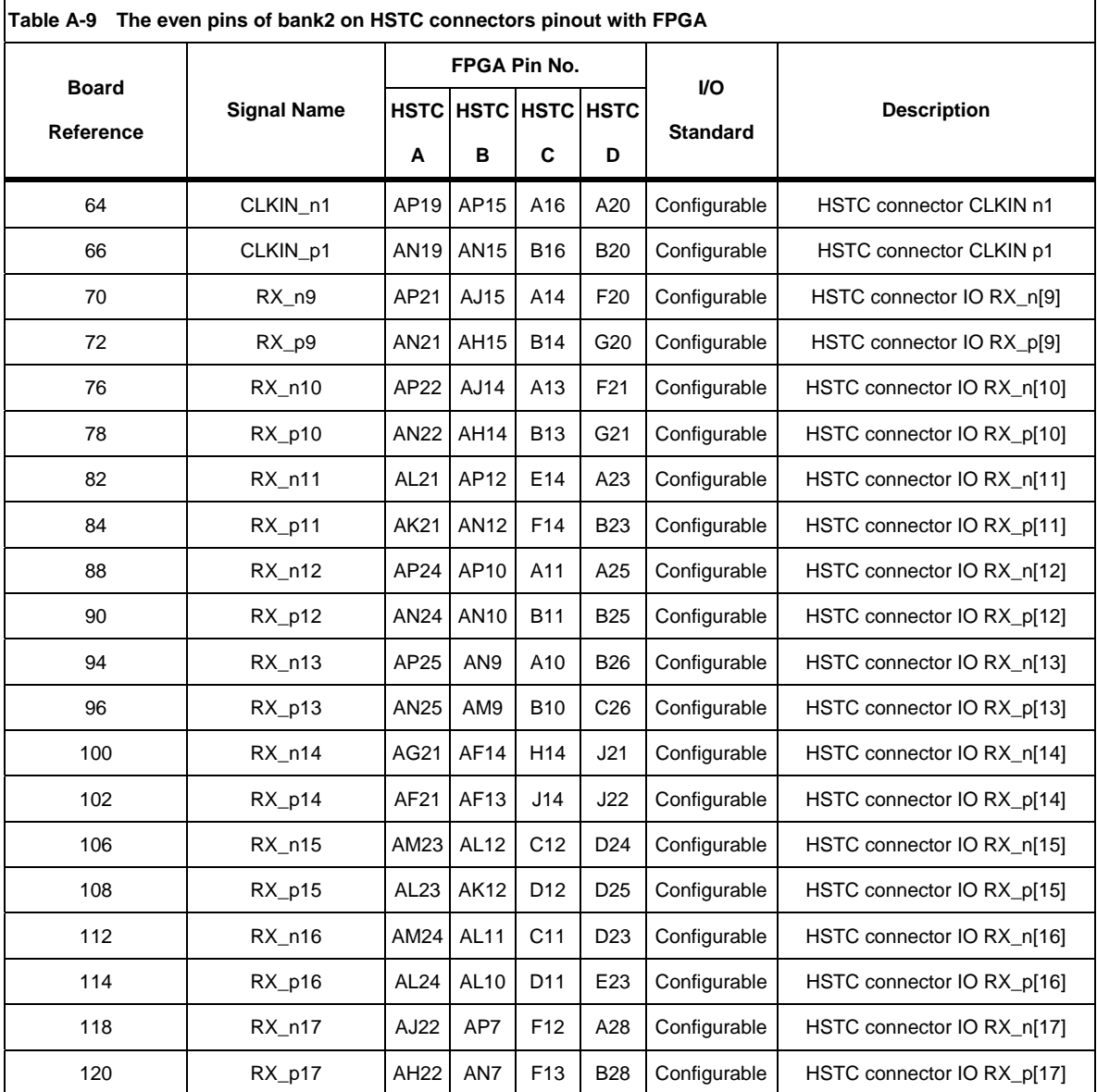

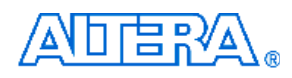

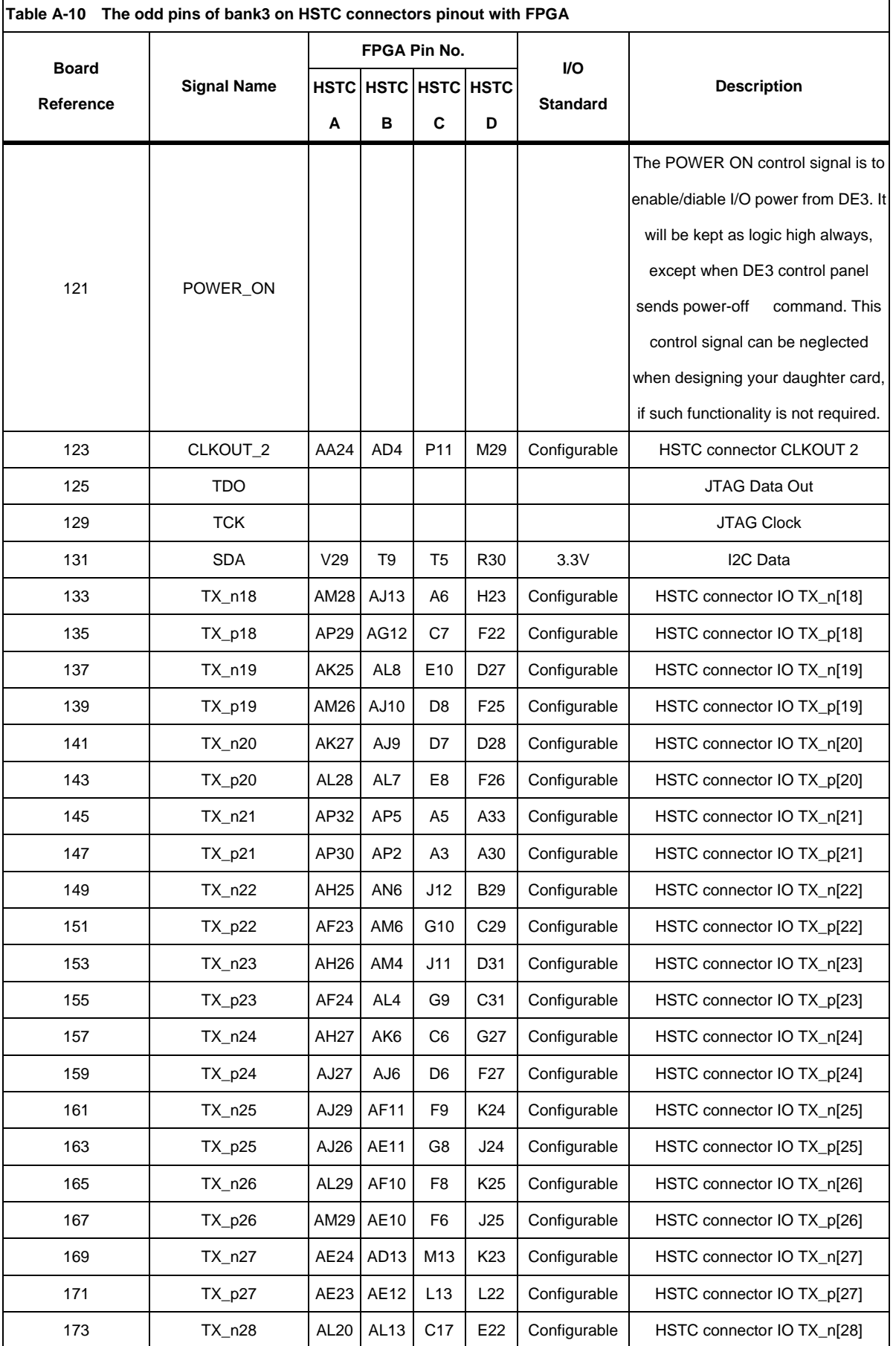

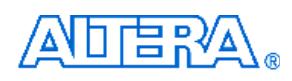

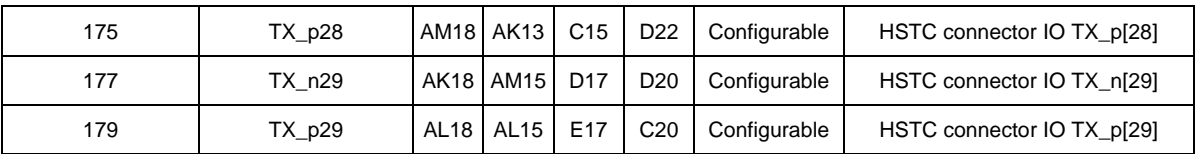

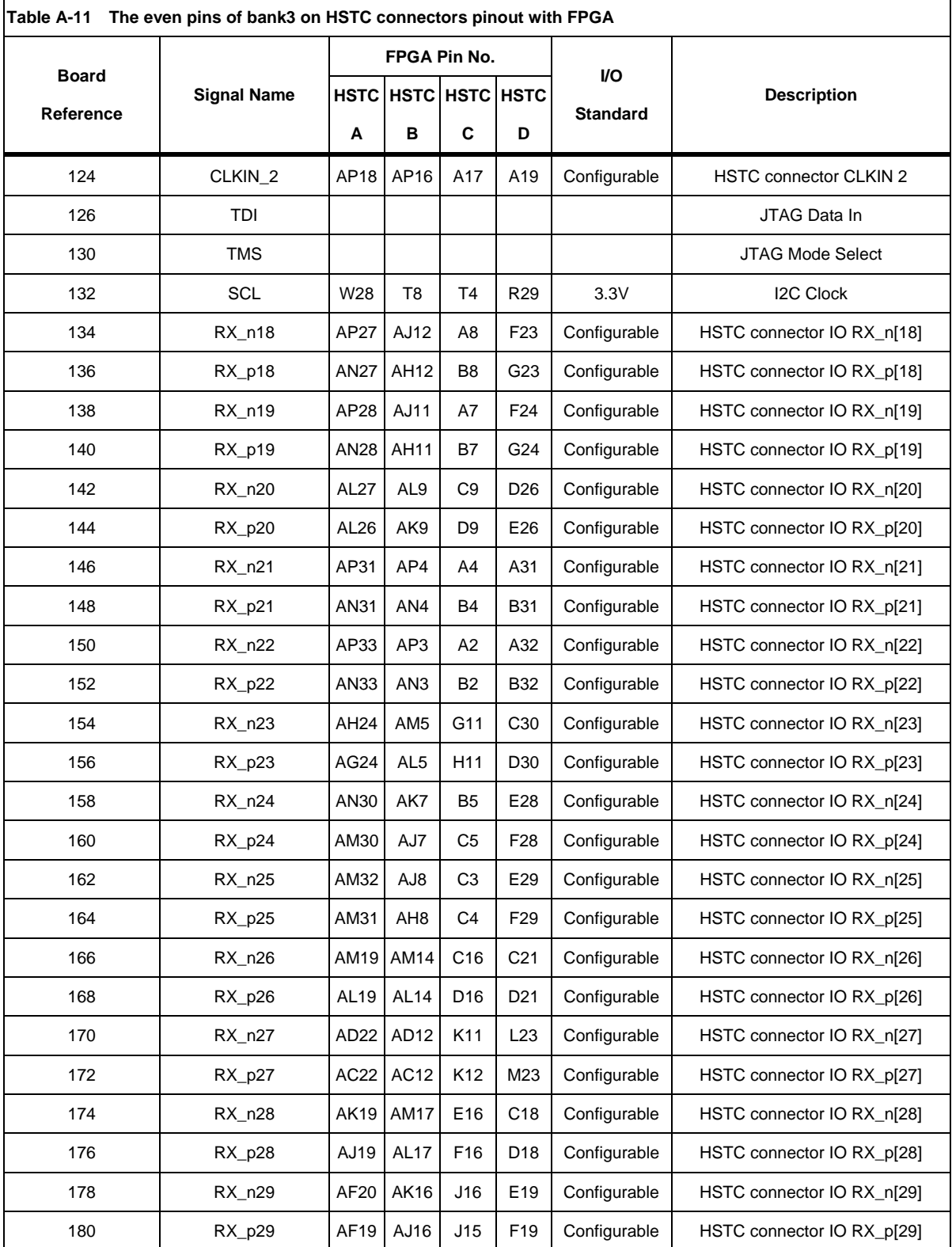

# **GPIO Expansion Header**

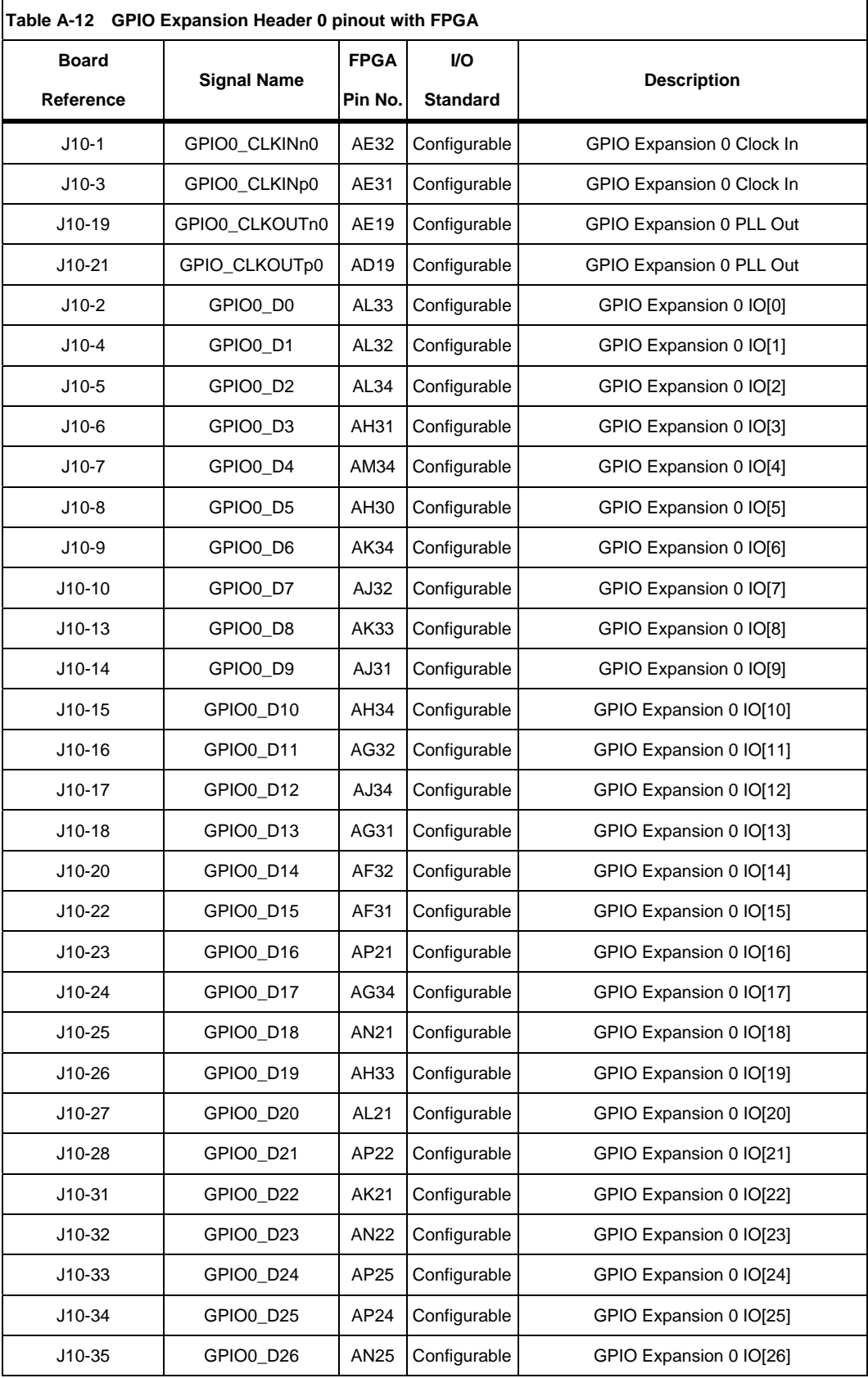

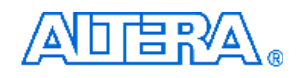

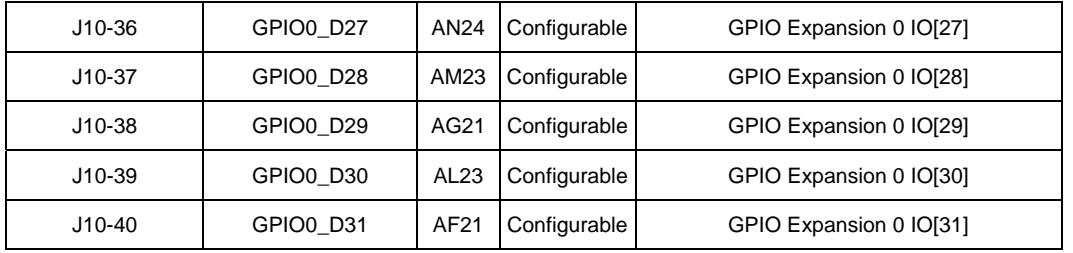

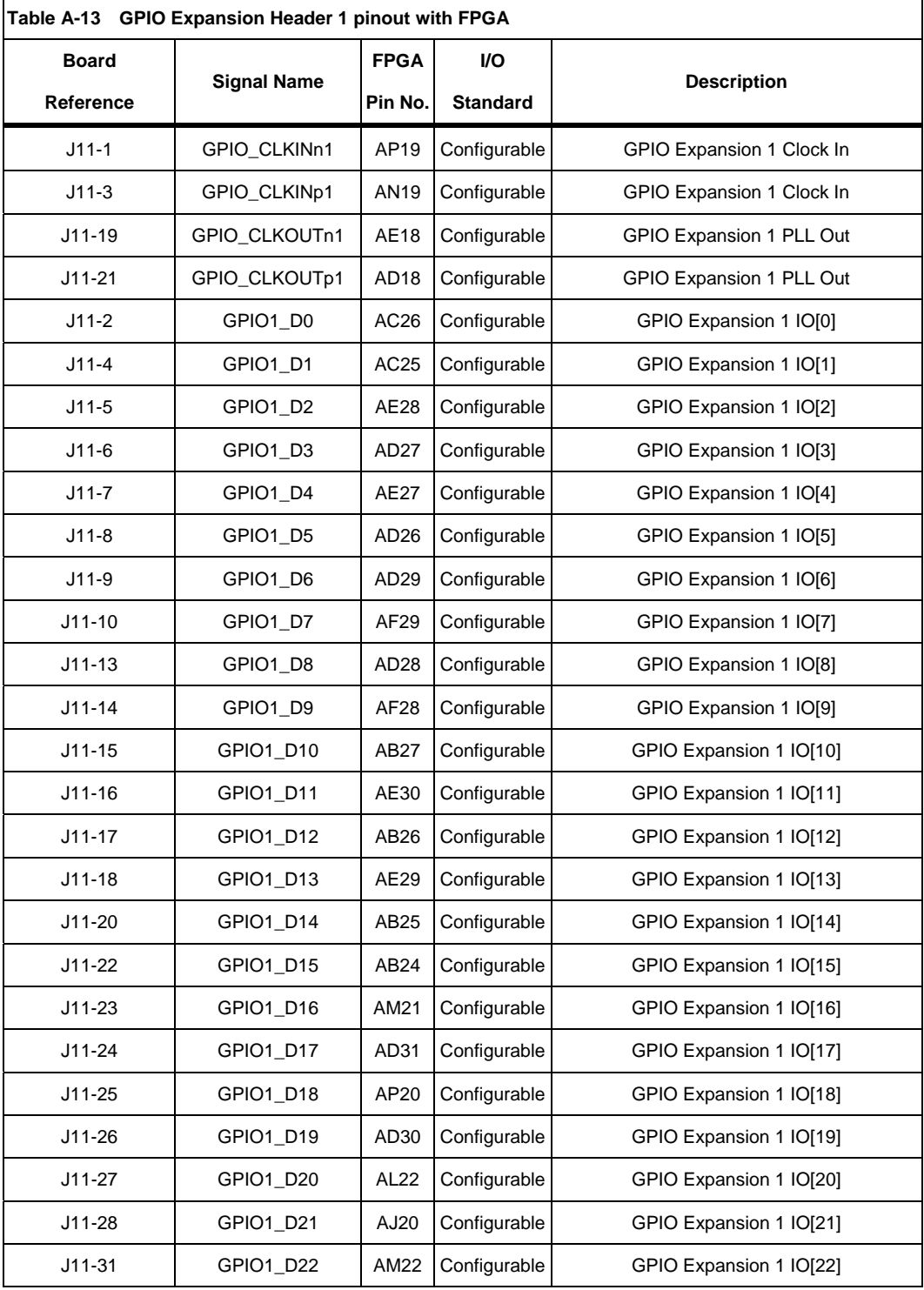

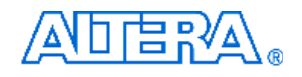

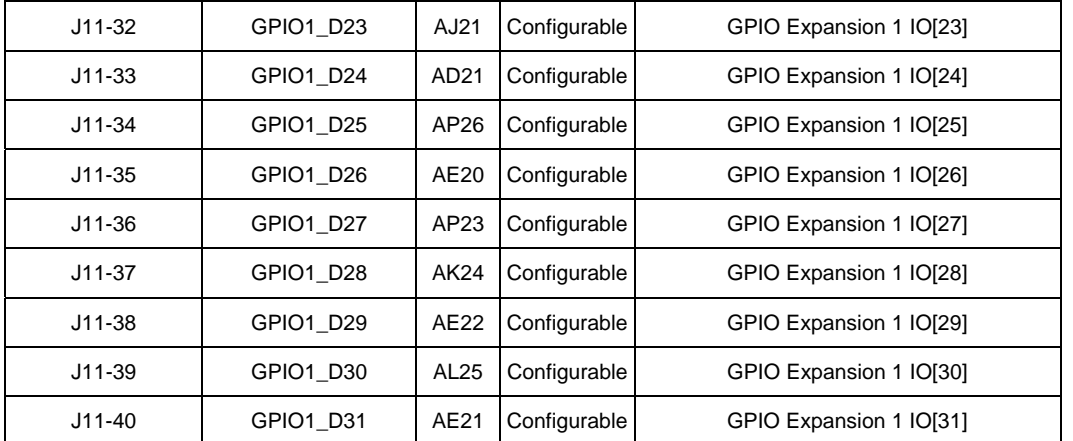

# **DDR2 SO-DIMM Socket**

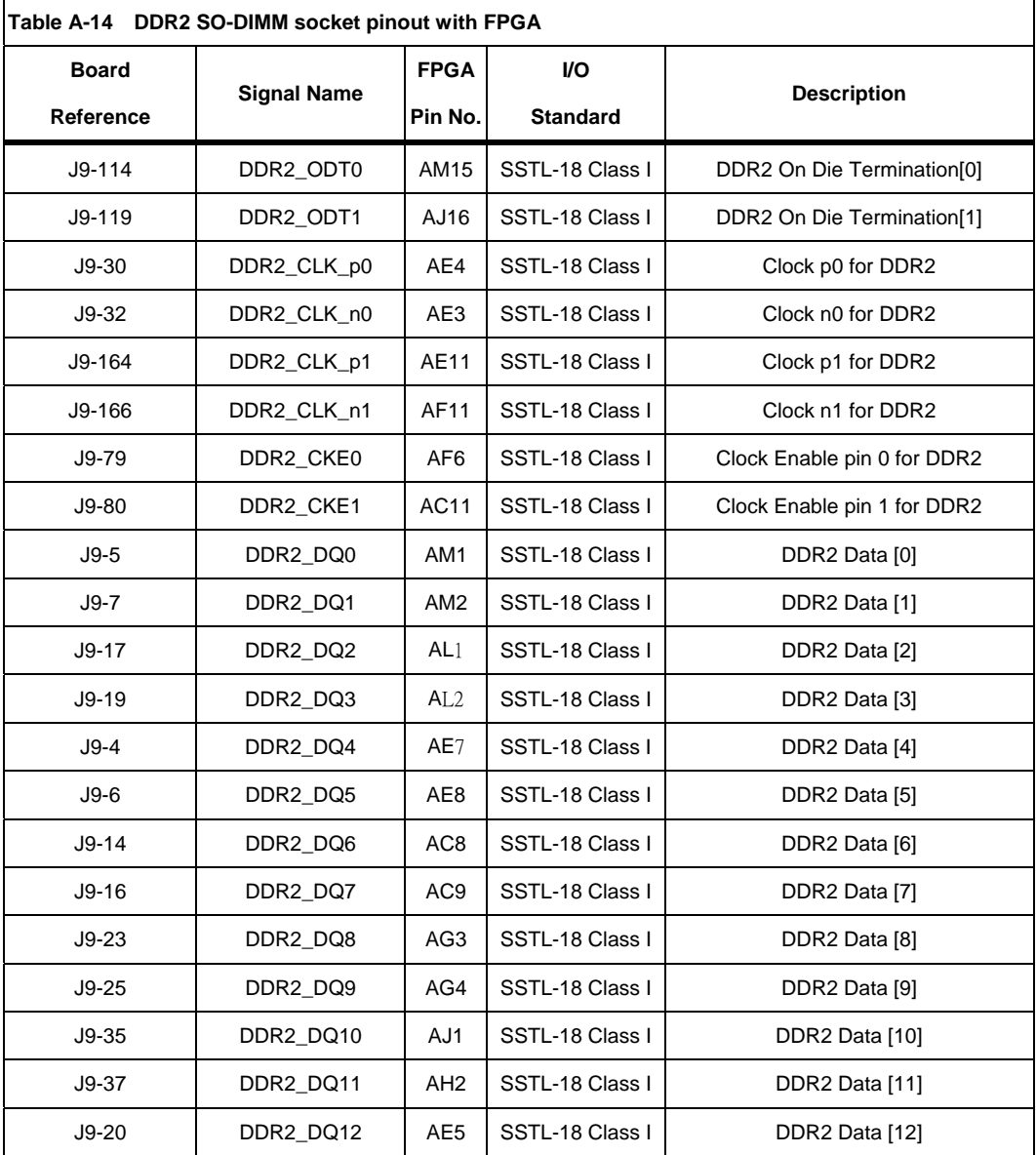

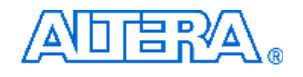

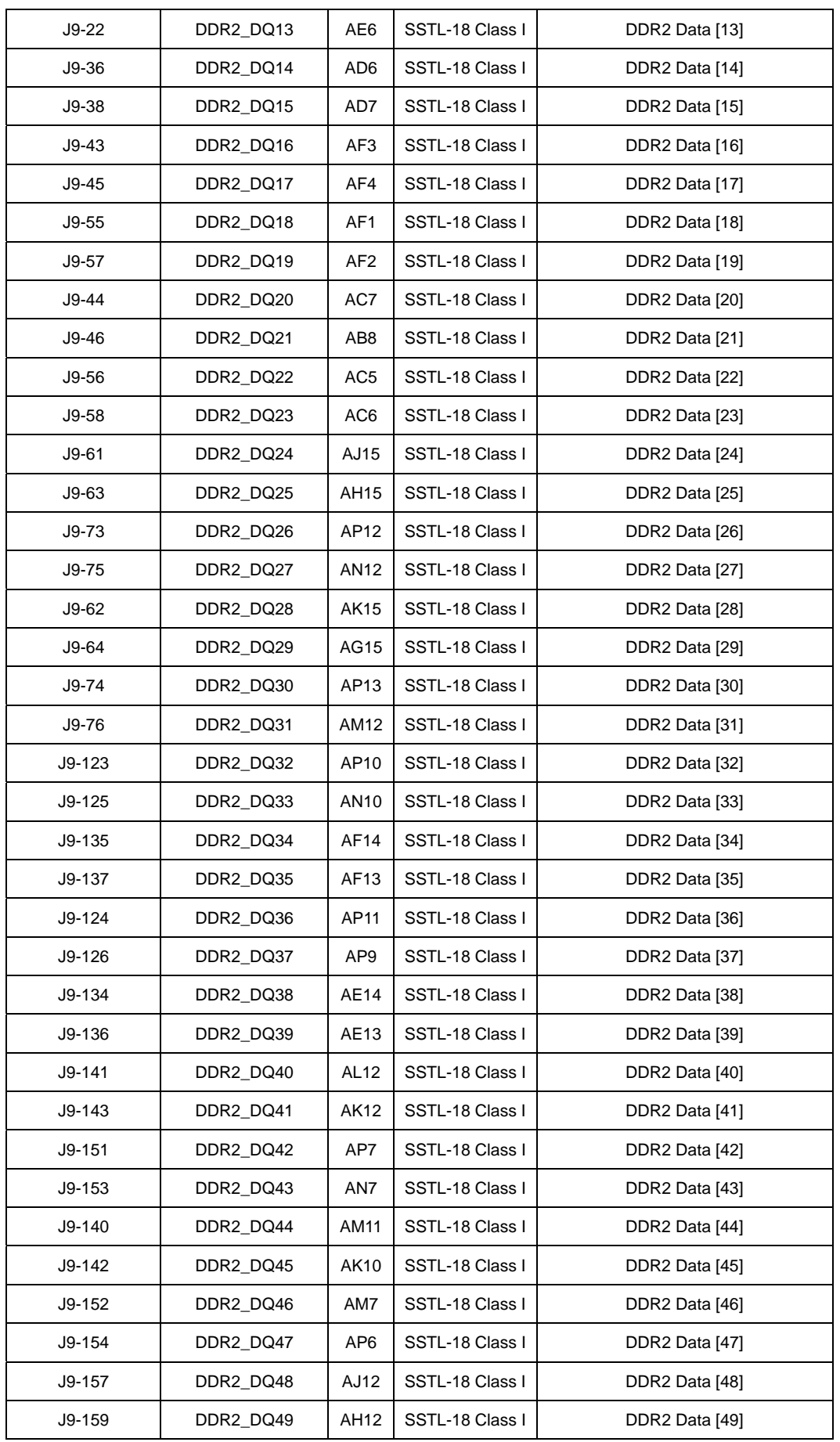

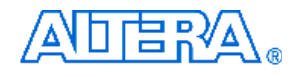

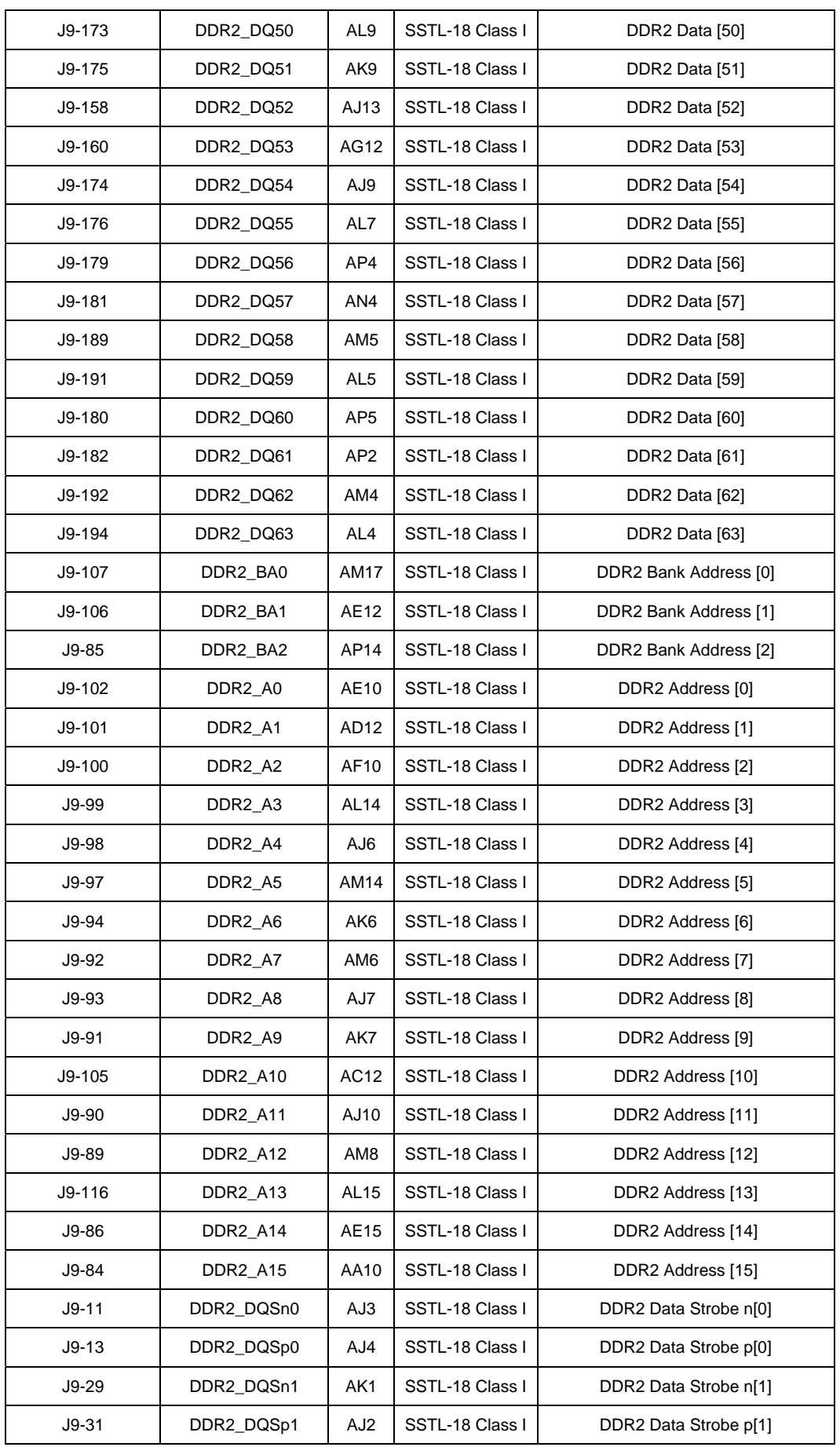

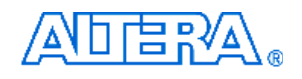

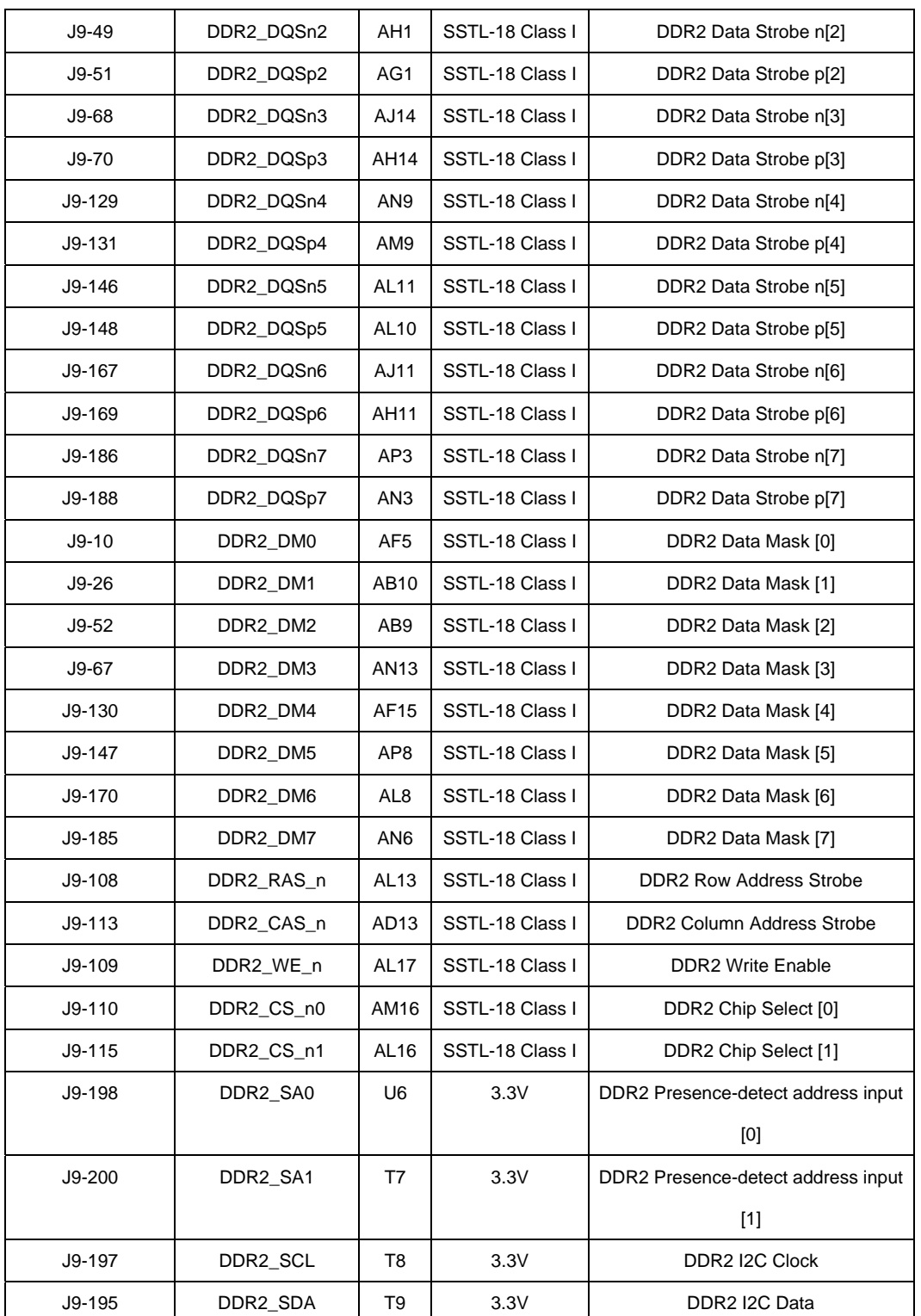

# **USB Host/Device Controller**

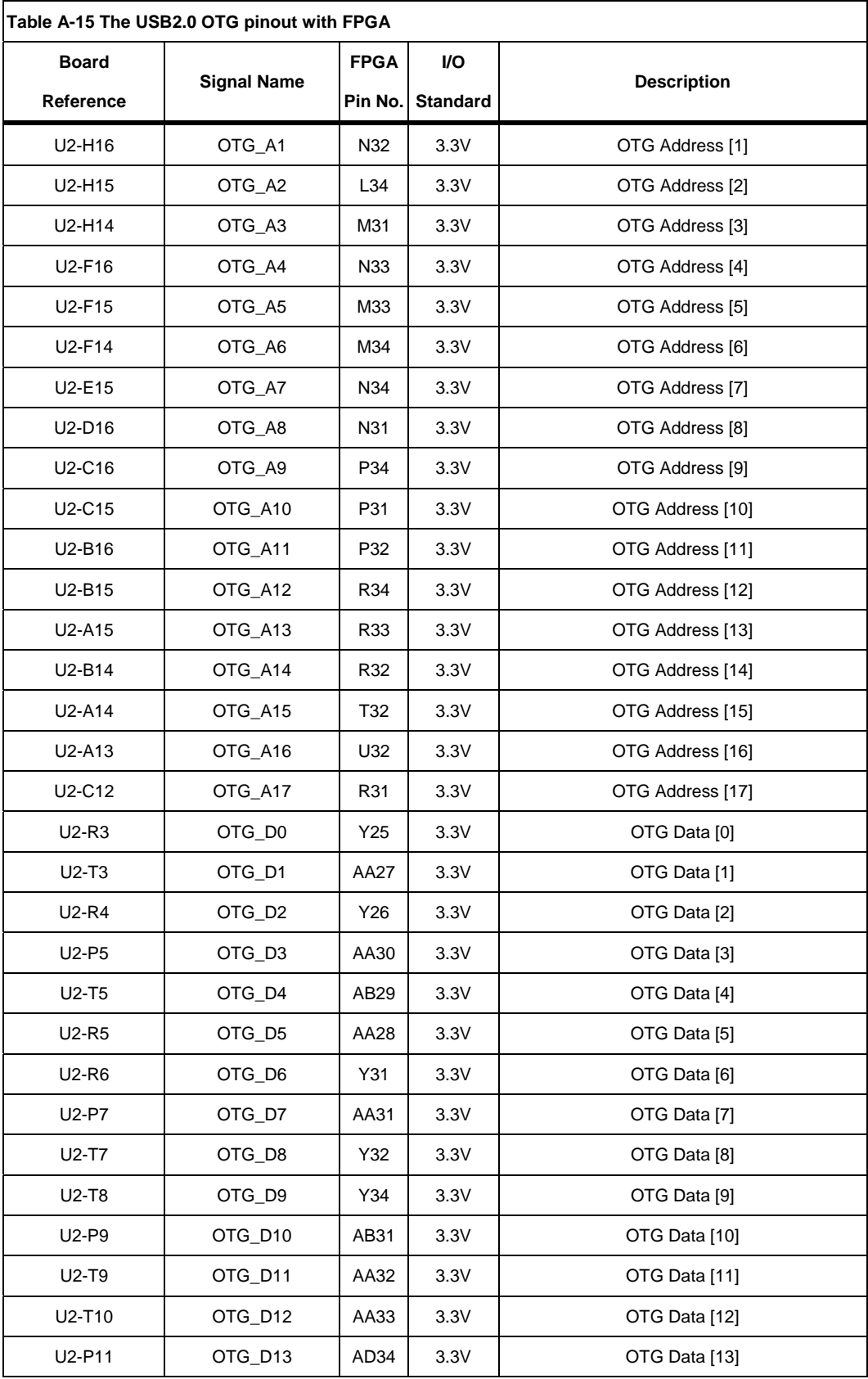

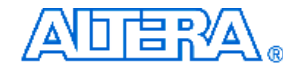

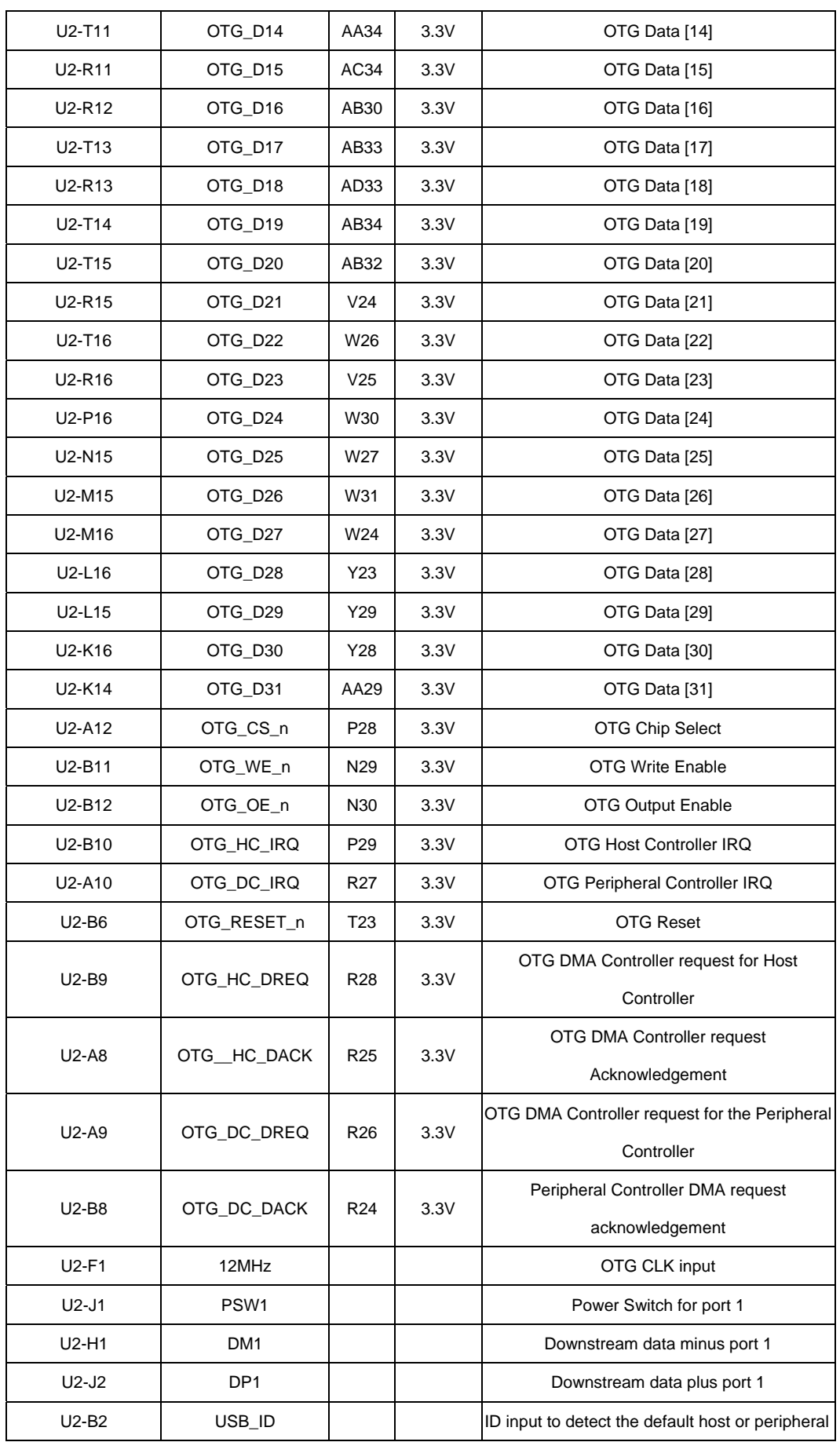

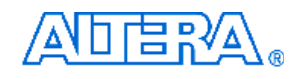

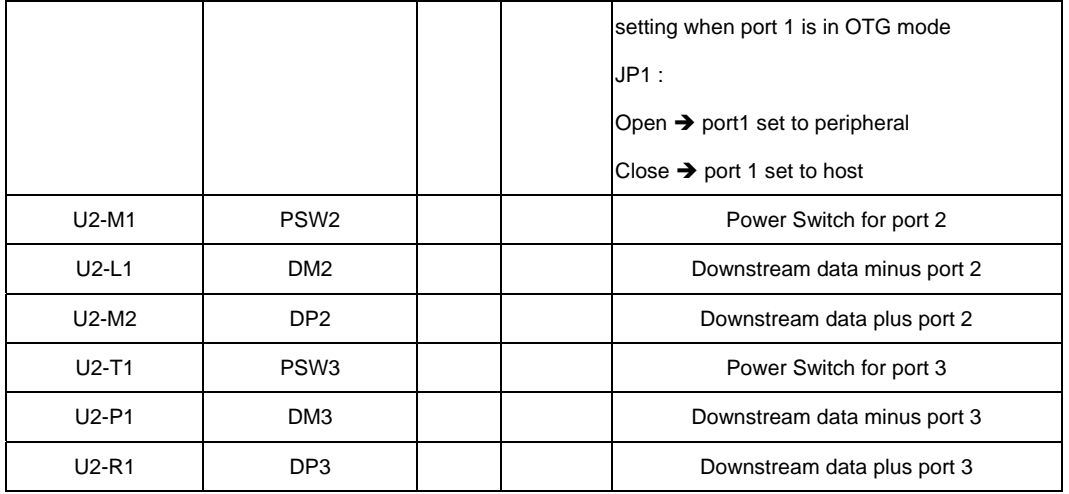

# ■ SD Card Socket

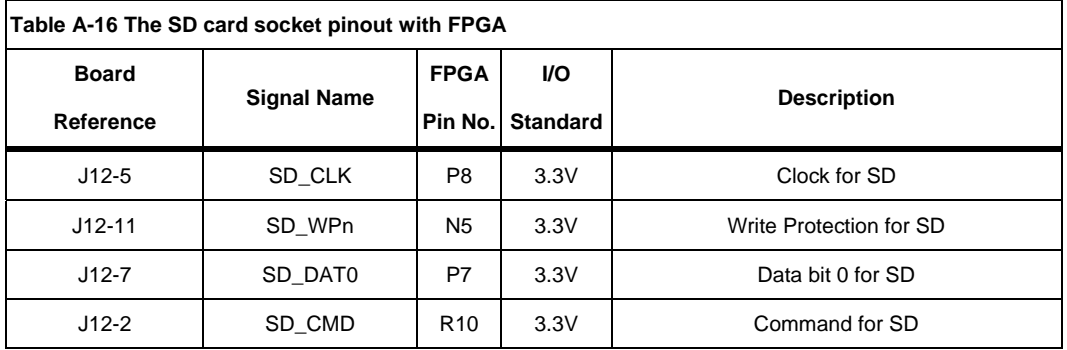

# **Clock**

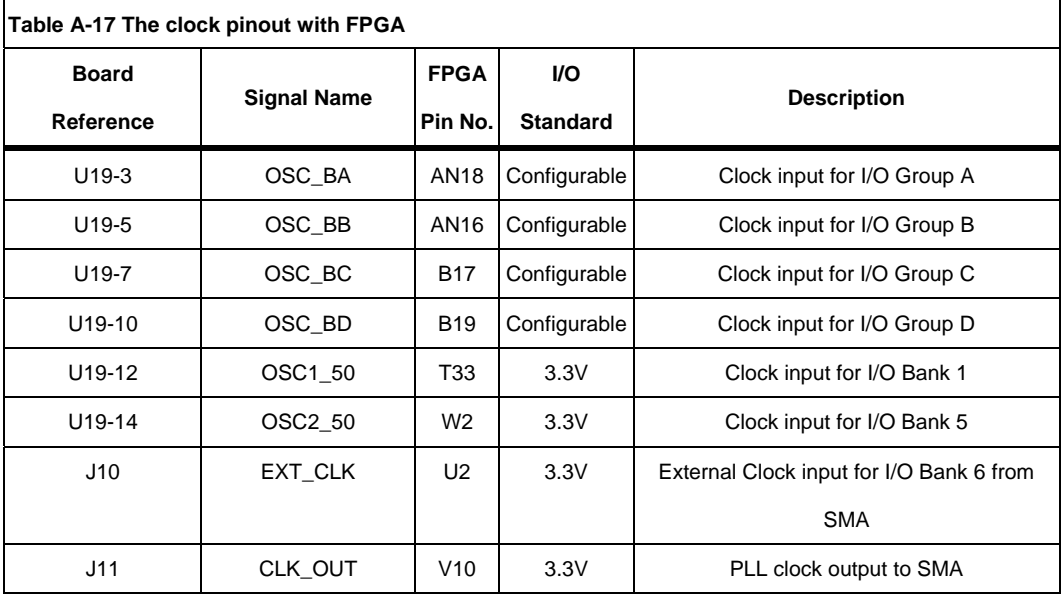

# **Temperature Sensor**

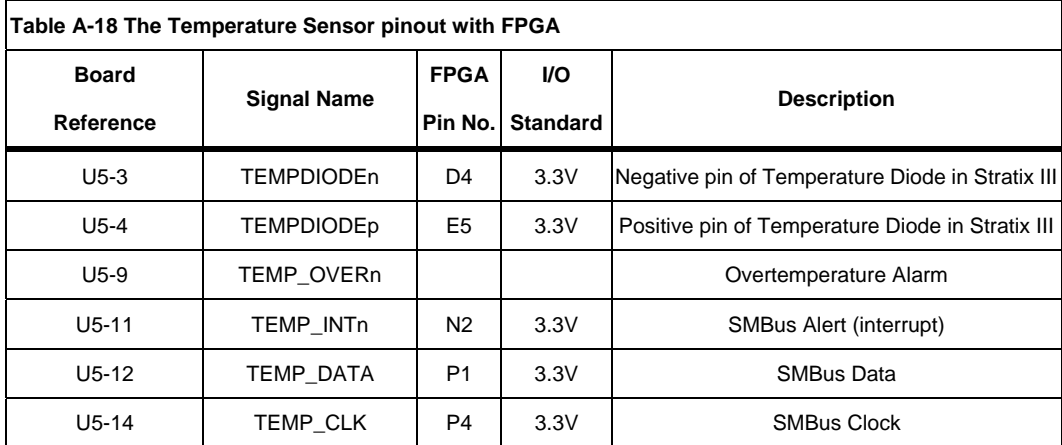

# **Appendix B Pin Compatible List for HSTC and HSMC Connector**

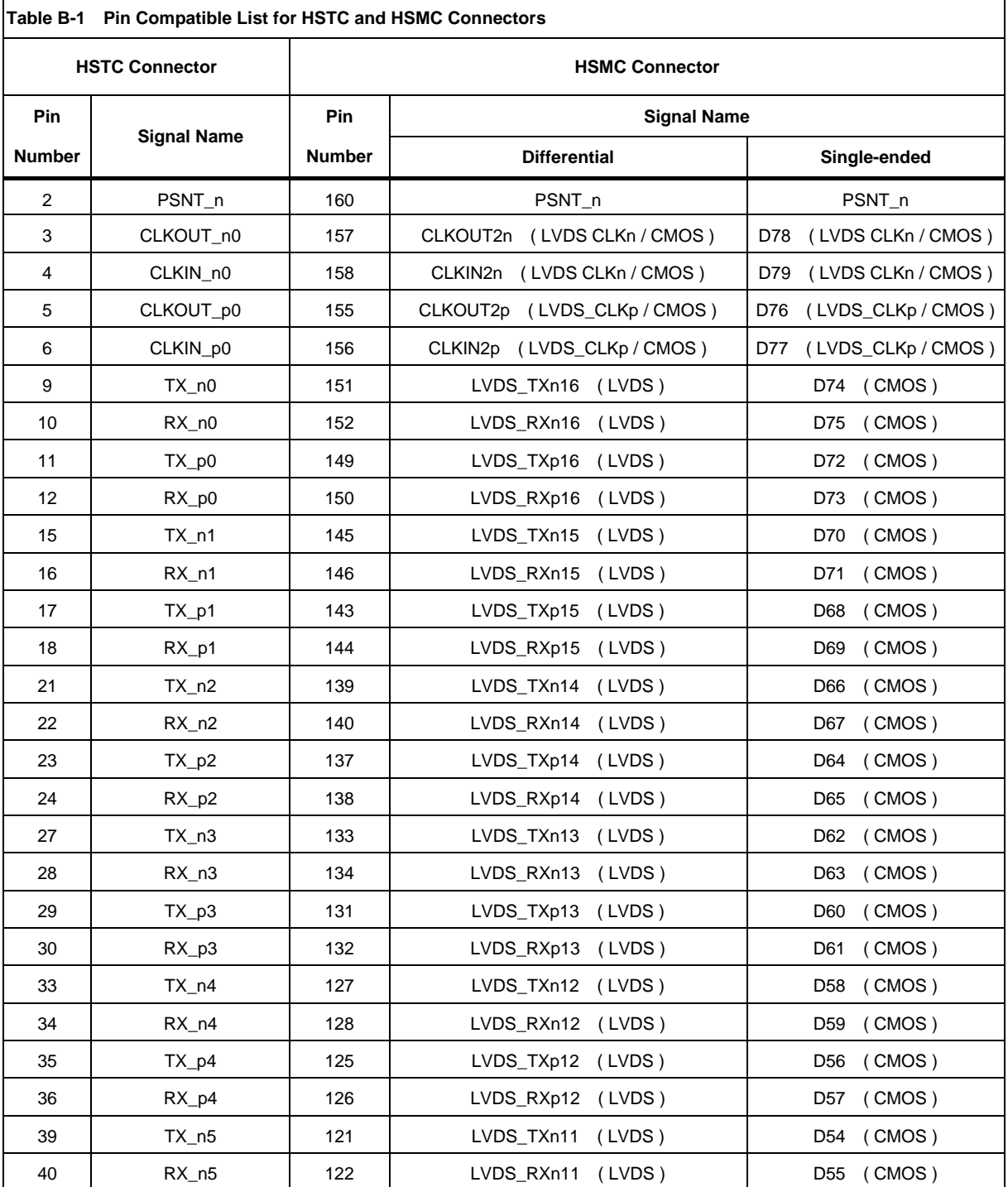

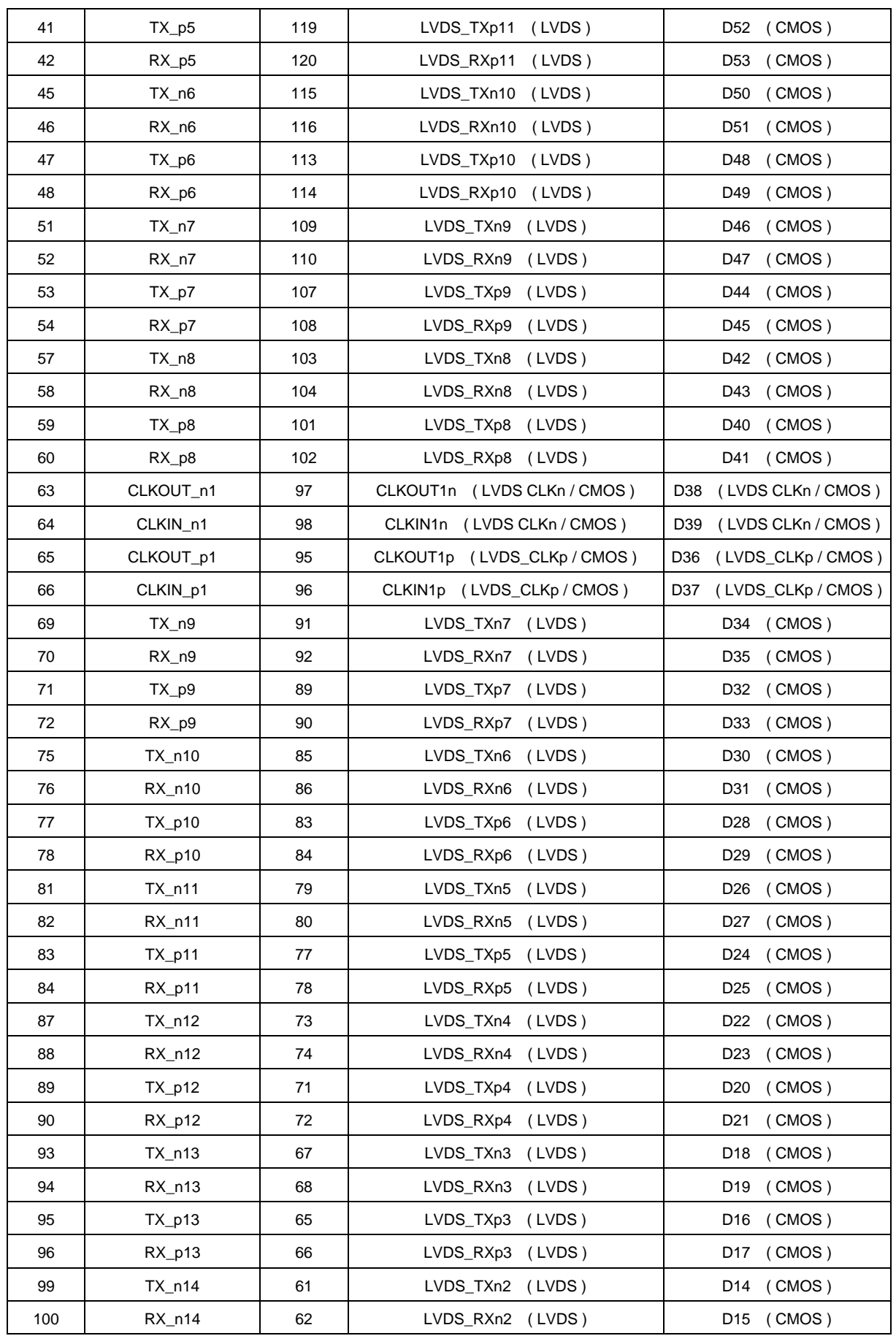

可高级

 $^{\circ}$ 

∕∆/

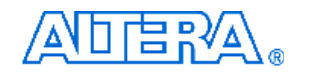

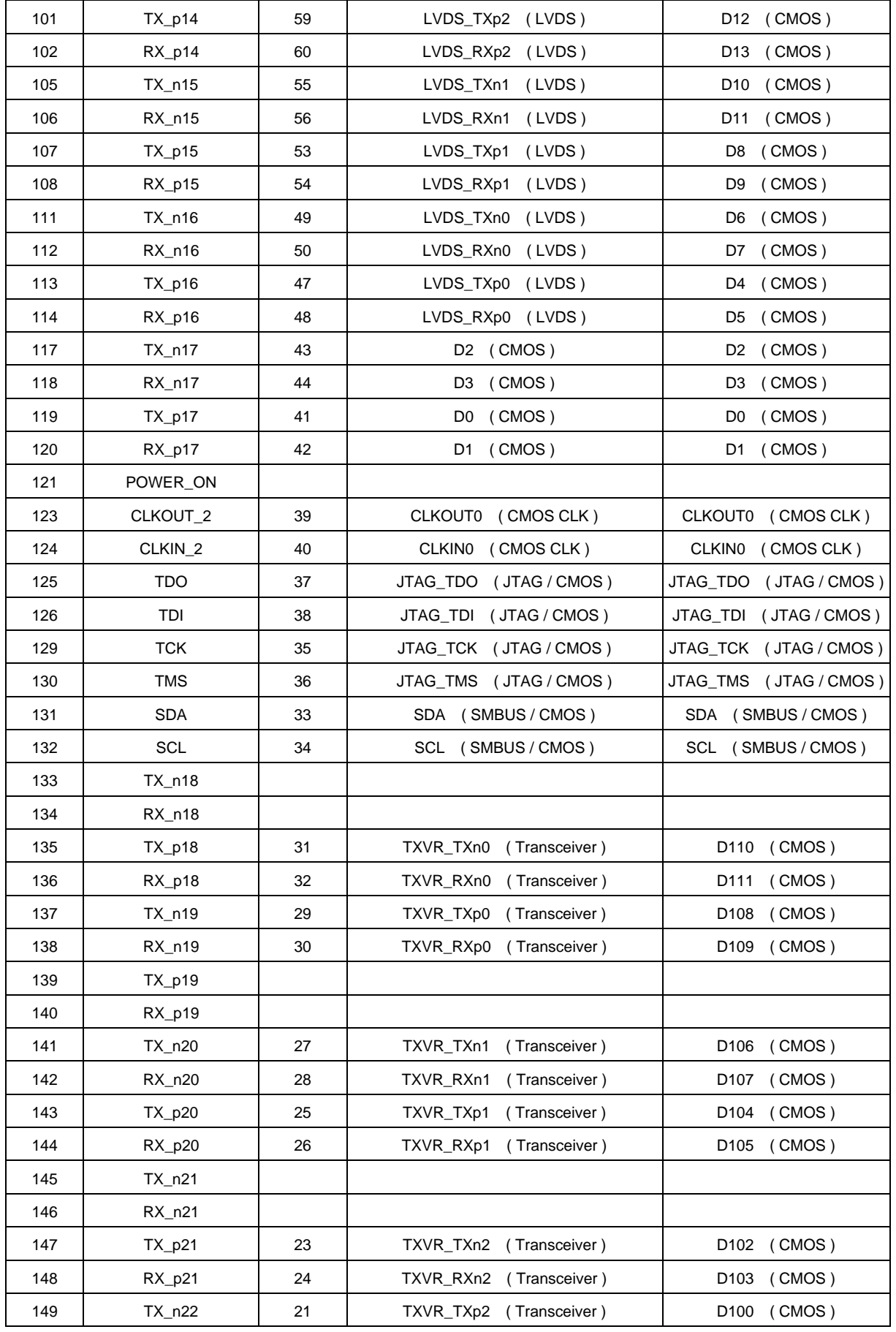

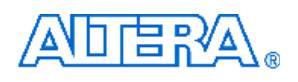

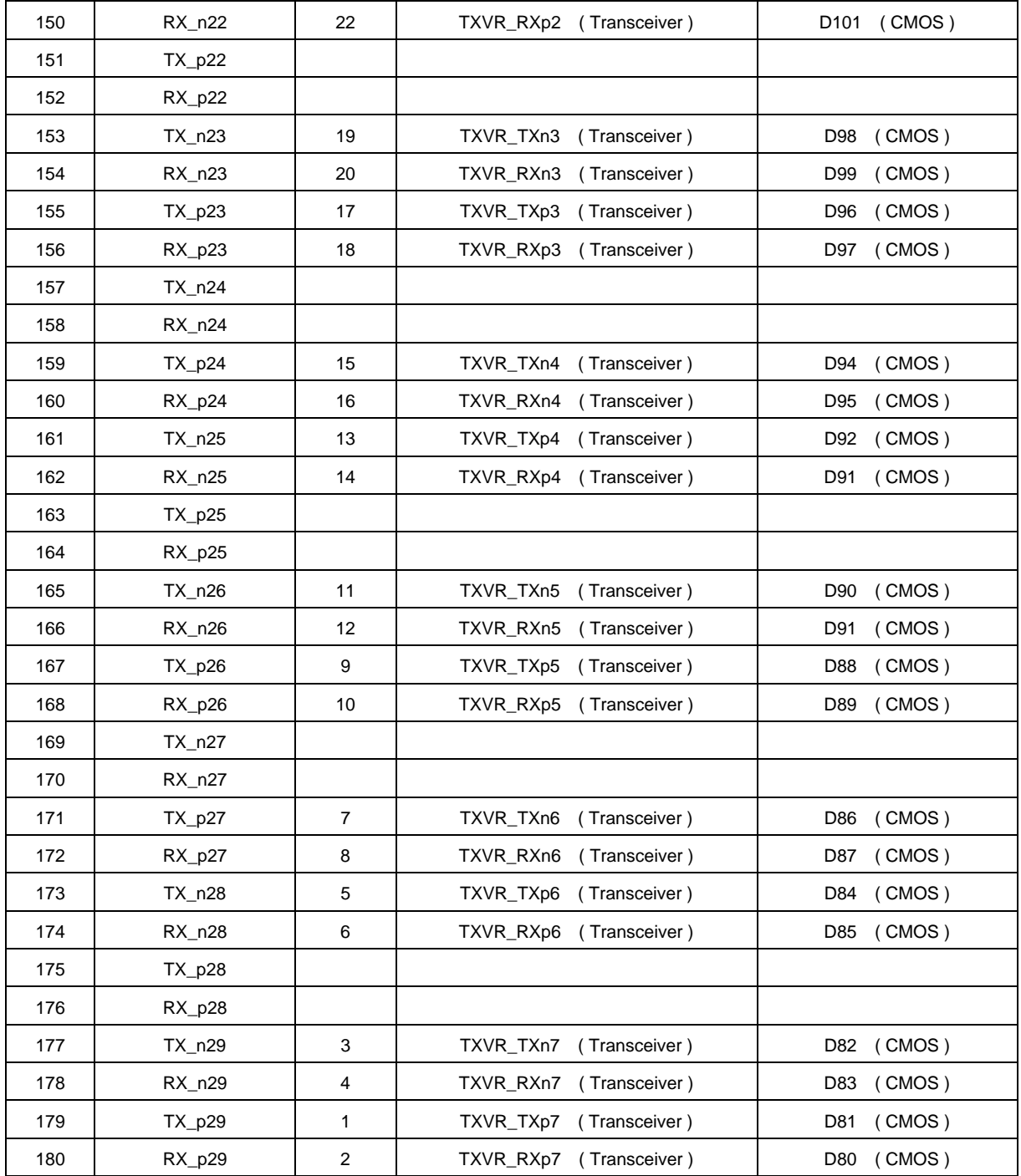

# **Appendix C Programming the Serial Configuration Device**

This appendix describes how to program the serial configuration device with Serial Flash Loader (SFL) function via the JTAG interface. User can program serial configuration devices with a JTAG indirect configuration (.jic) file. To generate JIC programming files with the Quartus II software, users need to generate a user-specified SRAM object file (.sof), which is the input file first. Next, users need to convert the SOF to a JIC file. To convert a SOF to a JIC file in Quartus II software, follow these steps:

# ■ Convert SOF to **JIC**

- 1. Choose **Convert Programming Files** (File menu).
- 2. In the **Convert Programming Files** dialog box, scroll to the **JTAG Indirect Configuration File** (.jic) from the **Programming file type** field.
- 3. In the **Configuration device** field, specify the targeted serial configuration device (For DE3-340 and DE3-260 please select EPCS128. For DE3-150 please select EPCS64).
- 4. In the **File name** field, browse to the target directory and specify an output file name.
- 5. Highlight the SOF data in the Input files to convert section. See [Figure C.1](#page-104-0).
- 6. Click **Add File**.
- 7. Select the SOF that you want to convert to a JIC file.
- 8. Click **Open**.
- 9. Highlight the Flash Loader and click **Add Device**. See [Figure C.2.](#page-104-0)
- 10. Click **OK**. The Select Devices page displays.

<span id="page-104-0"></span>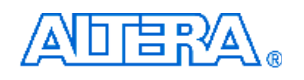

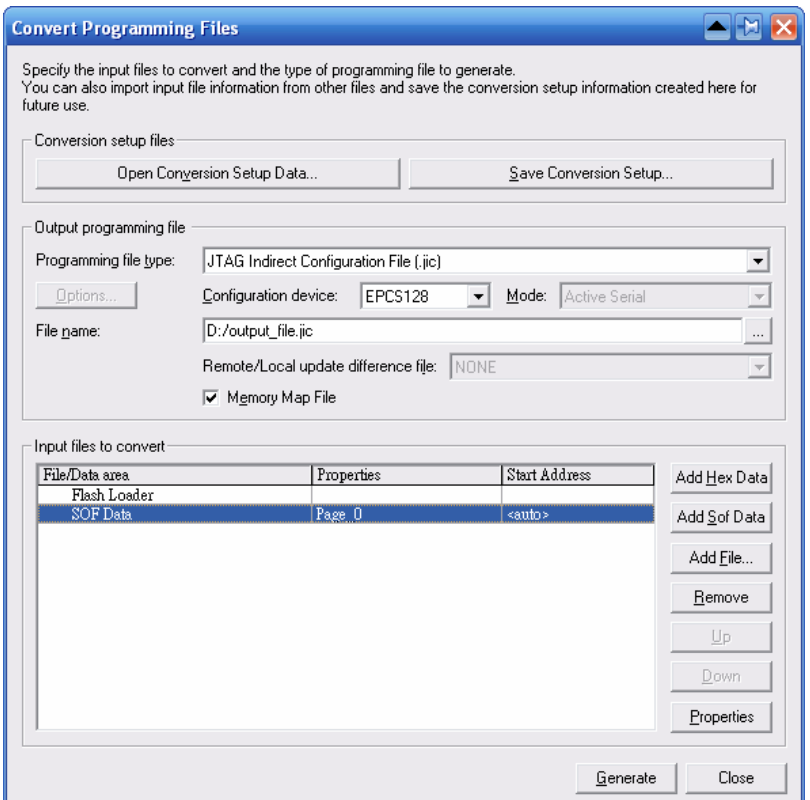

Figure C.1. Convert Programming Files Dialog Box

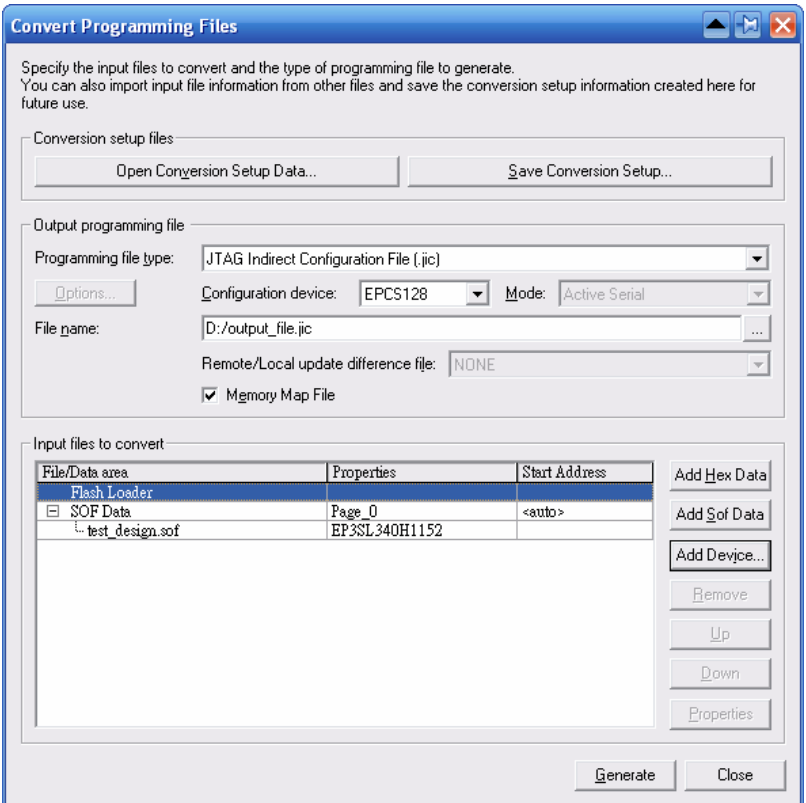

Figure C.2. Highlight Flash Loader

<span id="page-105-0"></span>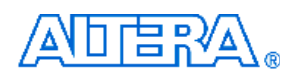

- 11. Select the targeted FPGA that you are using to program the serial configuration device. See [Figure C.3](#page-105-0).
- 12. Click OK. The **Convert Programming Files** page displays. See [Figure C.4.](#page-106-0)
- 13. Click **Generate**.

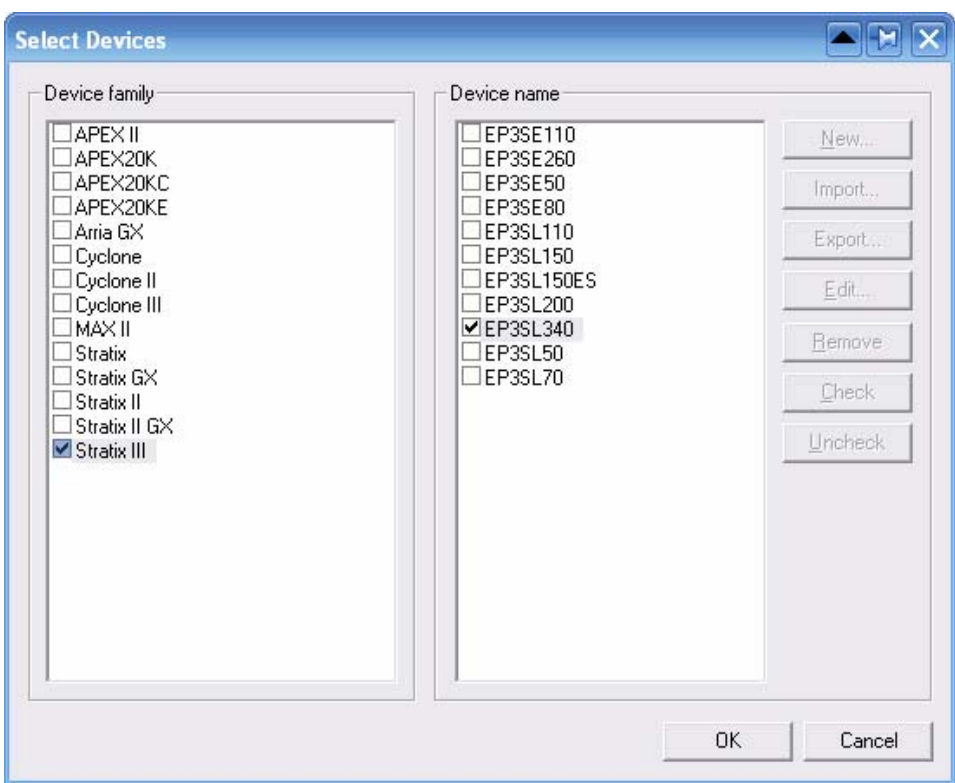

Figure C.3. Select Devices Page

<span id="page-106-0"></span>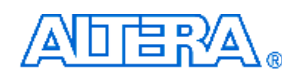

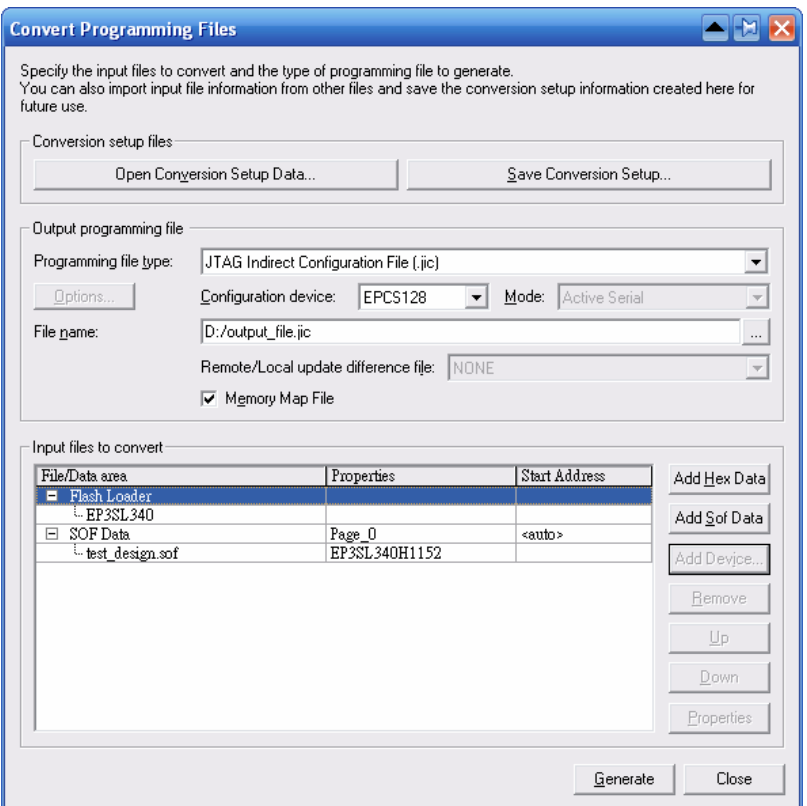

Figure C.4. Convert Programming Files Page

# **Write JIC File into Serial Configuration Device**

To program the serial configuration device with the JIC file that you just created, add the file to the Quartus II Programmer window and follow the steps:

- 1. When the SOF-to-JIC file conversion is complete, add the JIC file to the Quartus II Programmer window:
	- i. Choose **Programmer** (Tools menu). The **Chain1.cdf** window displays.
	- ii. Click **Add File**. From the **Select Programming File** page, browse to the JIC file.
	- iii. Click **Open**.
- 2. Program the serial configuration device by checking the corresponding **Program/Configure** box, a Factory default SFL image will be load (See [Figure C.5\)](#page-107-0).

<span id="page-107-0"></span>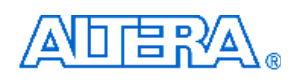

| Quartus II Programmer - [Chain1.cdf*]<br><b>AH LEX</b>                                                    |                                                               |                     |                      |                  |                       |             |                          |                     |                 |                |                            |  |
|----------------------------------------------------------------------------------------------------|---------------------------------------------------------------|---------------------|----------------------|------------------|-----------------------|-------------|--------------------------|---------------------|-----------------|----------------|----------------------------|--|
| File Edit Options Processing Help                                                                         |                                                               |                     |                      |                  |                       |             |                          |                     |                 |                |                            |  |
| Hardware Setup USB-Blaster [USB-0]                                                                        |                                                               |                     |                      |                  | Mode: JTAG            |             |                          | $\vert \cdot \vert$ | Progress:       | 0 <sup>2</sup> |                            |  |
| $\overline{\blacktriangledown}$ Enable real-time ISP to allow background programming (for MAX II devices) |                                                               |                     |                      |                  |                       |             |                          |                     |                 |                |                            |  |
| <b>No</b> Start                                                                                           | File                                                          | Device              | Checksum             | Usercode         | Program/<br>Configure | Verify      | Blank-<br>Check          | Examine             | Security<br>Bit | Erase          | <b>ISP</b><br><b>CLAMP</b> |  |
| $\mathbb{R}$ Stop                                                                                         | Factory default SFL image<br><sup>L.</sup> D:/output_file.jic | EP3SL340<br>EPCS128 | 2ACFF649<br>0A95297D | <b>FFFFFFFFF</b> | $\overline{2}$        | $\Box$<br>⊽ | $\overline{\phantom{a}}$ | г                   |                 | П              | $\Box$                     |  |
| Auto Detect                                                                                               |                                                               |                     |                      |                  |                       |             |                          |                     |                 |                |                            |  |
| X Delete                                                                                                  |                                                               |                     |                      |                  |                       |             |                          |                     |                 |                |                            |  |
| Add File                                                                                                  |                                                               |                     |                      |                  |                       |             |                          |                     |                 |                |                            |  |
| Change File                                                                                               |                                                               |                     |                      |                  |                       |             |                          |                     |                 |                |                            |  |
| Save File                                                                                                 |                                                               |                     |                      |                  |                       |             |                          |                     |                 |                |                            |  |
| Add Device                                                                                                |                                                               |                     |                      |                  |                       |             |                          |                     |                 |                |                            |  |
| alliterary<br>Message /<br>Type                                                                           |                                                               |                     |                      |                  |                       |             |                          |                     |                 |                |                            |  |
|                                                                                                    |                                                               |                     |                      |                  |                       |             |                          |                     |                 |                |                            |  |
|                                                                                                    |                                                               |                     |                      |                  |                       |             |                          |                     |                 |                |                            |  |
| System,                                                                                                   |                                                               |                     |                      |                  |                       |             |                          |                     |                 |                |                            |  |
| Ready                                                                                                    |                                                               |                     |                      |                  |                       |             |                          |                     |                 |                | <b>NUM</b>                 |  |

Figure C.5. Quartus II programmer window with one JIC file

3. Click **Start** to program serial configuration device.

### **Erase the Serial Configuration Device**

To erase the existed file in the serial configuration device, follow the steps listed below:

- 1. Choose **Programmer** (Tools menu). The **Chain1.cdf** window displays.
- 2. Click **Add File**. From the Select Programming File page, browse to a JIC file.
- 3. Click **Open.**
- 4. Erase the serial configuration device by checking the corresponding **Erase** box, a Factory default SFL image will be load (See [Figure C.6\)](#page-108-0).
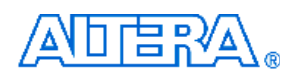

| Quartus II Programmer - [Chain1.cdf*]<br><b>eees</b>                                                      |                           |          |          |                 |                                   |                           |         |                    |                              |  |
|----------------------------------------------------------------------------------------------------|---------------------------|----------|----------|-----------------|-----------------------------------|---------------------------|---------|--------------------|------------------------------|--|
| File Edit Options Processing Help                                                                         |                           |          |          |                 |                                   |                           |         |                    |                              |  |
| Hardware Setup USB-Blaster [USB-0]                                                                        |                           |          |          |                 | Mode: JTAG<br>$\vert \cdot \vert$ |                           |         | $0\%$<br>Progress: |                              |  |
| $\overline{\blacktriangledown}$ Enable real-time ISP to allow background programming (for MAX II devices) |                           |          |          |                 |                                   |                           |         |                    |                              |  |
| <sup>3</sup> Start                                                                                        | File                      | Device   | Checksum | Usercode        | Program/<br>Configure             | Blank-<br>Verify<br>Check | Examine | Security<br>Bit    | ISP<br>Erase<br><b>CLAMP</b> |  |
| <sup>Th</sup> Stop                                                                                        | Factory default SFL image | EP3SL340 | 2ACFF649 | <b>FFFFFFFF</b> | ☑                                 |                           |         |                    |                              |  |
|                                                                                                    | LD:/output_file.jic       | EPCS128  | 0A95297D |                 |                                   | П                         |         |                    | जि                           |  |
| Auto Detect                                                                                               |                           |          |          |                 |                                   |                           |         |                    |                              |  |
| $\times$ Delete                                                                                           |                           |          |          |                 |                                   |                           |         |                    |                              |  |
| Add File                                                                                                  |                           |          |          |                 |                                   |                           |         |                    |                              |  |
| Change File                                                                                               |                           |          |          |                 |                                   |                           |         |                    |                              |  |
| Save File                                                                                                 |                           |          |          |                 |                                   |                           |         |                    |                              |  |
| Add Device                                                                                                |                           |          |          |                 |                                   |                           |         |                    |                              |  |
| allitum of                                                                                                |                           |          |          |                 |                                   |                           |         |                    |                              |  |
| Message /<br>Type                                                                                         |                           |          |          |                 |                                   |                           |         |                    |                              |  |
|                                                                                                    |                           |          |          |                 |                                   |                           |         |                    |                              |  |
|                                                                                                    |                           |          |          |                 |                                   |                           |         |                    |                              |  |
| $S$ ystem $/$                                                                                             |                           |          |          |                 |                                   |                           |         |                    |                              |  |
| Ready                                                                                                    |                           |          |          |                 |                                   |                           |         |                    | <b>NUM</b>                   |  |

Figure C.6 Erasing setting in Quartus II programmer window

5. Click **Start** to erase the serial configuration device.

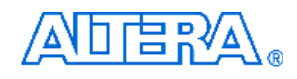

# **Appendix D DE3\_HSTC Utility**

DE3\_HSTC utility is to test the connection between I/O pins of HSTC connectors and Stratix III FPGA on DE3 board. To perform this test, a THDB\_HLB adapter card as shown in [Figure D.1](#page-110-0)will be used which can be found in the DE3 package. The detailed test procedures are list in below:

- 1. Copy the whole folder named "**DE3\_HSTC\_Loopback**" from the **DE3\_System\_CD** to the host computer.
- 2. Execute the "**DE3\_HSTC.exe**" in the "**DE3\_HSTC\_Loopback**" folder.
- 3. Make sure the power of the DE3 board is turned off and all the daughter boards are removed from DE3 board.
- 4. Connect the THDB\_HLB adapter card to the HSTC connector which is needed to be tested as shown in [Figure D.2](#page-110-0).
- 5. Turn on the power of the DE3 board and connect the USB cable to the USB-Blaster port on the DE3 board.
- 6. In the **DE3\_HSTC** utility window, press "**Test HSTC-A**" button to start testing the HSTC connector A as shown in [Figure D.3](#page-111-0).
- 7. The test result will be reported on the panel of the DE3\_HSTC utility as shown in [Figure D.4.](#page-111-0)
- 8. If the test result is failed, the HSTC pin number of the invalid pins will be listed on the panel of the DE3\_HSTC utility as shown in [Figure D.5](#page-112-0).
- 9. To test the rest of the HSCT connectors, connect the TRDB\_HLB adapter card to the other HSTC connector and redo the steps 3 to 8.
- 10. Finally, the HSTC connectors (J2, J4, J6, and J8) on the bottom side of the DE3 board also can use this utility and THDB\_HLB card to perform the connection test.

<span id="page-110-0"></span>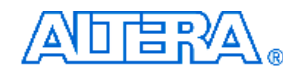

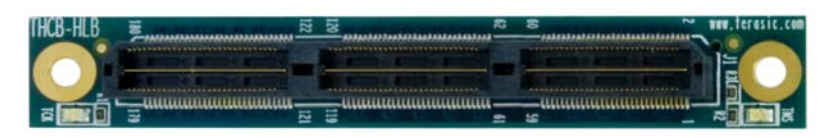

Figure D.1. The THDB\_HLB adapter card

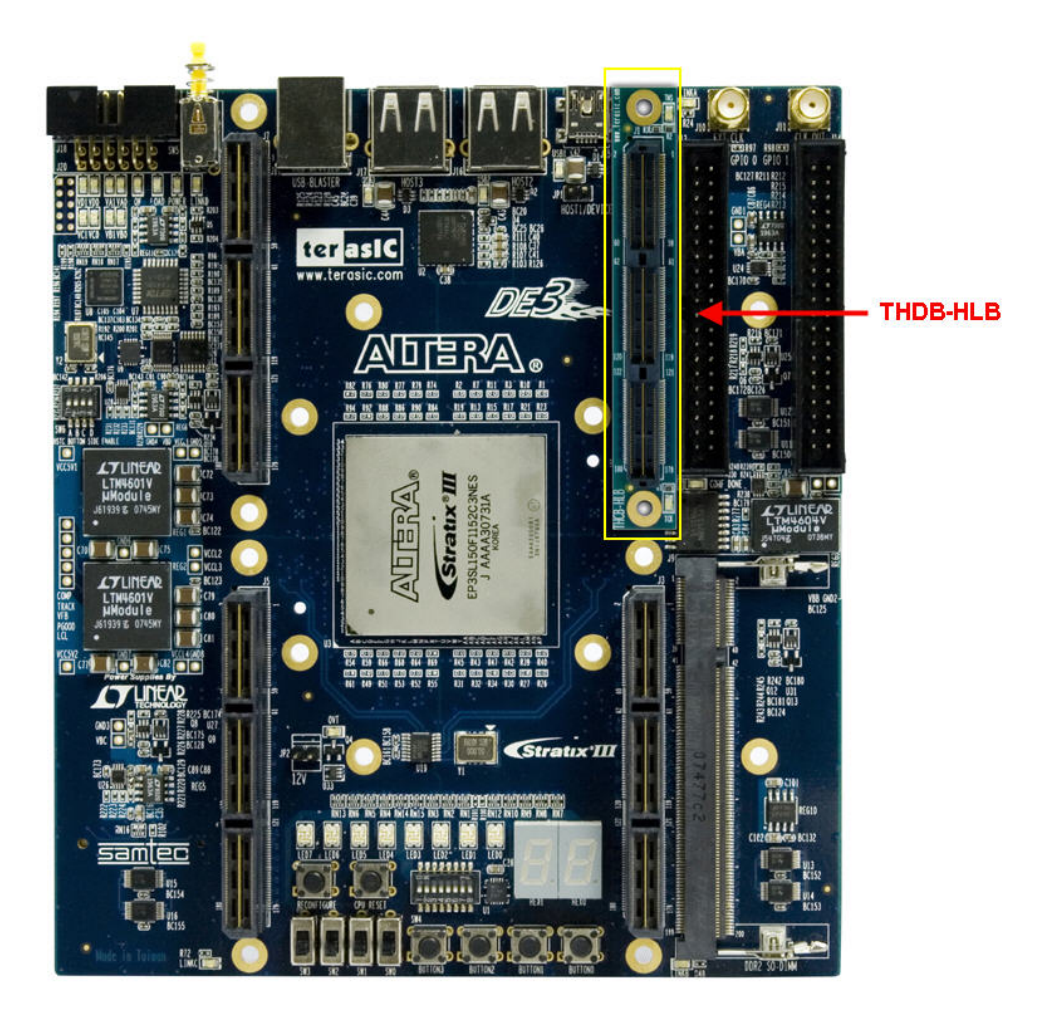

Figure D.2. The connection setup for THDB-HLB and DE3 board

<span id="page-111-0"></span>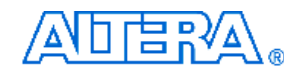

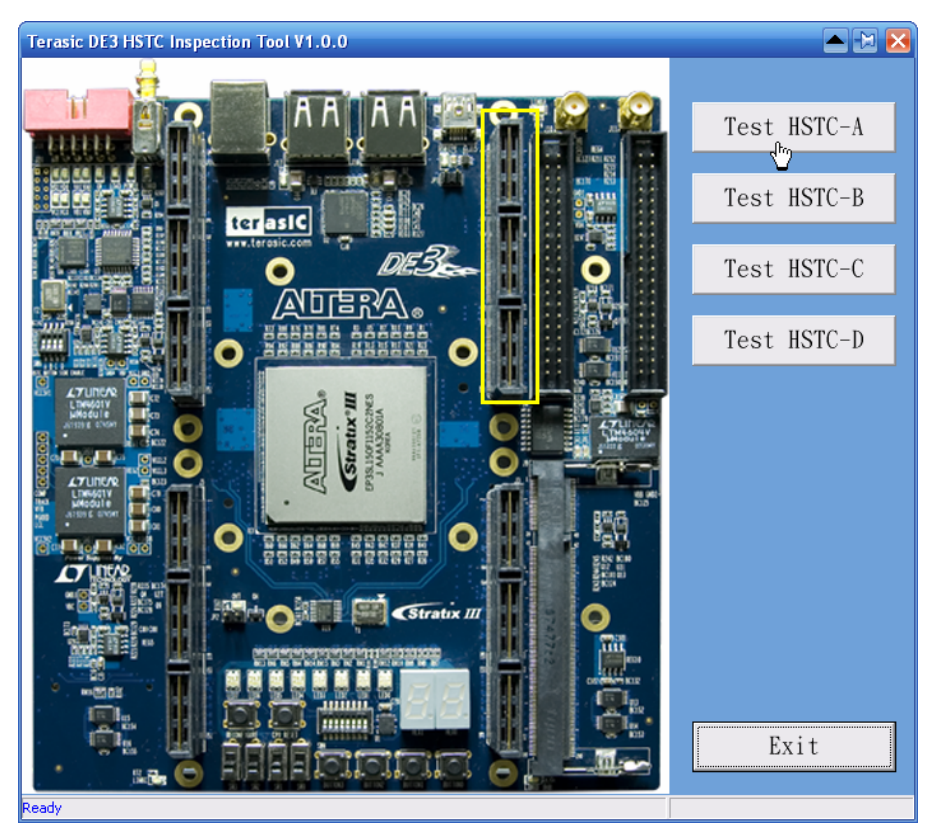

Figure D.3. The DE3\_HSTC utility

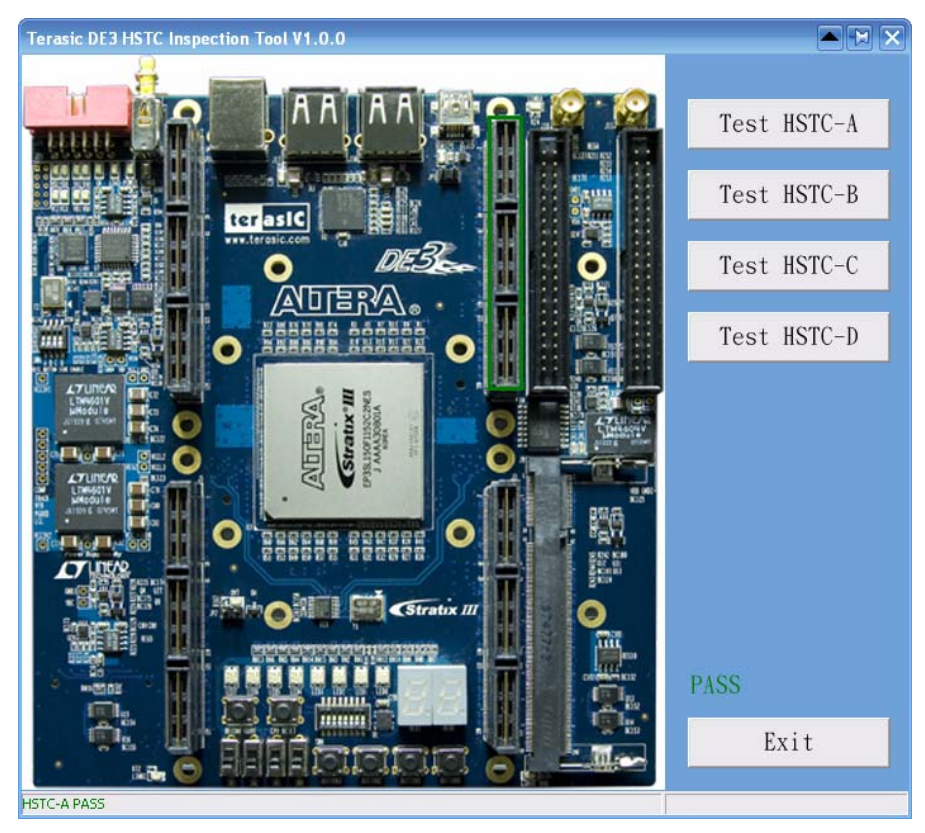

Figure D.4. The test result of the HSTC connector A

<span id="page-112-0"></span>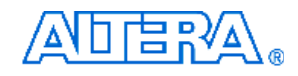

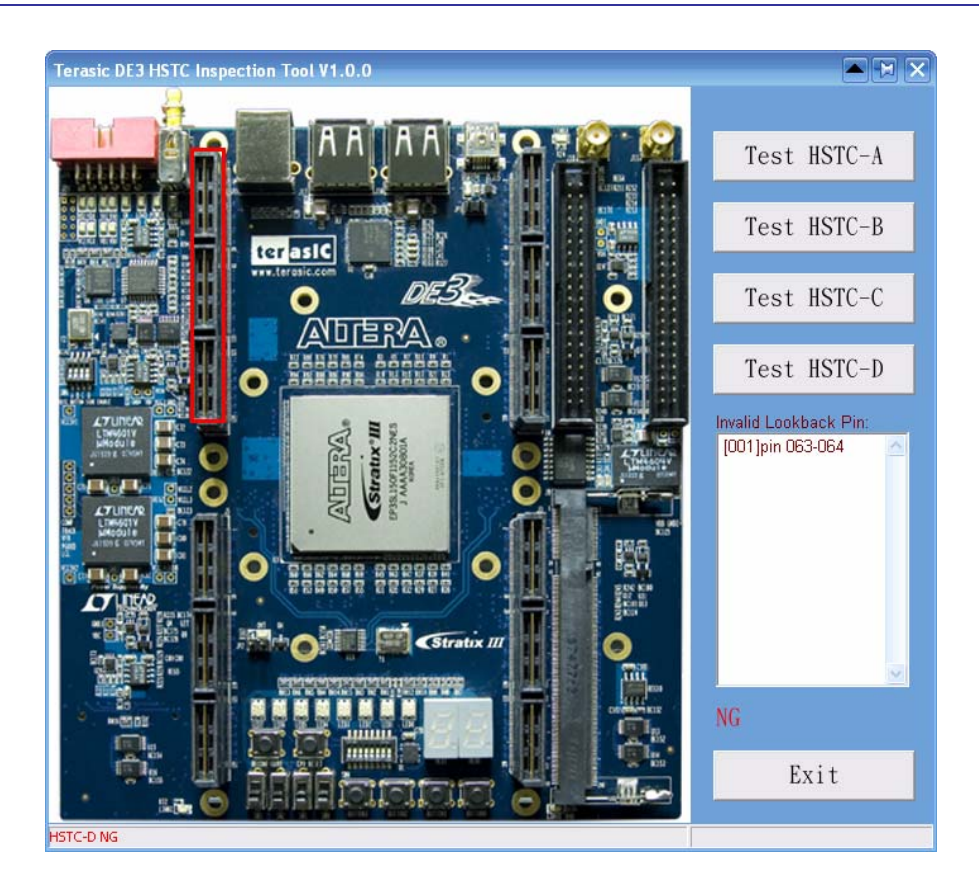

Figure D.5. The reported message of the invalid I/O pins

# <span id="page-113-0"></span>**Appendix E LVDS Termination Resistors**

This chapter describes the distribution of LVDS termination resistors on DE3 board. The I/O pins of a HSTC connector on bank 2 and bank 3, which are used for differential transmitter channels, support emulated LVDS via a termination resistor, as illustrated in [Figure E.1](#page-113-0). The following tables list detailed distribution of termination resistors for each differential pin.

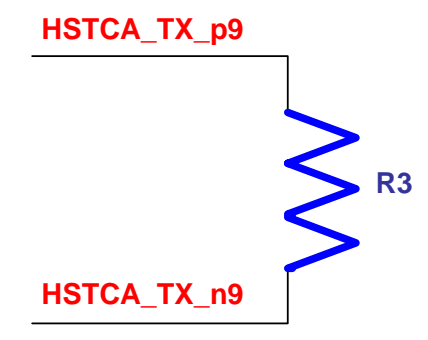

Figure E.1. The differential termination resistor on the differential transmitter channel

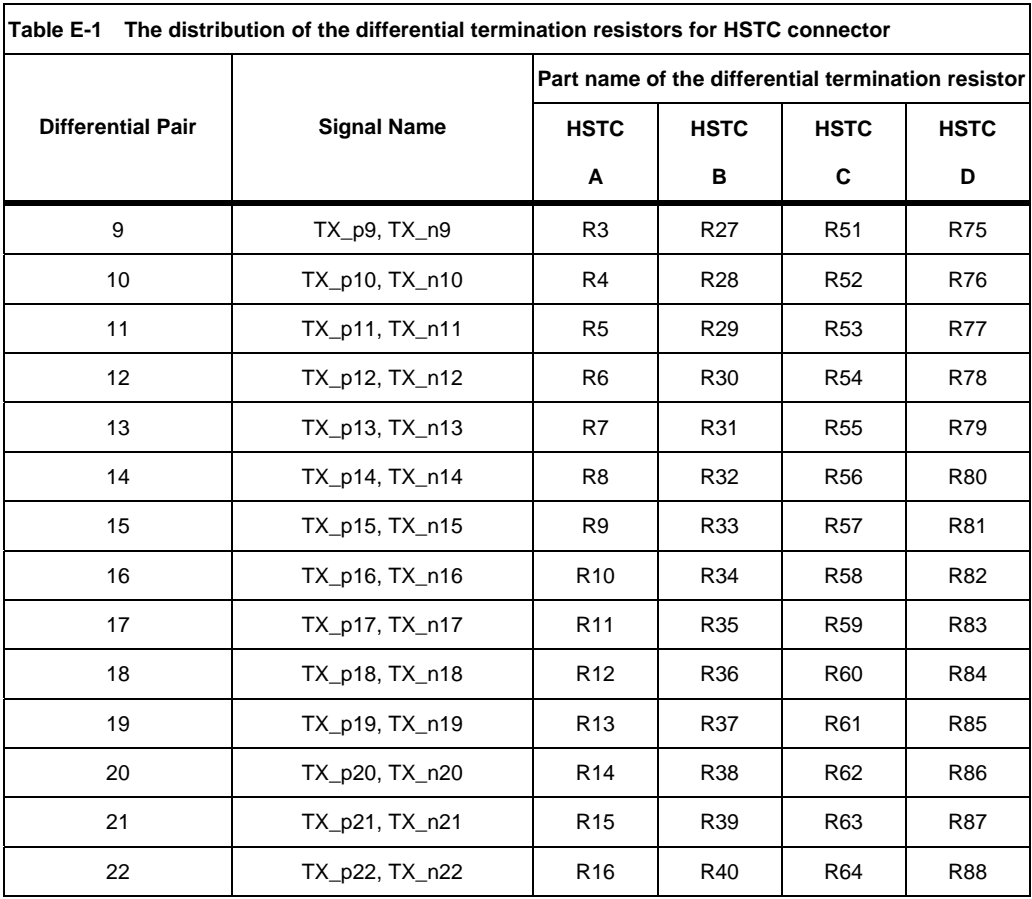

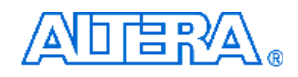

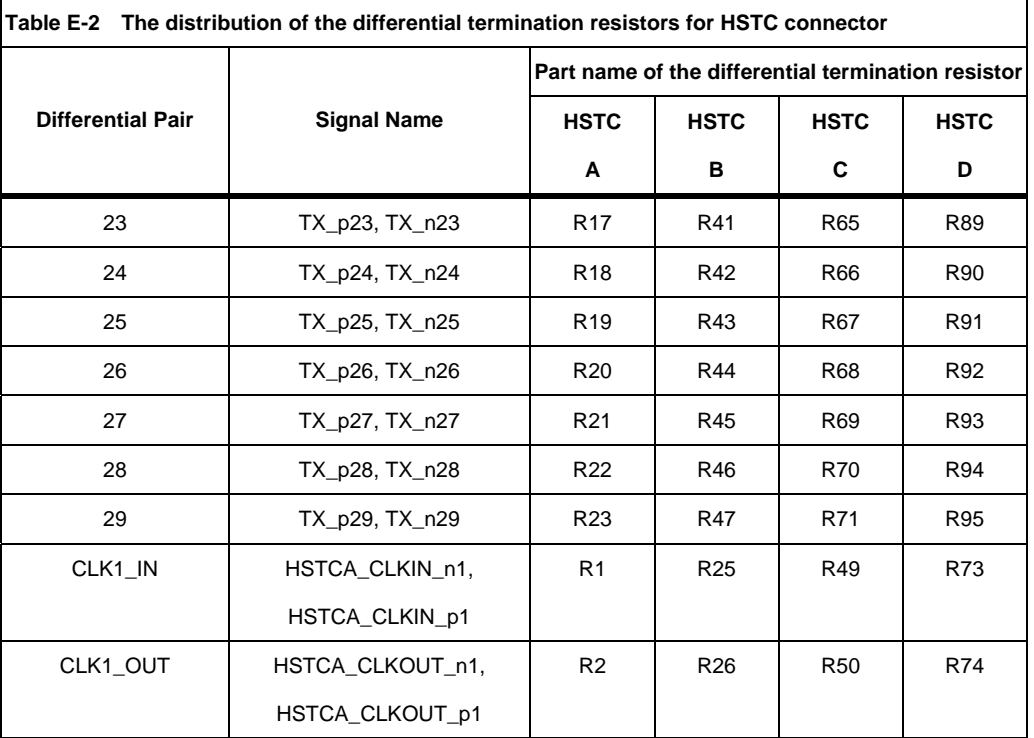

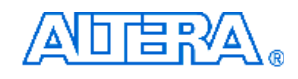

## **Additional Information**

### **Getting Help**

Here are the addresses where you can get help if you encounter problems:

- Altera Corporation 101 Innovation Drive San Jose, California, 95134 USA Email: [mysupport@altera.com](mailto:mysupport@altera.com)
- Terasic Technologies No. 356, Sec. 1, Fusing E. Rd. Jhubei City, HsinChu County, Taiwan, 302 Email: [support@terasic.com](mailto:support@terasic.com) Web: [www.terasic.com](http://www.terasic.com/)

#### **Revision History**

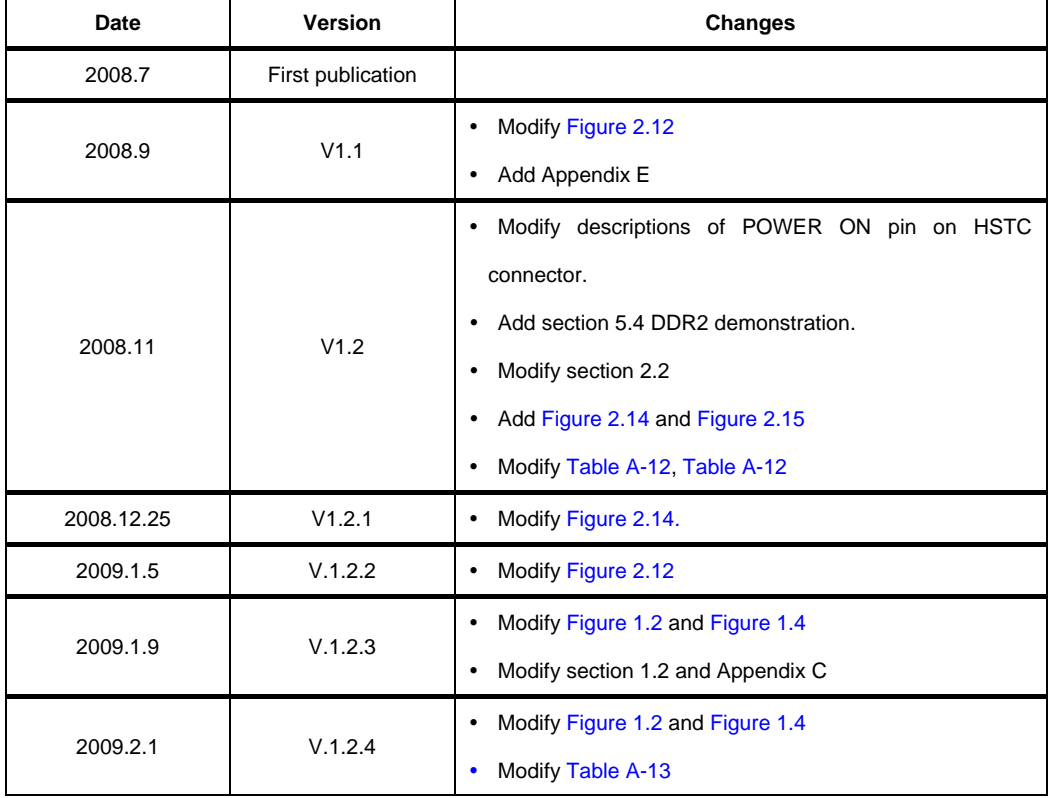

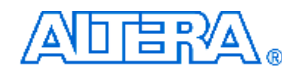